# TOSHIBA

## Усъвършенстван групов контролер (Групов контролер Series4)

## RBP-GC004TP-E

# **Ръководство за монтаж и Ръководство на собственика**

## Multilingual installation manuals and owner's manual

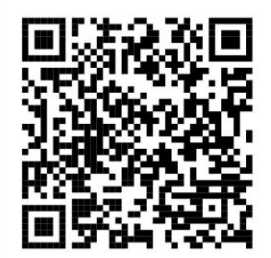

[Česky] Stažení Instalační příručky a Uživatelské příručky [Deutsch] Installationshandbuch und Bedienungsanleitung herunterladen ΓΕλληνικά] Λήψη εγχειριδίου εγκατάστασης και εγχειριδίου κατόχου [English] Installation manual and Owner's manual Download [Hrvatski] Preuzimanje Instalacijskog priručnika i Vlasničkog priručnika [한국어] 설치 설명서 및 사용자 설명서 다운로드 [Türkçe] Kurulum kılavuzu ve Kullanıcı kılavuzu İndirme [Български] Изтеглете Ръководство за инсталиране и Ръководство за собственика

https://www.toshiba-carrier.co.jp/global/manual/rbp-gc004-e.htm

## Съдържание

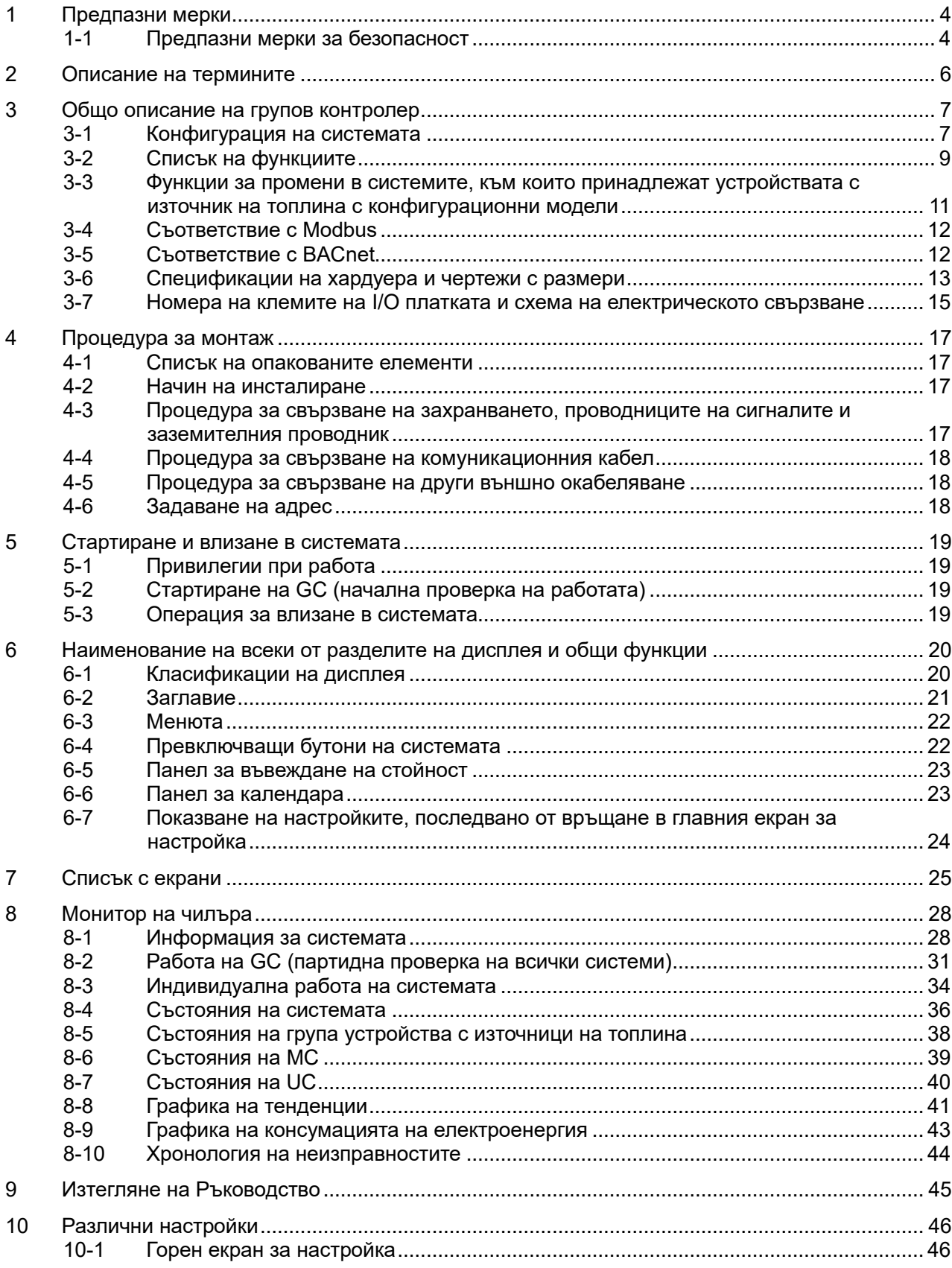

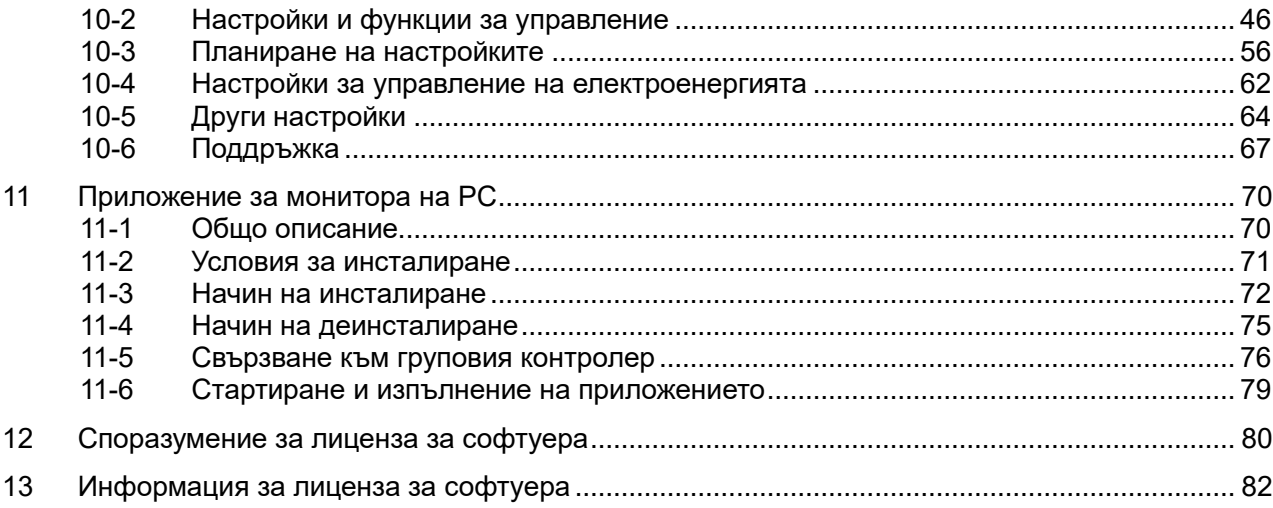

## **1 Предпазни мерки**

### <span id="page-3-1"></span><span id="page-3-0"></span>**1-1 Предпазни мерки за безопасност**

Обяснение на предпазните мерки за безопасност, които трябва да спазвате, за да се предотврати нанасяне на вреда на потребителя и на други лица, както и на щети на имущество.

"Описание на дисплея" дава обяснение на класификацията на степента на нанасяне на вреда, което може да възникне при неправилна работа с уреда, а "Описание на символа" показва смисъла на символите.

#### **Описание на дисплея**

РЕДУПР

**BH** 

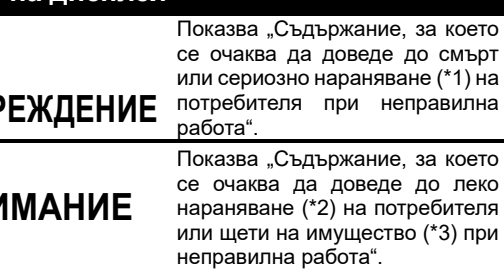

#### **Описание на символа**

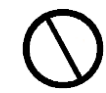

Показва забранени действия. Конкретно забранените действия са показани с илюстрация и/или текст, в или близо до символа.

Показва инструкции, които трябва да се спазват. Действителните съдържания на инструкциите са показани с илюстрация и/или текст, в или близо до символа.

\*1: Сериозно нараняване се отнася за продължителни последствия като слепота, нараняване, изгаряния (от висока или от ниска температура), електрически удар, счупване на кост, отравяне и подобни, които изискват настаняване в болница / продължително амбулаторно лечение.

\*2: Леко нараняване се отнася за наранявания, изгаряния или електрически удар, които не изискват настаняване в болница или продължително амбулаторно лечение.

\*3: Щети на имущество се отнася за значителни щети, свързани със здания, оборудване, добитък или домашни животни, и подобни.

## **ПРЕДУПРЕЖДЕНИЕ**

#### **Предпазни мерки при монтаж**

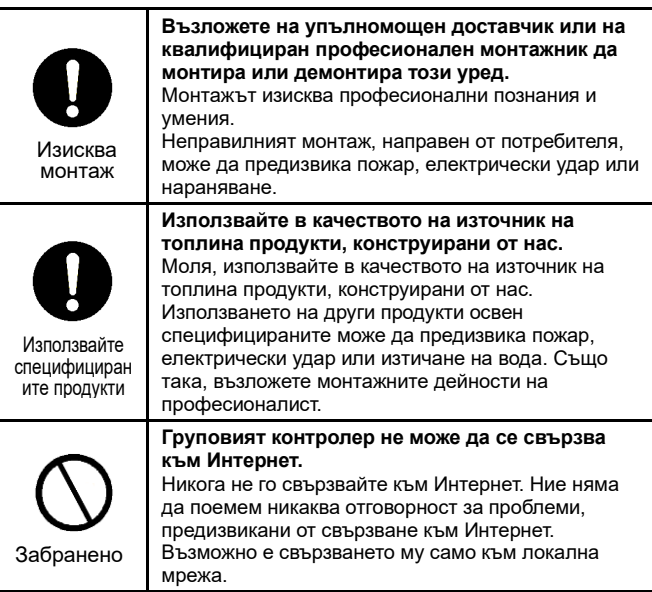

#### **Предпазни мерки при работа**

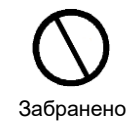

**Не работете с превключвателите с мокри ръце.** Това може да е причина за електрически удар или повреда.

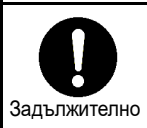

**Изключете захранването, ако ситуацията не е нормална (мирис на изгоряло и подобни).** Ако работата продължи, възможно е да се стигне до електрически удар. Обърнете се към доставчика, от който сте закупили продукта.

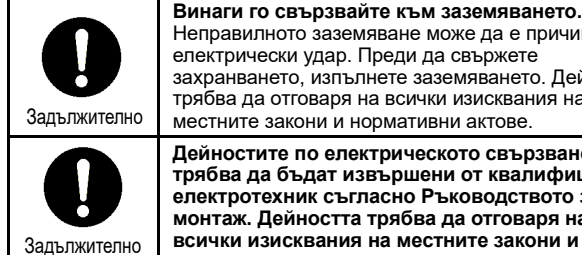

Забранено

Неправилното заземяване може да е причина за електрически удар. Преди да свържете захранването, изпълнете заземяването. Дейността трябва да отговаря на всички изисквания на местните закони и нормативни актове. **Дейностите по електрическото свързване трябва да бъдат извършени от квалифициран електротехник съгласно Ръководството за монтаж. Дейността трябва да отговаря на всички изисквания на местните закони и** 

**нормативни актове.** Неправилната експлоатация може да е причина за електрически удар или пожар.

**Преди да извършвате технически работи, непременно изключвайте захранването.** В противен случай има опасност от електрически удар.

**Не го свързвайте към каквито и да било електрически уреди или други части от оборудване, които не съответстват на всички изисквания на местните закони и нормативни актове.**

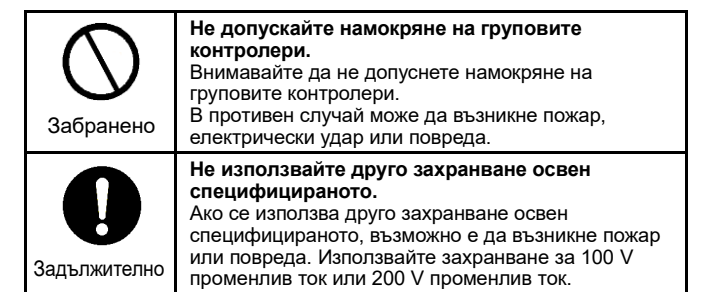

#### **Предпазни мерки при преместване и ремонт**

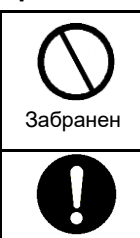

Изискване при преместване **Не модифицирайте уреда.** Възможно е да възникне пожар или електрически удар.

**Възложете на упълномощен доставчик или на квалифициран професионален монтажник да премести и да монтира отново устройствата източници на топлина.**

Неправилният монтаж може да предизвика пожар, електрически удар или нараняване.

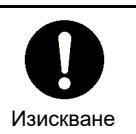

**За ремонт се обърнете към доставчика, от който сте закупили продукта.** Некачествен ремонт може да е причина за пожар или електрически удар.

## **ВНИМАНИЕ**

#### **Предпазни мерки при монтаж**

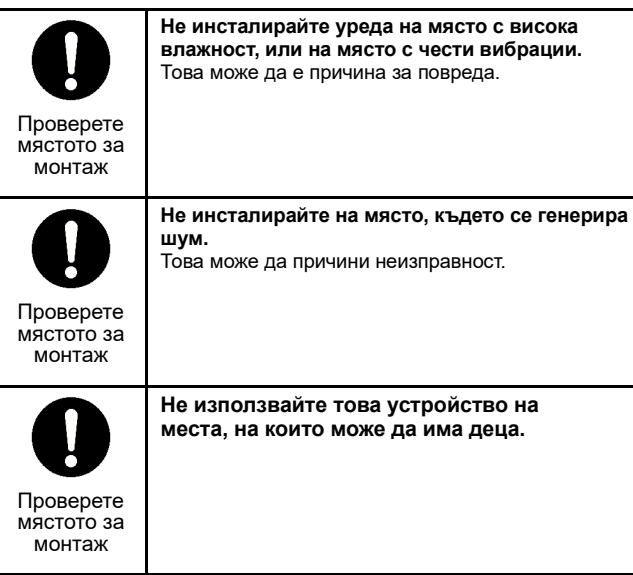

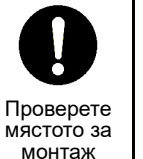

**Не инсталирайте уреда на място, изложено на пряка слънчева светлина или близо до източник на топлина.**

Това може да е причина за повреда.

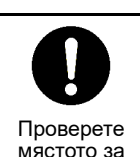

монтаж

**Не инсталирайте уреда на място, на което има опасност от изтичане на запалими газове.** Ако около уреда изтече и се натрупа газ, може да се предизвика пожар.

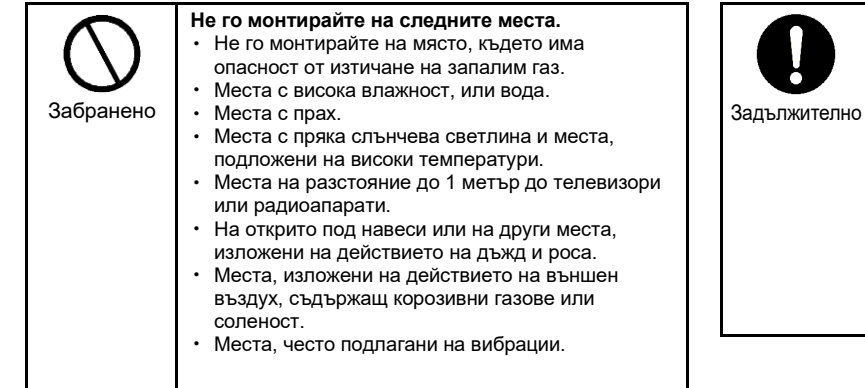

#### **Предпазни мерки при работа**

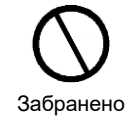

**Не изпускайте продукта и го пазете от силни удари.** Това може да е причина за повреда.

**Преди поддръжка или инспектиране, изключете прекъсвач за утечка към земя.** В противен случай може да се причини нараняване.

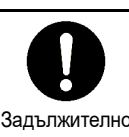

**За свързването се уверете, че съществуващият капацитет е правилен.** В противен случай може да възникне утечка на ток, генериране на топлина, пожар и подобни. **За свързването използвайте предписаните кабели и осигурете надеждна връзка, така че да не се допуска външното усилие от кабелите да се прилага към контактните изводи.** В противен случай може да възникне прекъсване, генериране на топлина или пожар.

**Непременно инсталирайте прекъсвач в първичната страна на електрозахранването. Например, инсталирайте го в панела за управление.**

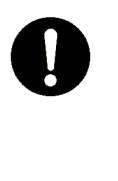

**В случай на неправилно функциониране на този продукт, изключете електрозахранването и се обърнете към доставчика, от който сте закупили продукта.** Ако работата продължи без да се отстрани

неизправността, възможно е да се причини пожар или електрически удар.

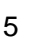

<span id="page-5-0"></span>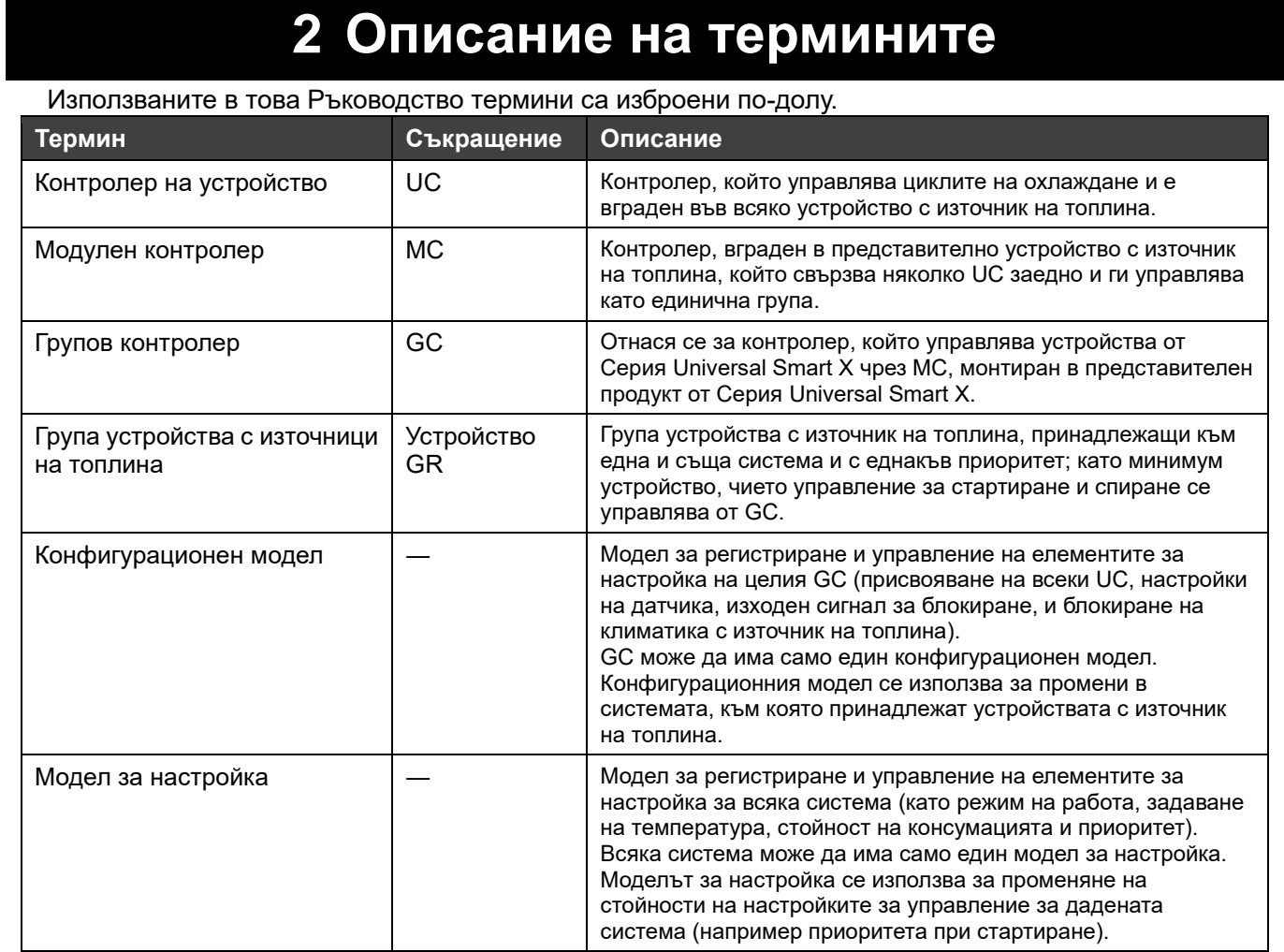

## <span id="page-6-0"></span>**3 Общо описание на групов контролер**

## <span id="page-6-1"></span>**3-1 Конфигурация на системата**

С помощта на комуникационни функции, това устройство (Групов контролер Series4) управлява устройства с източници на топлина, събира данни и изпраща данни към система за управление от повисоко ниво, например система за централен мониторинг. То също така осъществява управление на работата на устройствата с източници на топлина чрез MC.

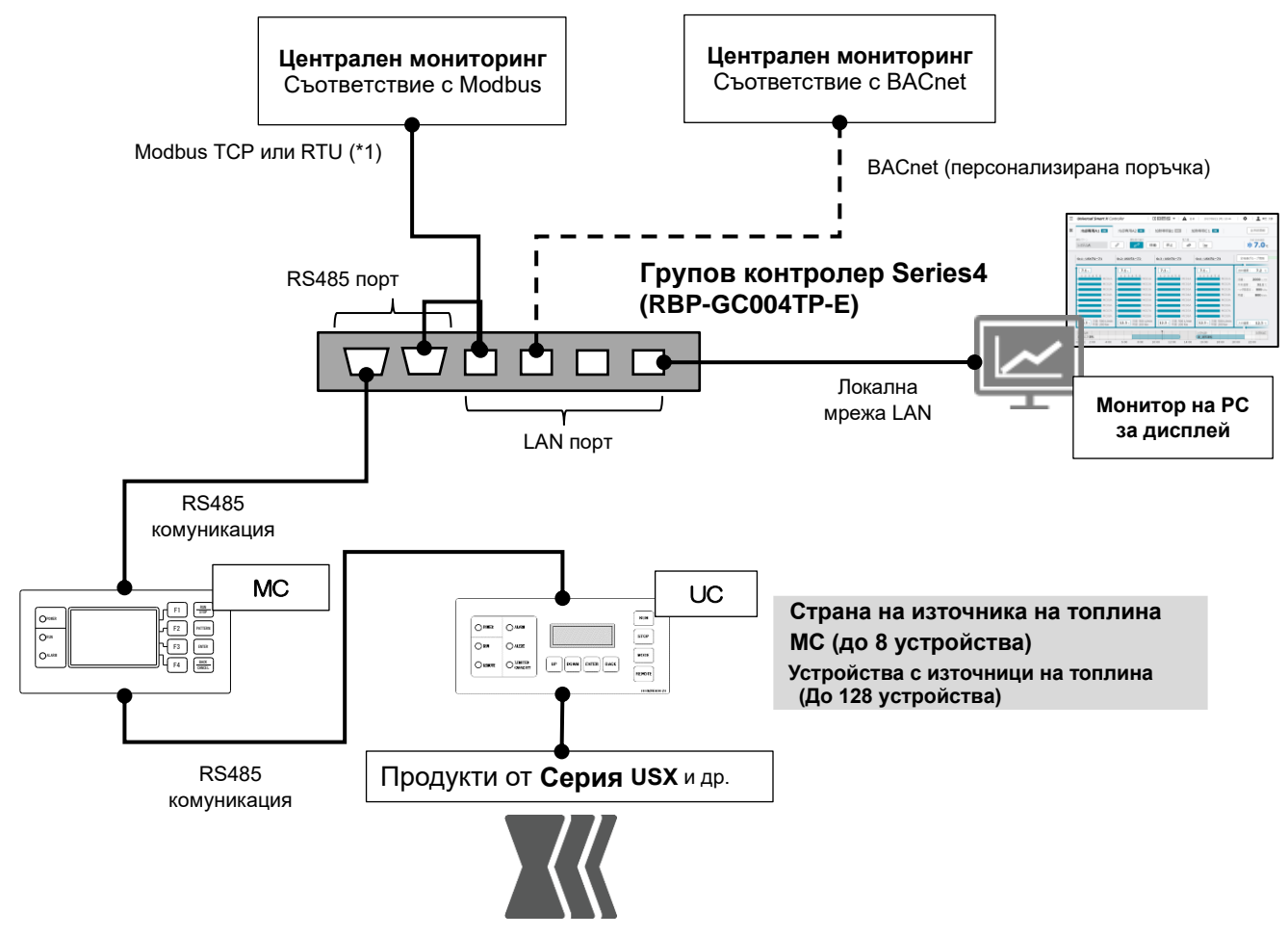

 $\overline{\phantom{a}}$ ройства $\overline{\phantom{a}}$ \*1: Трябва да използва протокол Modbus TCP и RTU, където система за централен мониторинг и контролер за управление на климатизацията са главните управляващи устройства

Фигура 1 Конфигурация на система с Групов контролер Series4

Устройствата, които могат да бъдат свързвани към това устройство, са показани в таблицата по-долу.

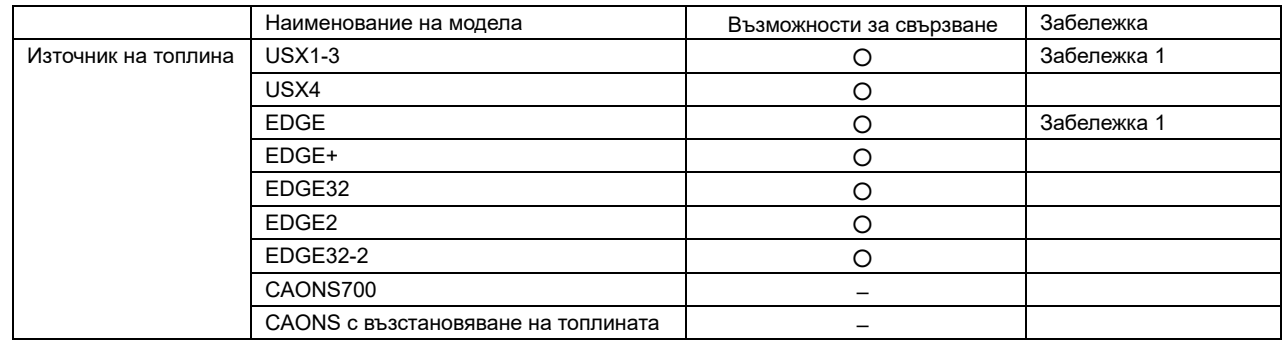

#### **Забележки**

Забележка 1: С ограничени консумация, конфигурационен модел и управление на моделите за настройка.

- Забележка 2: Показваните стойности са приблизително определени стойности, изчислени с използването на датчици в устройствата и техните стойности. В зависимост от настройките и работното състояние, те може да се различават от действителните стойности.
- Забележка 3: Възможни са операции както от главното устройство GC, така и от монитор на PC, но последните изпълнени операции ще имат приоритет. Ние не гарантираме работа при свързване на няколко монитора за PC.

## <span id="page-8-0"></span>**3-2 Списък на функциите**

### По-долу е даден списък на функциите.

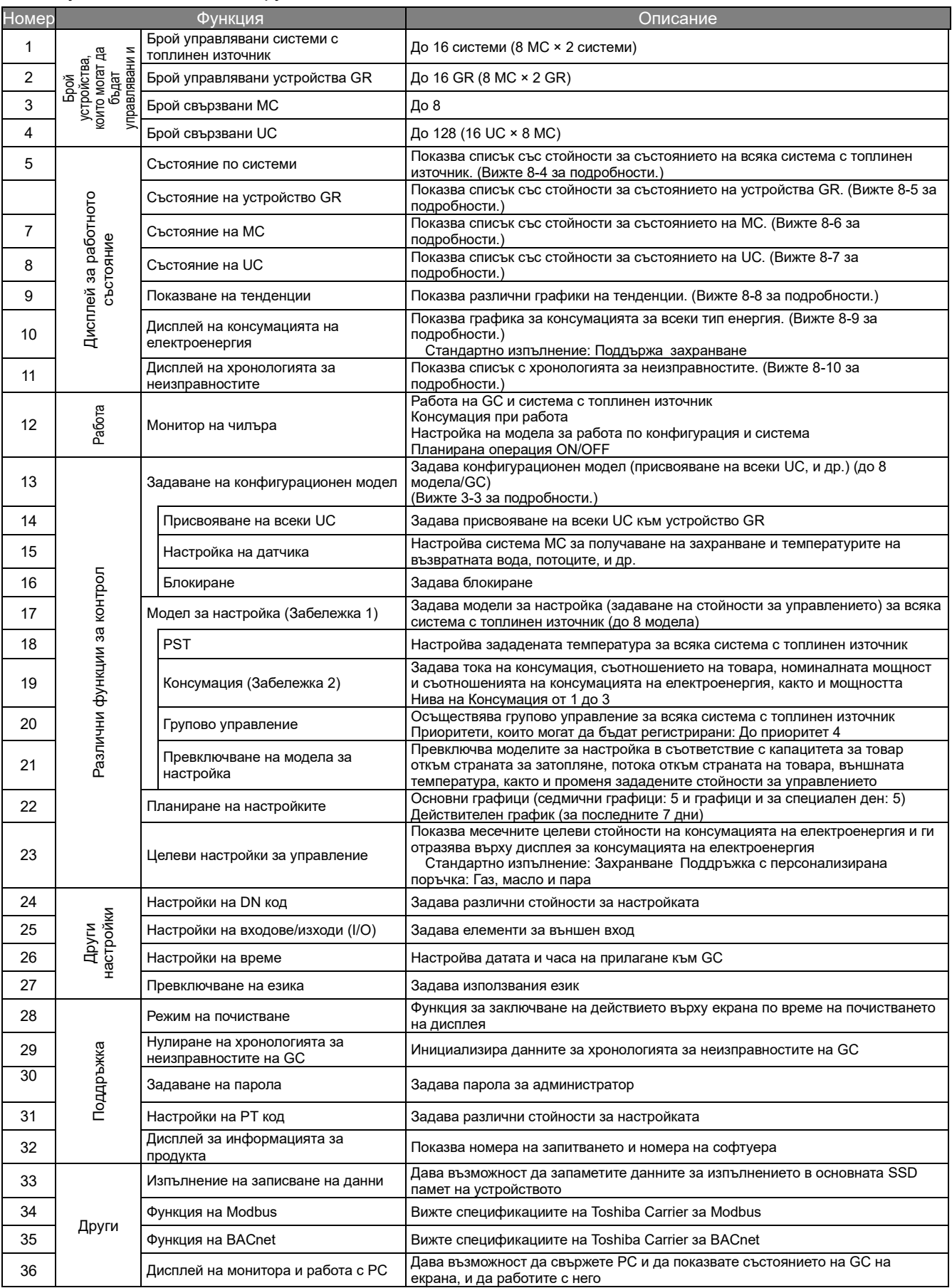

#### **Забележки**

Забележка 1: Моделите за настройка на система по система могат да се задействат само ако е свързан MC, съвместим с RBP-GC004TP-E. Когато е свързан несъвместим MC, моделите за настройка на система по система ще бъдат същите като конфигурационните модели.

Забележка 2: В зависимост от версиите на софтуера на MC и UC, може да са наложени ограничения на функцията.

## <span id="page-10-0"></span>**3-3 Функции за промени в системите, към които принадлежат устройствата с източник на топлина с конфигурационни модели**

Ако има няколко системи, тази функция дава възможност да променяте капацитета на съоръжението чрез гъвкаво използване на устройства между системите посредством специфициране на групи устройства с източници на топлина (устройства GR) (Забележка 1), към които принадлежат устройствата.

Следното е пример, в който капацитетът на съоръжението е променен от приоритет за охлаждане в приоритет за отопление посредством промяна на броя на модулите, регистрирани във всяко устройство GR 2 и устройство GR 3, и отваряне и затваряне на превключващи клапани, с използване на конфигурационните модели 1 и 2.

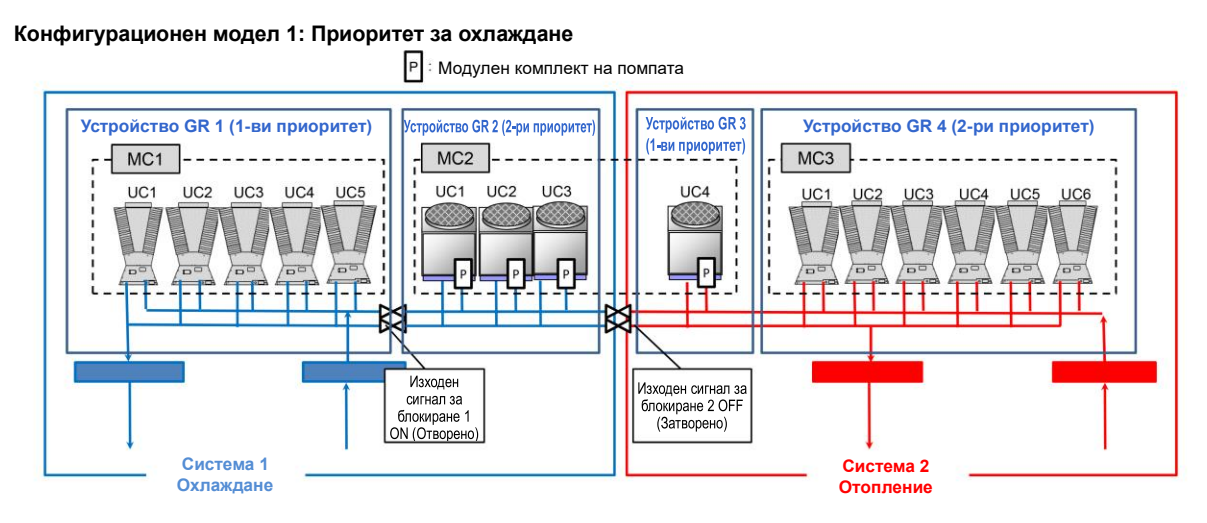

#### **Конфигурационен модел 2: Приоритет за отопление**

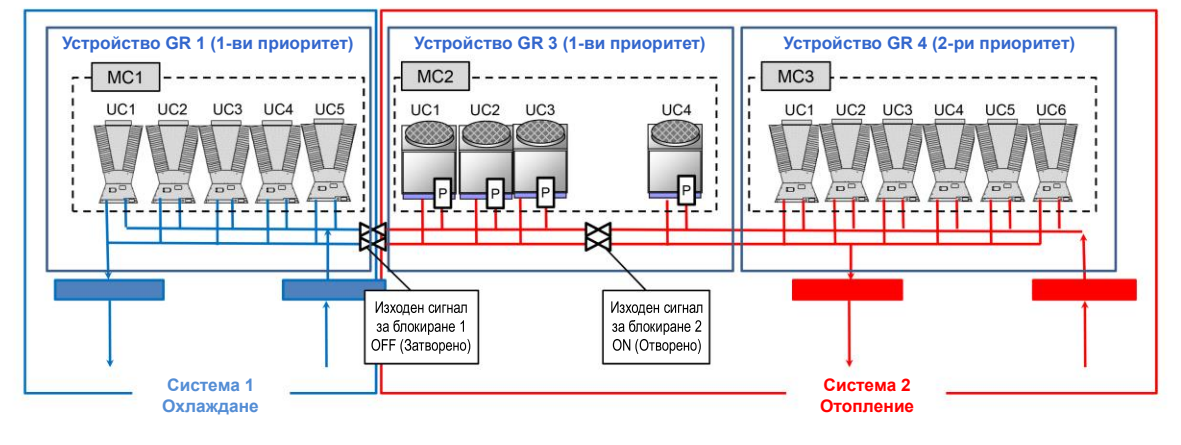

#### **Забележки**

Забележка 1: Когато регистрирате устройства GR, имайте предвид следното.

- ① UC, които принадлежат към единичен MC, могат да бъдат разделени на 2 устройства GR.
- ② За разделяне на UC, които принадлежат към единичен MC, номерата на UC трябва да бъдат последователни.
- ③ Две устройства GR, разделени в рамките на единичен MC, не могат да принадлежат към една и съща система за товар.

## <span id="page-11-0"></span>**3-4 Съответствие с Modbus**

Този продукт съответства на Modbus RTU и TCP.

Различни типове информация за свързаните контролери могат да бъдат мониторирани в система с инструменти от по-високо ниво с помощта на комуникация.

Свържете се с нас за подробности за спецификациите за комуникация, елементи на данни, адреси на данни, и др.

## <span id="page-11-1"></span>**3-5 Съответствие с BACnet**

Този продукт съответства на BACnet.

Различни типове информация за свързаните контролери могат да бъдат мониторирани в система с инструменти от по-високо ниво с помощта на комуникация.

Свържете се с нас за подробности за спецификациите за комуникация, елементи на данни, и др.

## <span id="page-12-0"></span>**3-6 Спецификации на хардуера и чертежи с размери**

#### [Спецификации]

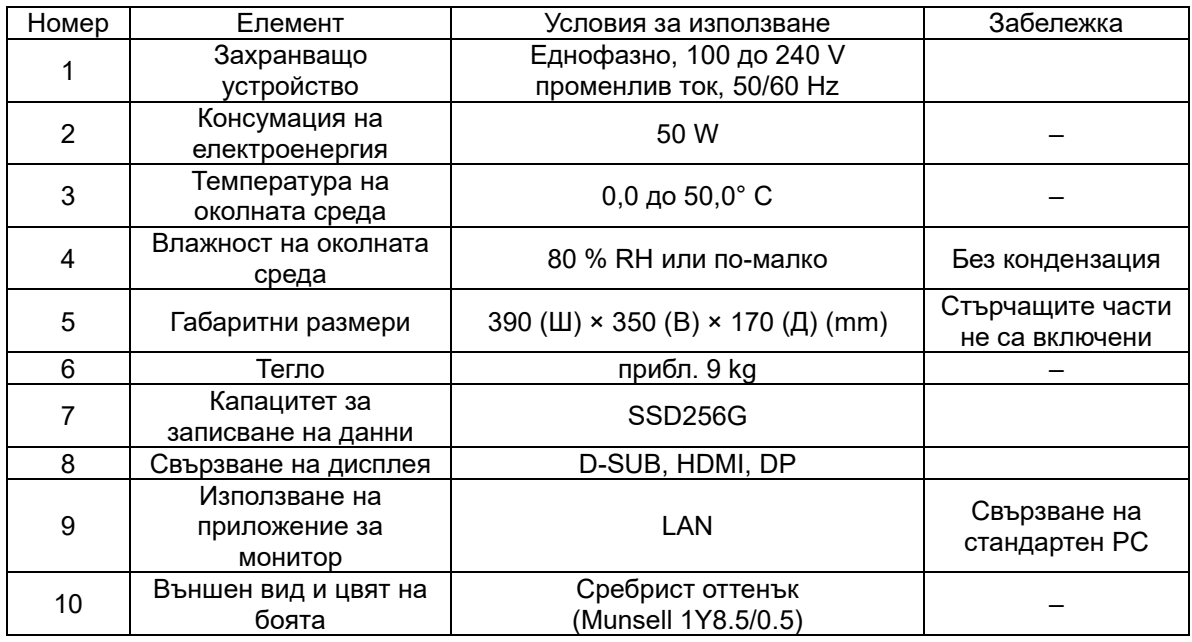

[Чертеж с размери на групов контролер и име на всеки раздел] (мерна единица:mm)

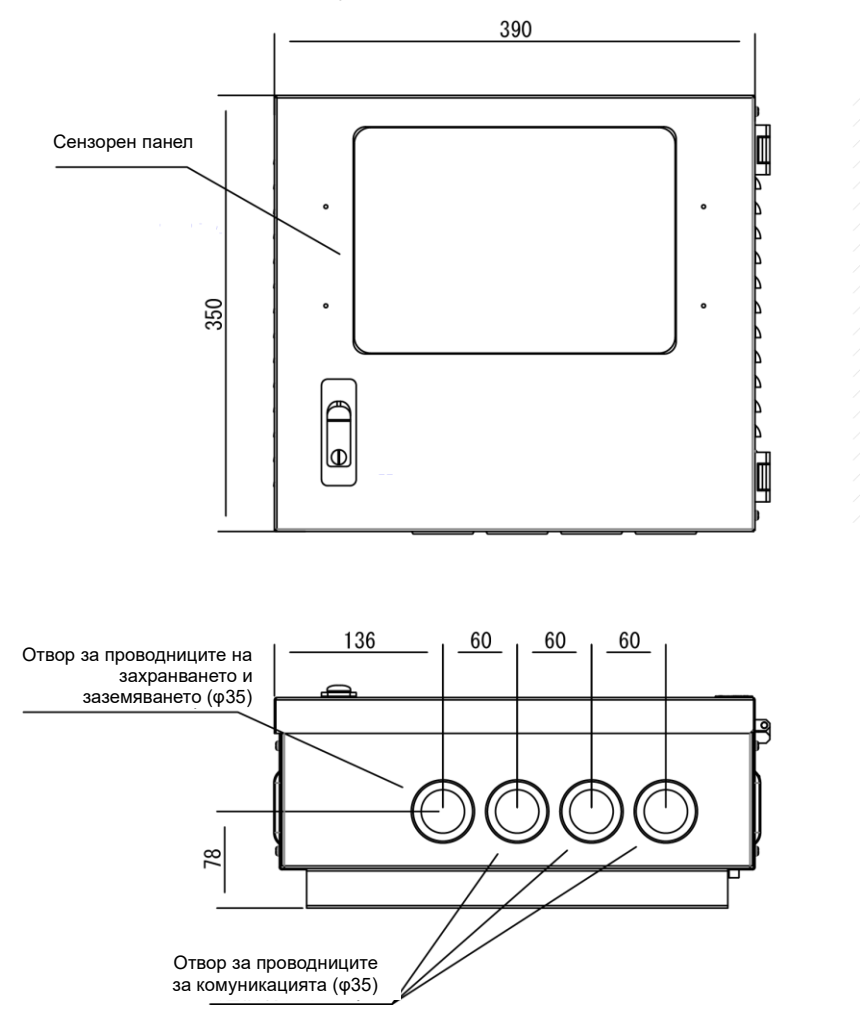

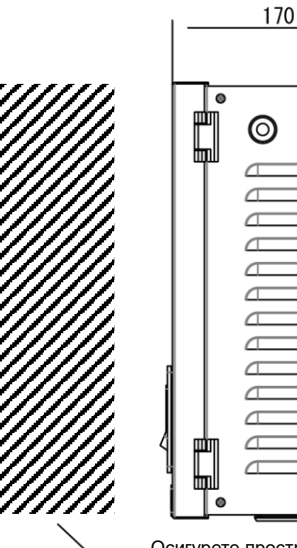

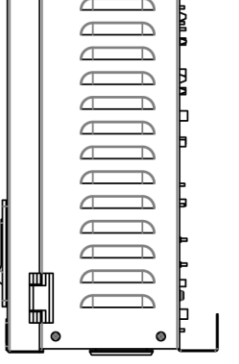

៑

Осигурете пространство който позволява предната врата да се отваря и затваря.

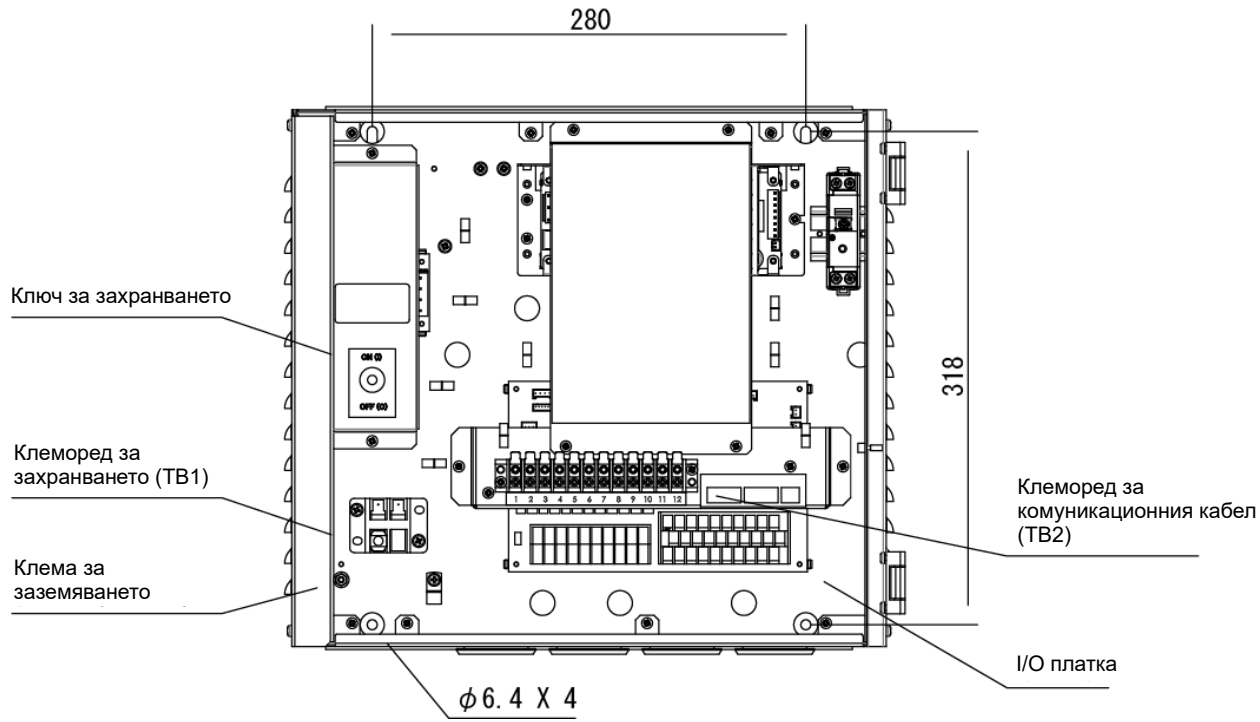

### [Номера и наименования на клемите]

Задна част на дисплея/панела за управление (клемореди за свързване на кабелите на захранването и комуникацията)

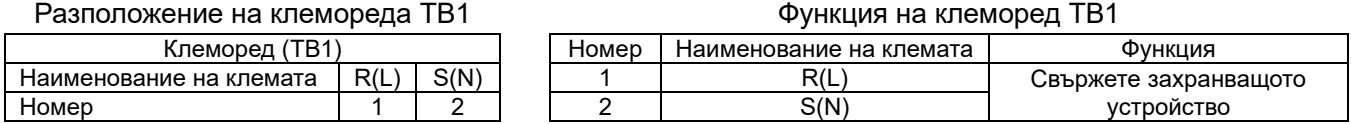

#### Разположение на клемореда TB2

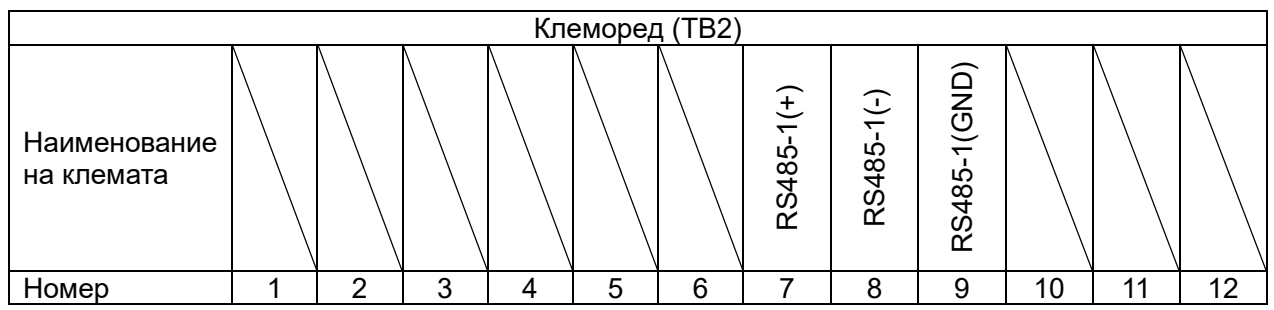

#### Функция на клеморед TB2

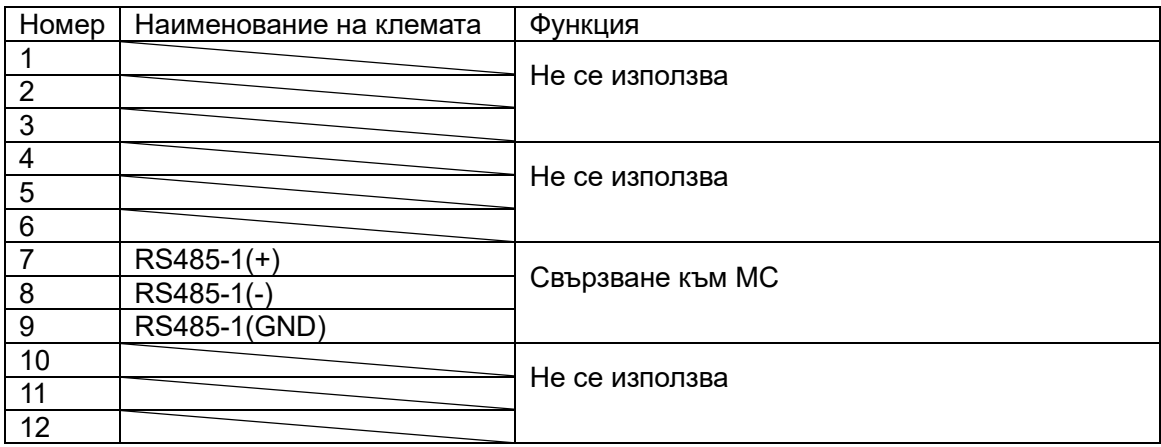

## <span id="page-14-0"></span>**3-7 Номера на клемите на I/O платката и схема на електрическото свързване**

IN4 (DI4)

 $\frac{IN3}{(DI3)}$ 

#### [Номера и наименования на клемите]

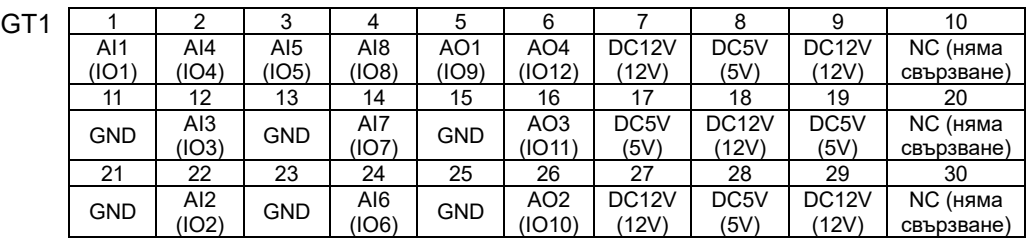

(DI2)

IN1 (DI1)

1 | 2 | 3 | 4 | 5 | 6 | 7 | 8 | 9 | 10

GT2 11 12 13 14 15 16 17 18 19 20

RY3 COM IN2<br>(DO3) COM (DI2<br>4 5 6

RY4 (DO4)

RY6 (DO6)

RY6 (DO5)

RY8  $\frac{(DO8)}{2}$ 

RY7

RY1 (DO1)

 $\begin{array}{|c|c|c|c|c|}\n\hline\nRT7 & COM & RY2 \\
(DO7) & COM & (DO2) \\
\hline\n\end{array}$ 

RY3

(DO2)

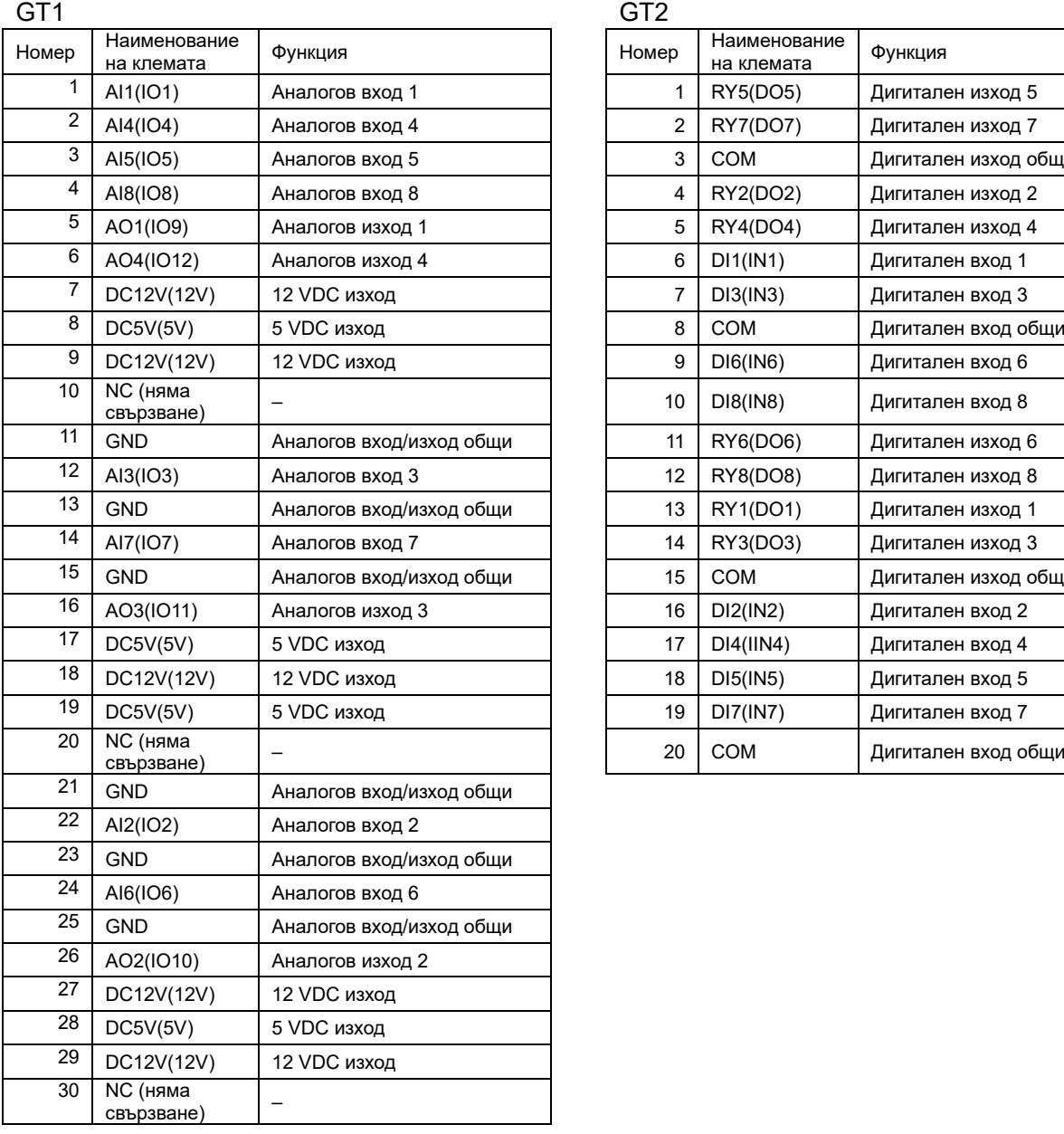

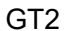

 $\overline{1}$  $\frac{(D15)}{8}$ 

 $COM$  IN6

 $\overline{IN7}$ 

(DI6)

 $\begin{array}{c|c}\n\text{INY} \\
\hline\n\text{[D]}7) & \text{COM} \\
\hline\n9 & 10\n\end{array}$ 

IN8 (DI8)

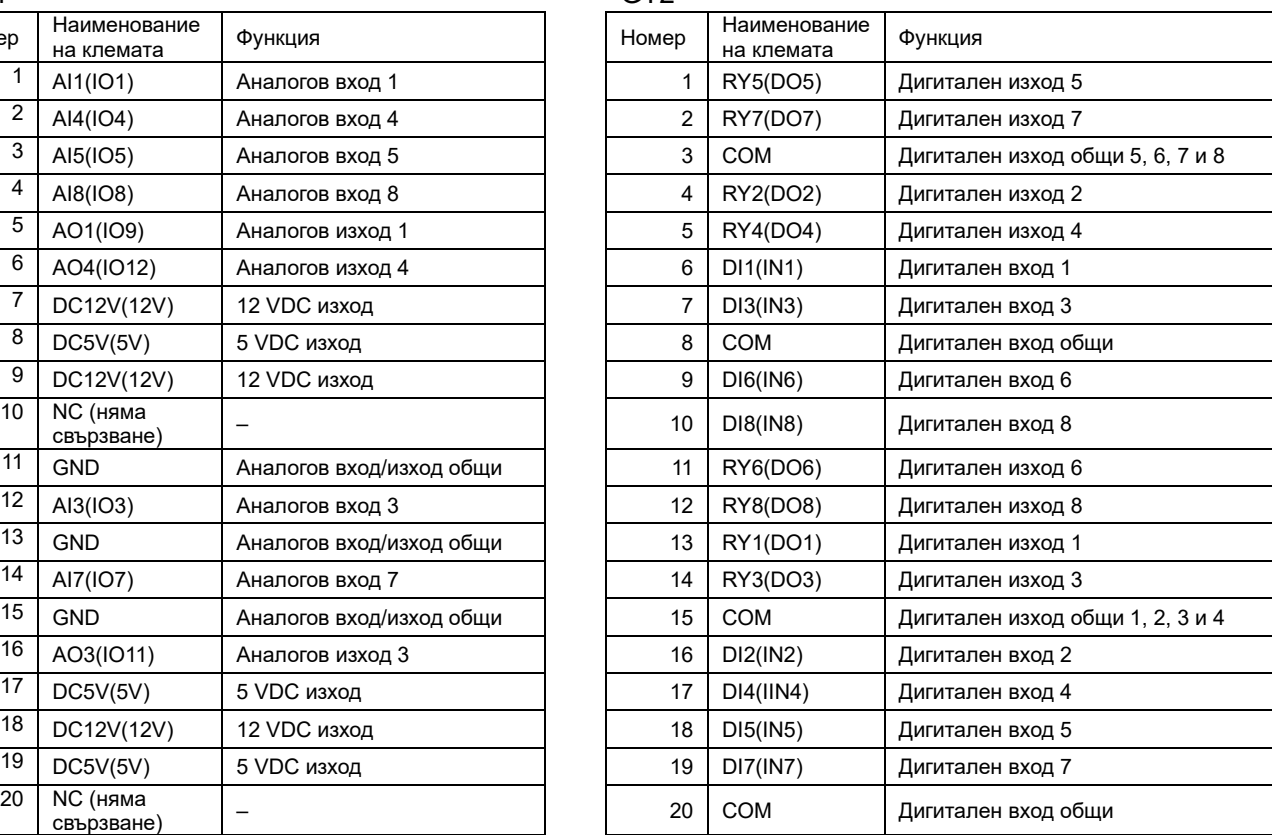

Забележка: Символът вътре в скобите в име на клема показва символа, отпечатан върху I/O платката.

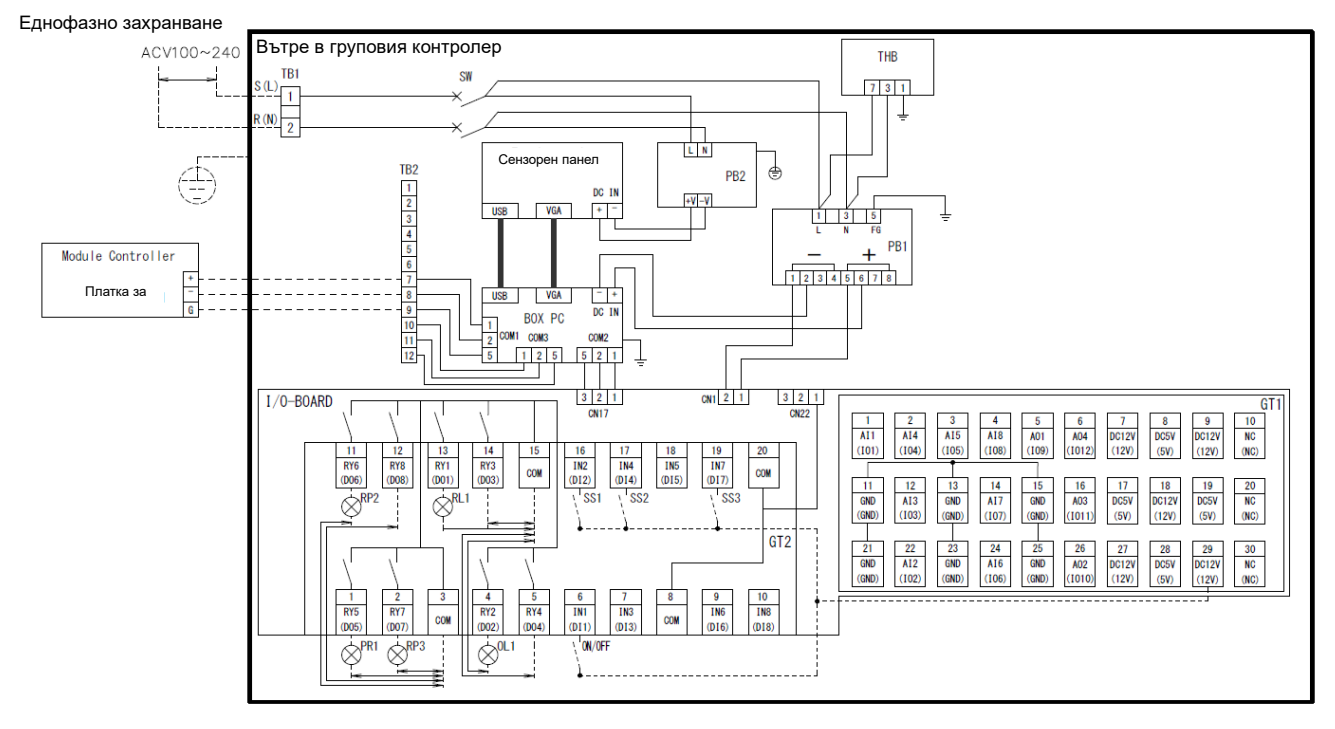

#### [схема на електрическото свързван]

## **4 Процедура за монтаж**

## <span id="page-16-1"></span><span id="page-16-0"></span>**4-1 Списък на опакованите елементи**

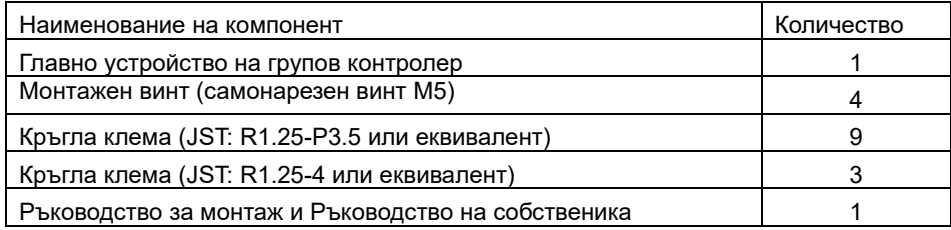

### <span id="page-16-2"></span>**4-2 Начин на инсталиране(мерна единица:mm)**

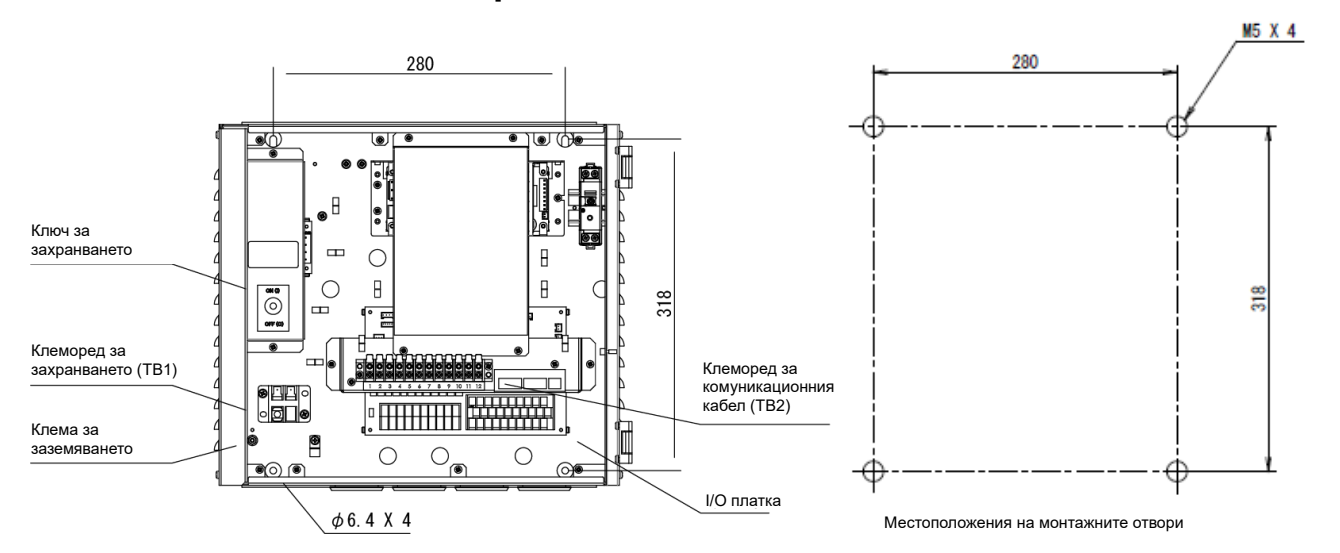

## <span id="page-16-3"></span>**4-3 Процедура за свързване на захранването, проводниците на сигналите и заземителния проводник**

Свържете захранването, проводниците на сигналите и заземителния проводник към специфицираните клемореди.

Прикрепете кръгли кабелни обувки за кримпване към цялото окабеляване и затегнете винтовете здраво.

След като ги затегнете, проверете, че окабеляването не може да се разкачи.

Относно дължината за сваляне на изолацията(мерна единица:mm)

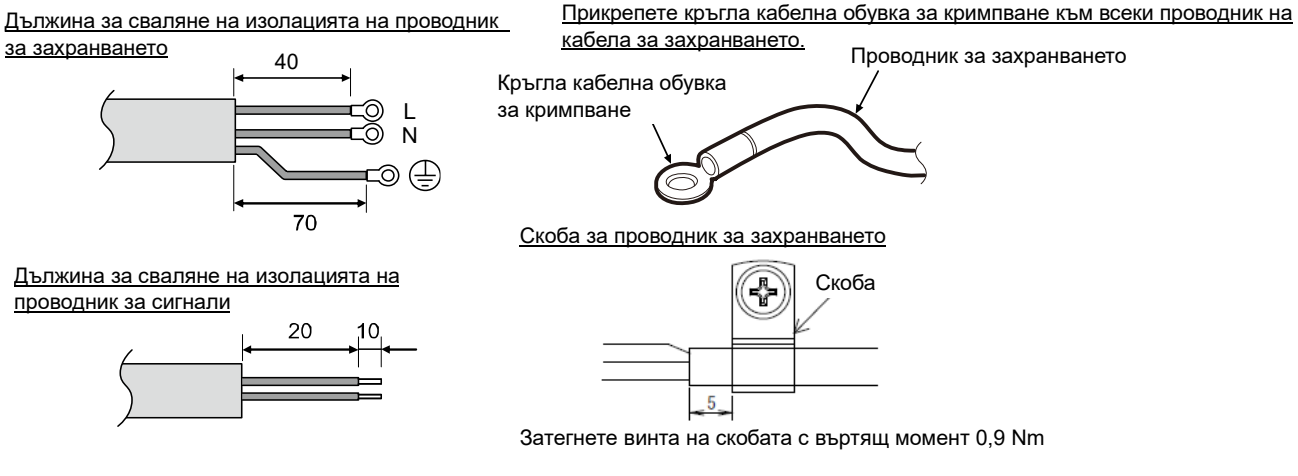

Използвайте следните проводници за свързване на проводниците на сигналите и проводниците на захранването. (Набавяни на място)

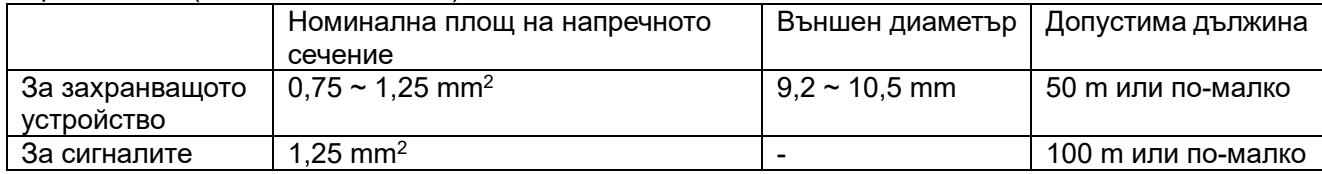

## <span id="page-17-0"></span>**4-4 Процедура за свързване на комуникационния кабел**

свържете кабела към клемореда за комуникационния кабел (TB2) с помощта на доставената кръгла клема.

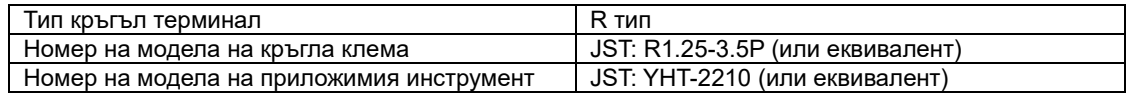

За окабеляването на комуникационния кабел между групов контролер (GC) и модулен контролер (MC) използвайте усукан чифт екранирани проводници. Дължината на кабела не трябва да надвишава приложимата дължина, както е показано в таблицата по-долу. **Никога не прокарвайте кабела заедно с кабел на захранването на което и да било устройство. В противния случай в комуникационния кабел може да възникнат смущения, така че устройството може да не работи нормално.** Не включвайте захранването преди да завърши цялото окабеляване. В противен може да възникнат неизправности в устройството или токов удар.

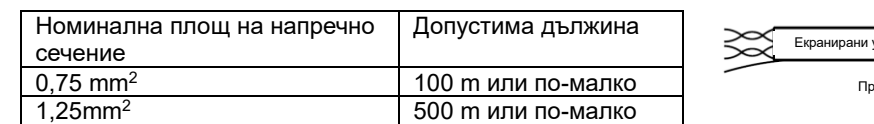

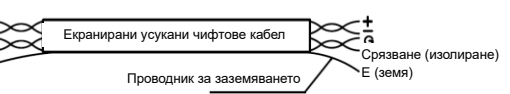

### <span id="page-17-1"></span>**4-5 Процедура за свързване на други външно окабеляване**

Свържете нужните външни проводници с терминалните блокове GT1 и GT2 върху I/O платката като използвате кръговата клема (M3).

Кабелът за LAN трябва да бъде дълъг най-много 30 m. За да го удължите, използвайте оптичен кабел и концентратор.

### <span id="page-17-2"></span>**4-6 Задаване на адрес**

За свързване на модулен контролер (MC) към груповия контролер (GC) е нужно да се зададе адрес на MC.

## **5 Стартиране и влизане в системата**

## <span id="page-18-1"></span><span id="page-18-0"></span>**5-1 Привилегии при работа**

Различните потребители имат различни привилегии при работа, както е показано в таблицата подолу.

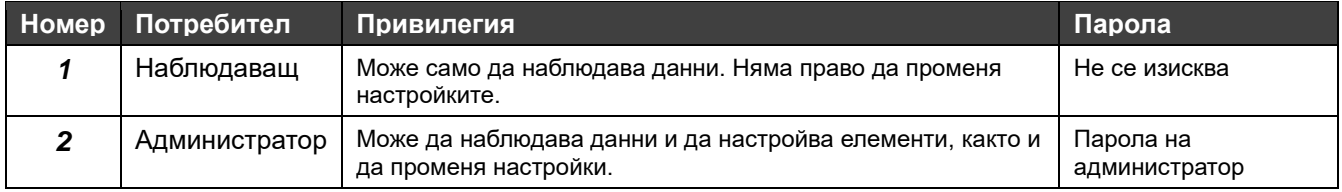

Паролата на администратор се настройва да бъде "0000" преди доставката. Ако е нужно, можете да промените настройката от екрана за настройка на паролата.

## <span id="page-18-2"></span>**5-2 Стартиране на GC (начална проверка на работата)**

Включването на захранването на главното устройство предизвиква стартиране на приложението GC.

## <span id="page-18-3"></span>**5-3 Операция за влизане в системата**

След като се стартира GC, първо се появява екранът за влизане в системата.

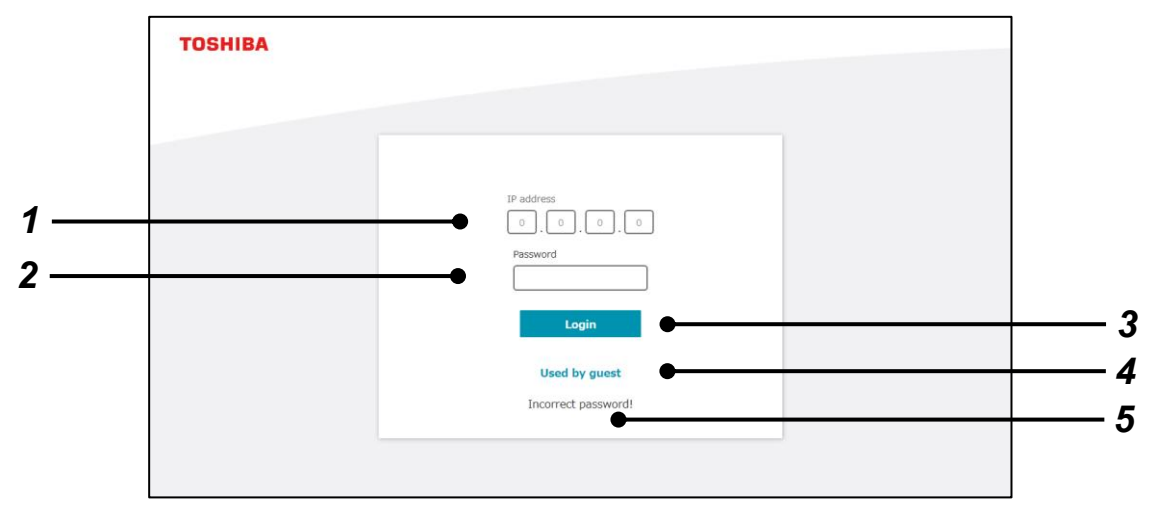

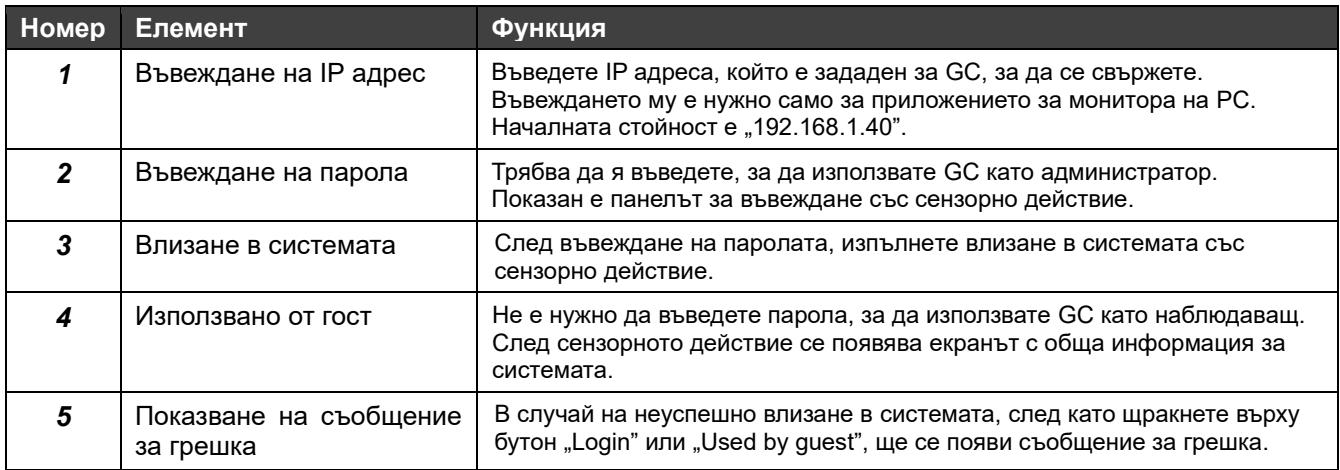

## <span id="page-19-0"></span>**6 Наименование на всеки от разделите на дисплея и общи функции**

## <span id="page-19-1"></span>**6-1 Класификации на дисплея**

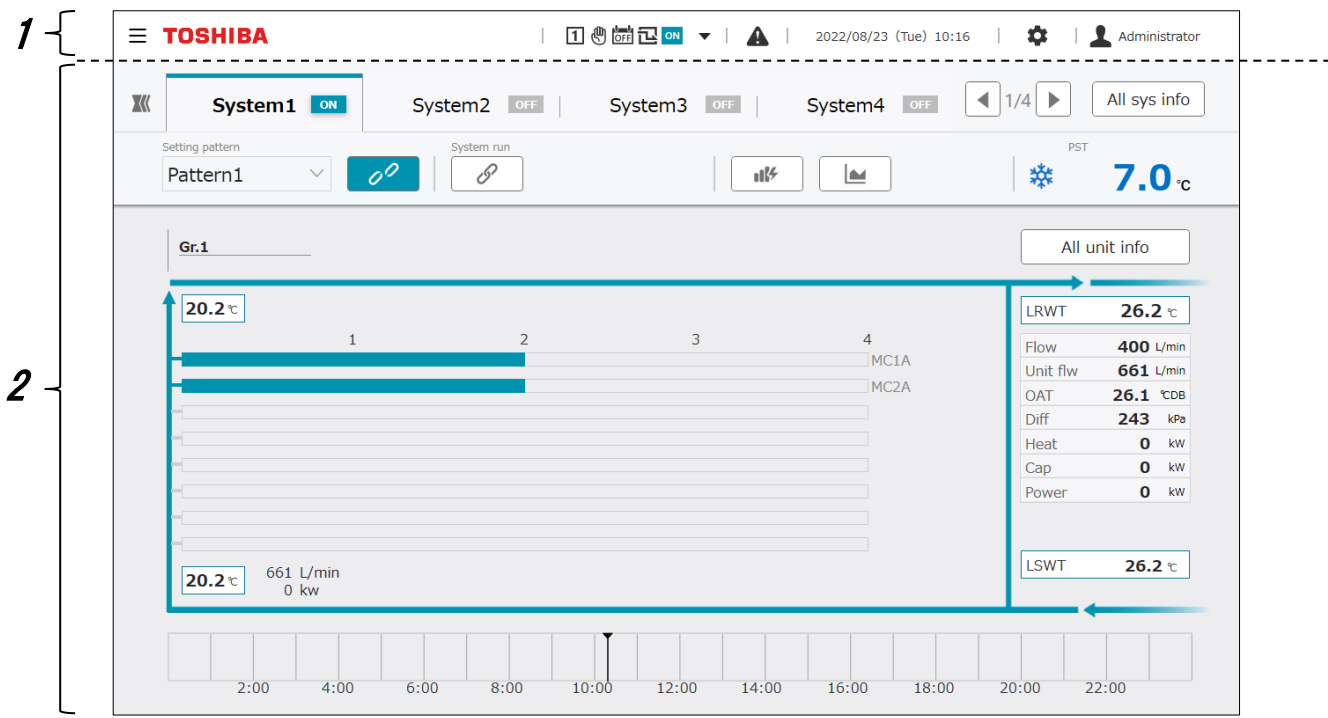

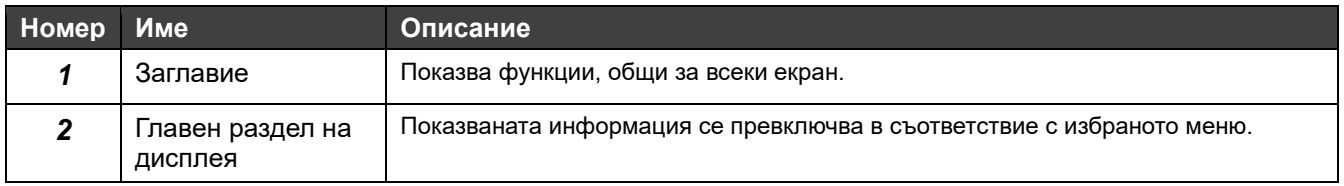

## <span id="page-20-0"></span>**6-2 Заглавие**

В горната част на всеки екран се показва общо заглавие.

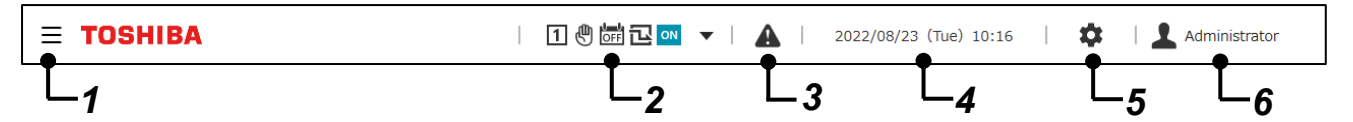

#### **Елементи на дисплея**

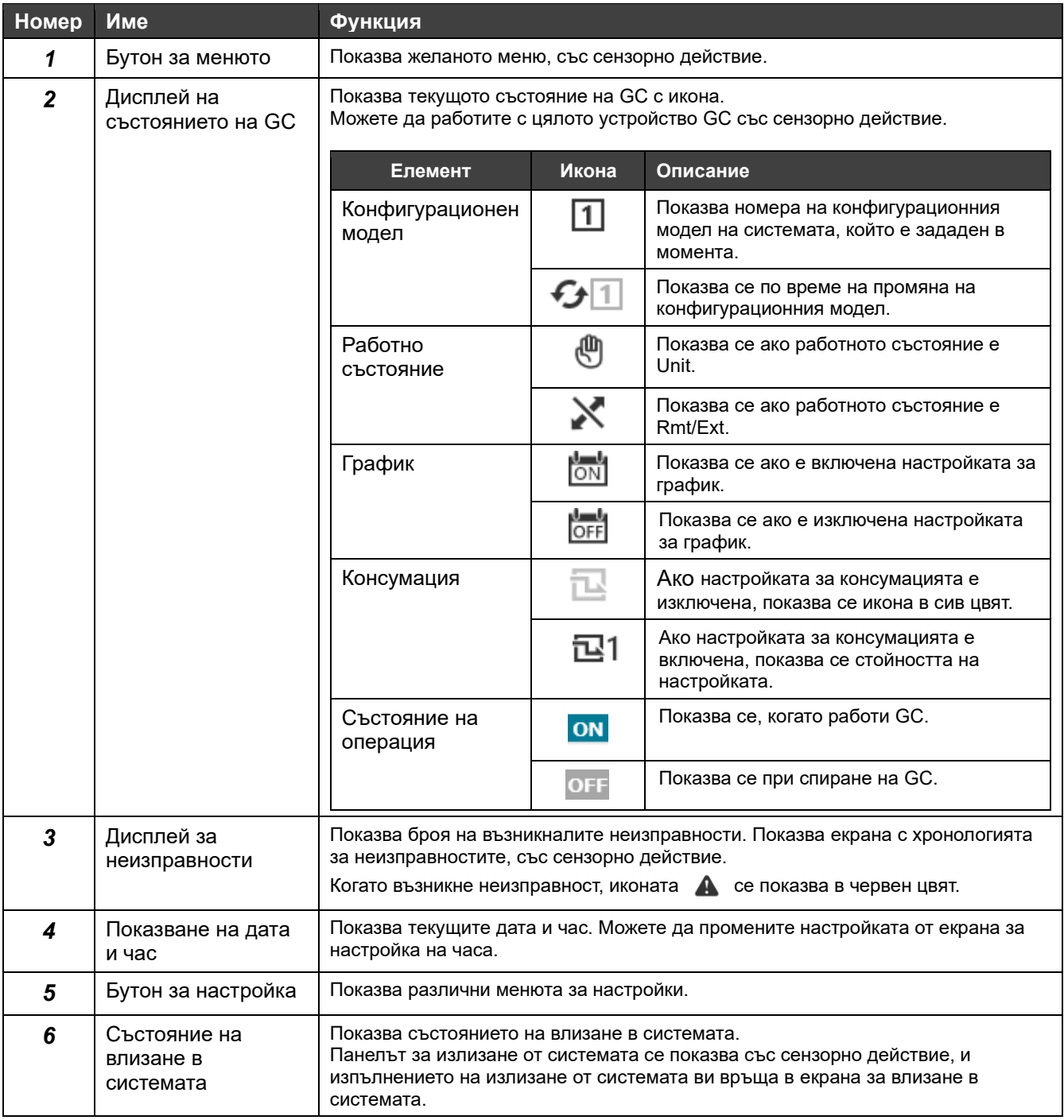

### <span id="page-21-0"></span>**6-3 Менюта**

Сензорно действие с бутона за менюто в заглавието предизвиква плъзгане на елементите.

Показваните елементи на менюто се различават в зависимост от настройките, направени преди доставката.

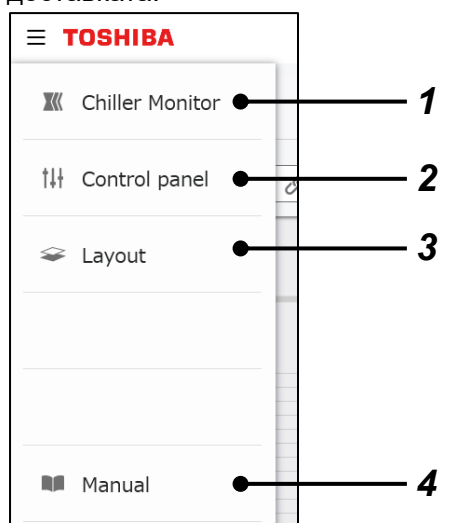

#### **Елементи на дисплея**

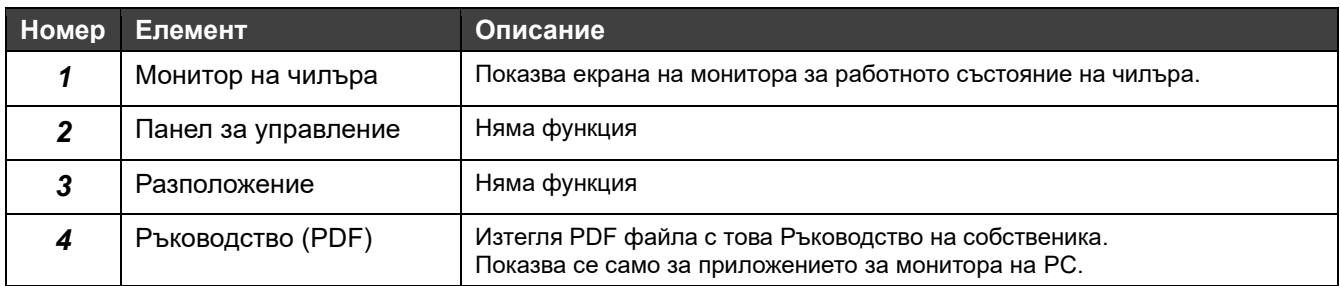

## <span id="page-21-1"></span>**6-4 Превключващи бутони на системата**

Показват се на екран,където се избират ключове за превключване в системата.

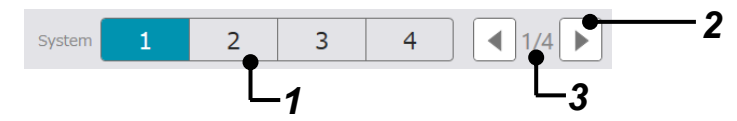

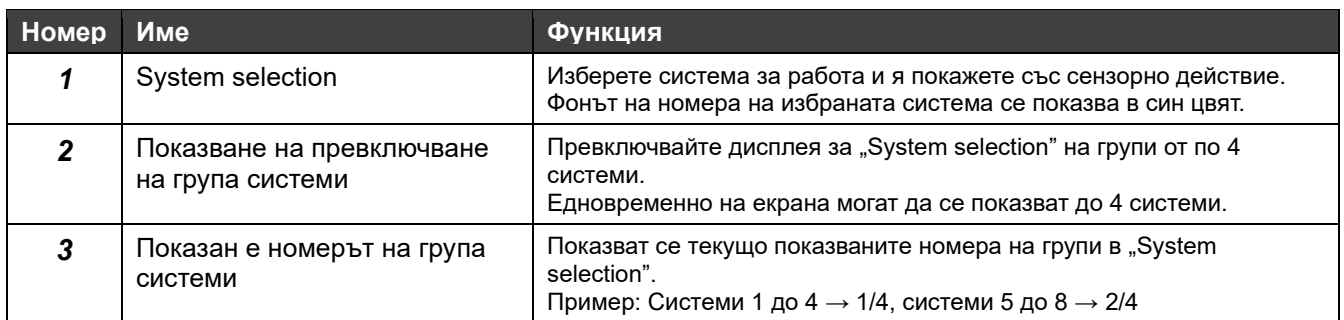

### <span id="page-22-0"></span>**6-5 Панел за въвеждане на стойност**

Този панел се показва на екрана, в който се въвежда стойност.

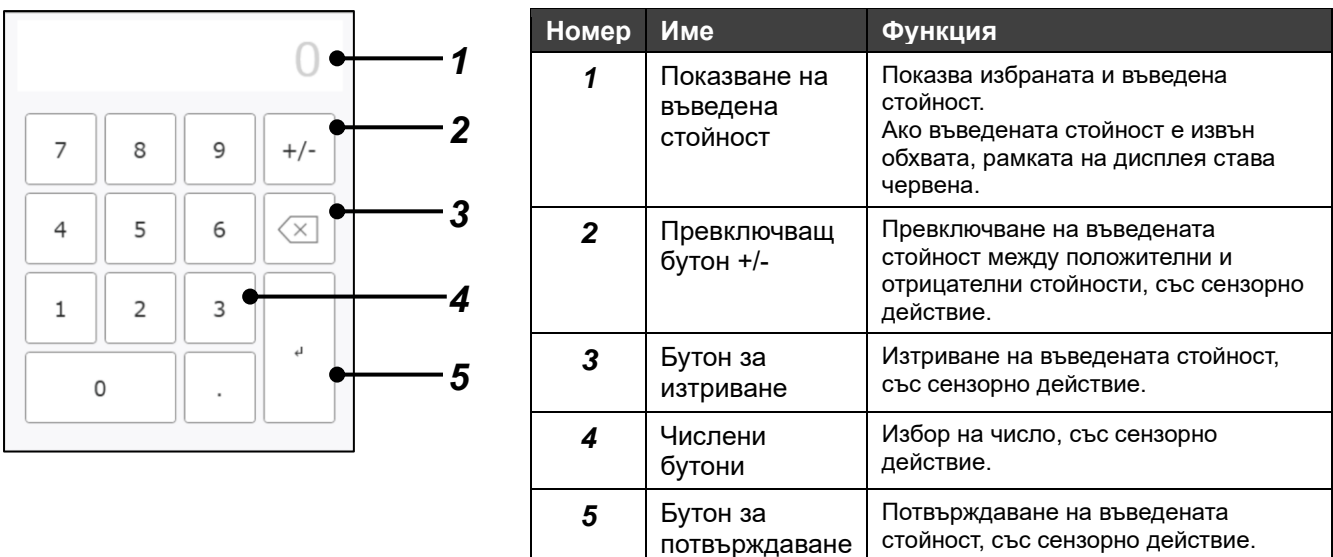

## <span id="page-22-1"></span>**6-6 Панел за календара**

Този панел се показва на екрана, в който се избира дата.

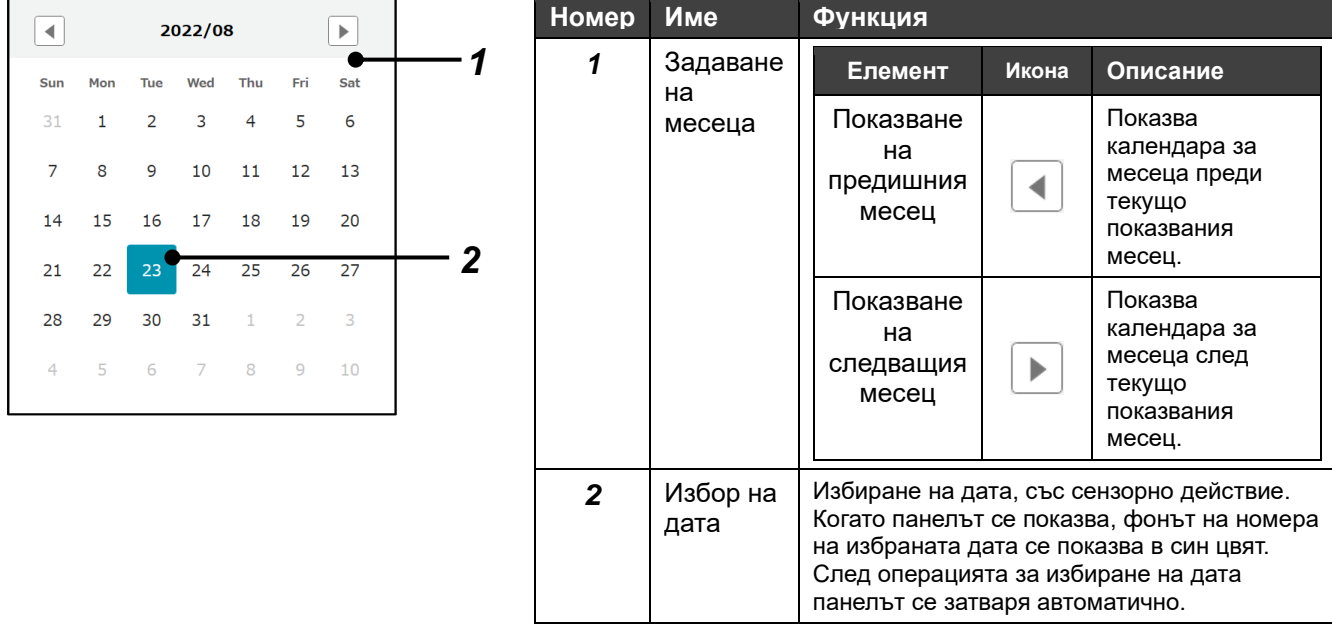

### <span id="page-23-0"></span>**6-7 Показване на настройките, последвано от връщане в главния екран за настройка**

Следното е описание на метода за връщане в главния екран за настройка от всеки екран за настройка и процедурата за отразяване на промените в настройките.

1 Променете стойностите на настройката, след което докоснете иконата  $\leftarrow$  (бутона Return), разположен горе вляво на екрана.

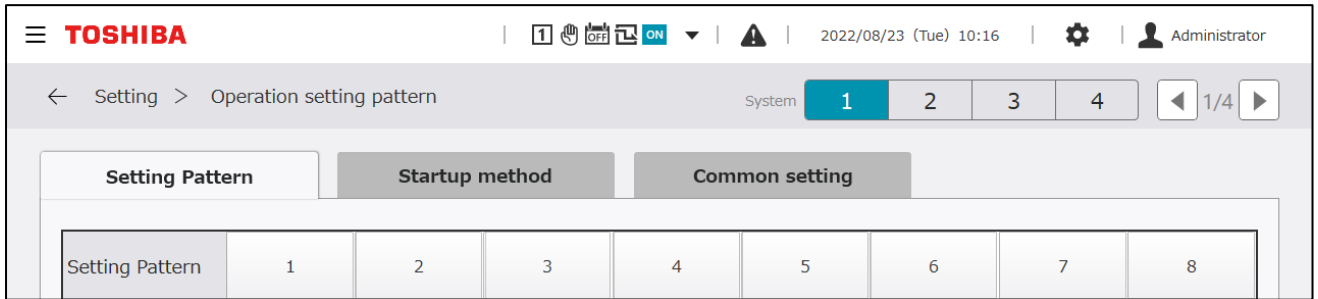

### 2 Появява се съобщението "Do you want to apply the changes?", както и бутоните "Cancel" и "ОК".

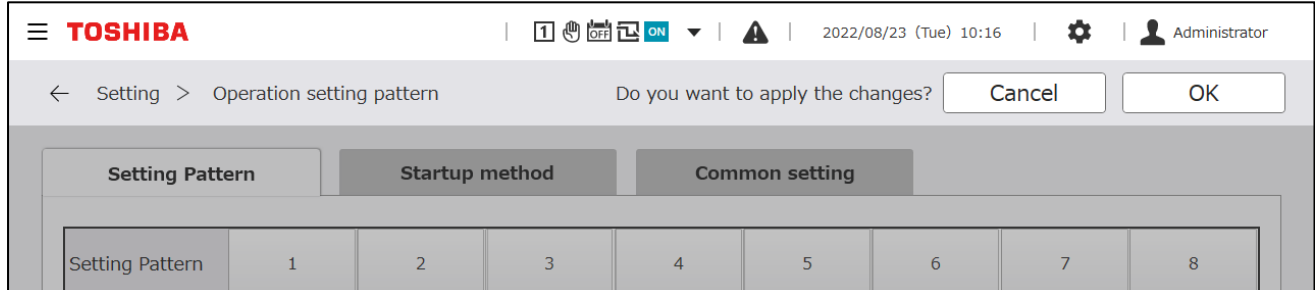

#### **Елементи на дисплея**

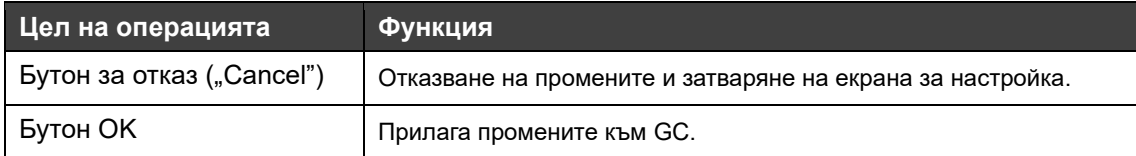

*3* Появява се горният екран за настройка.

#### **Забележки**

- Забележка 1: След като са направени промени в настройките, непременно изберете бутона OK, ако искате да приложите промените към GC.
- Забележка 2: Ако не са правени промени на стойностите на настройките върху екрана за настройка, бутоните "Cancel" и "ОК" не се появяват при избиране на бутона за връщане.
- Забележка 3: Ако тази операция се изпълнява за няколко екрана за въвеждане, например на сензорния панел и на приложението за монитора на PC, последно изпълнената операция има приоритет.
- Забележка 4: Приложението за монитора на PC трябва да се рестартира само при промяна на езика.

## **7 Списък с екрани**

Панел за управление

<span id="page-24-0"></span>За показване на всеки екран използвайте бутона за менюто в заглавието или бутона за настройка.

#### **Меню**

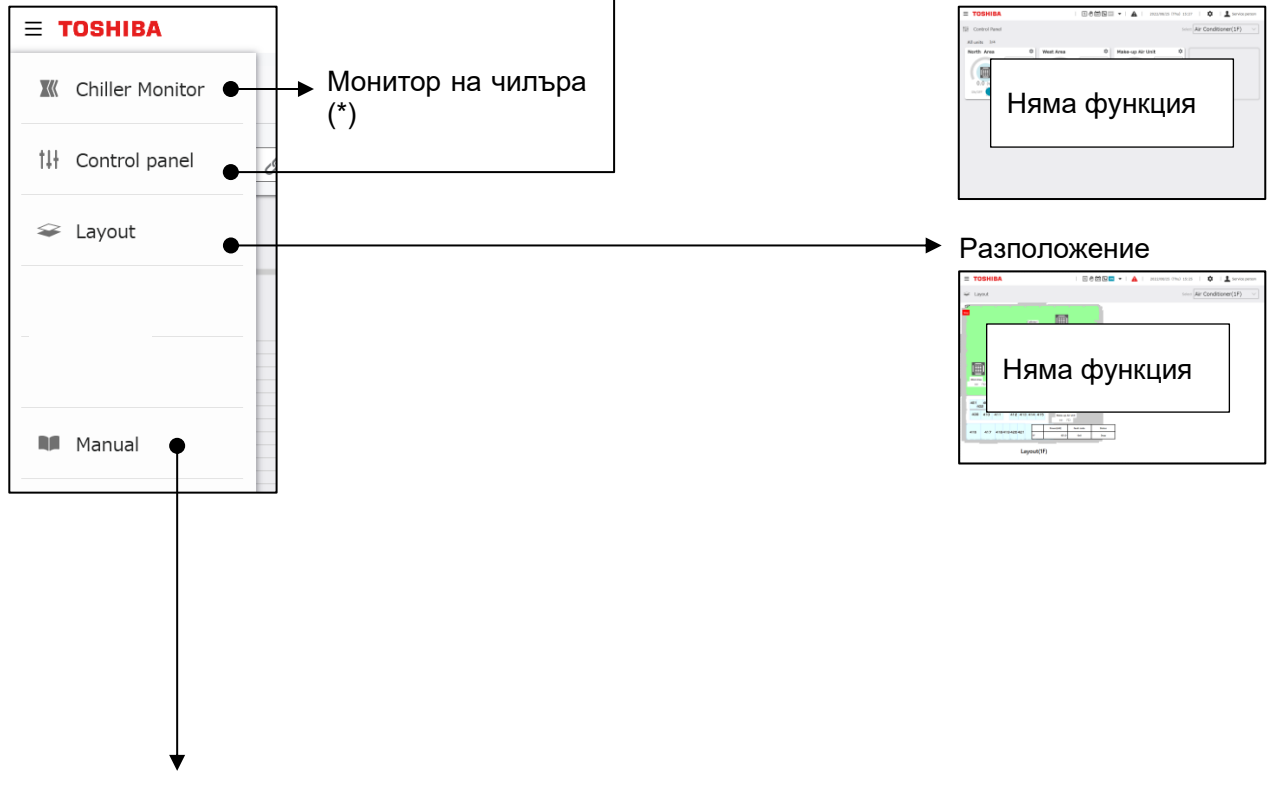

Изтегляне на Ръководство

Показва се само за приложението за монитора на PC.

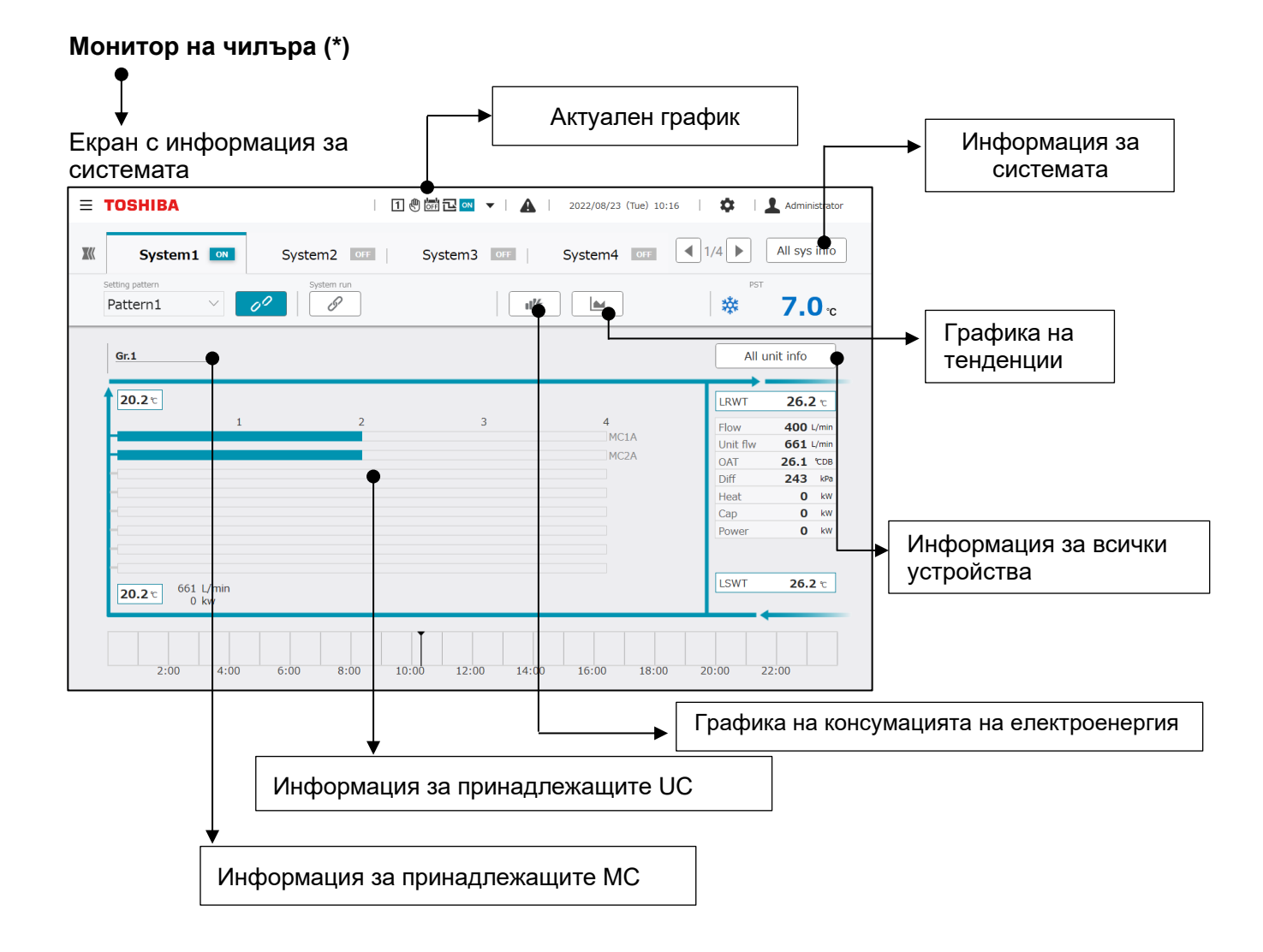

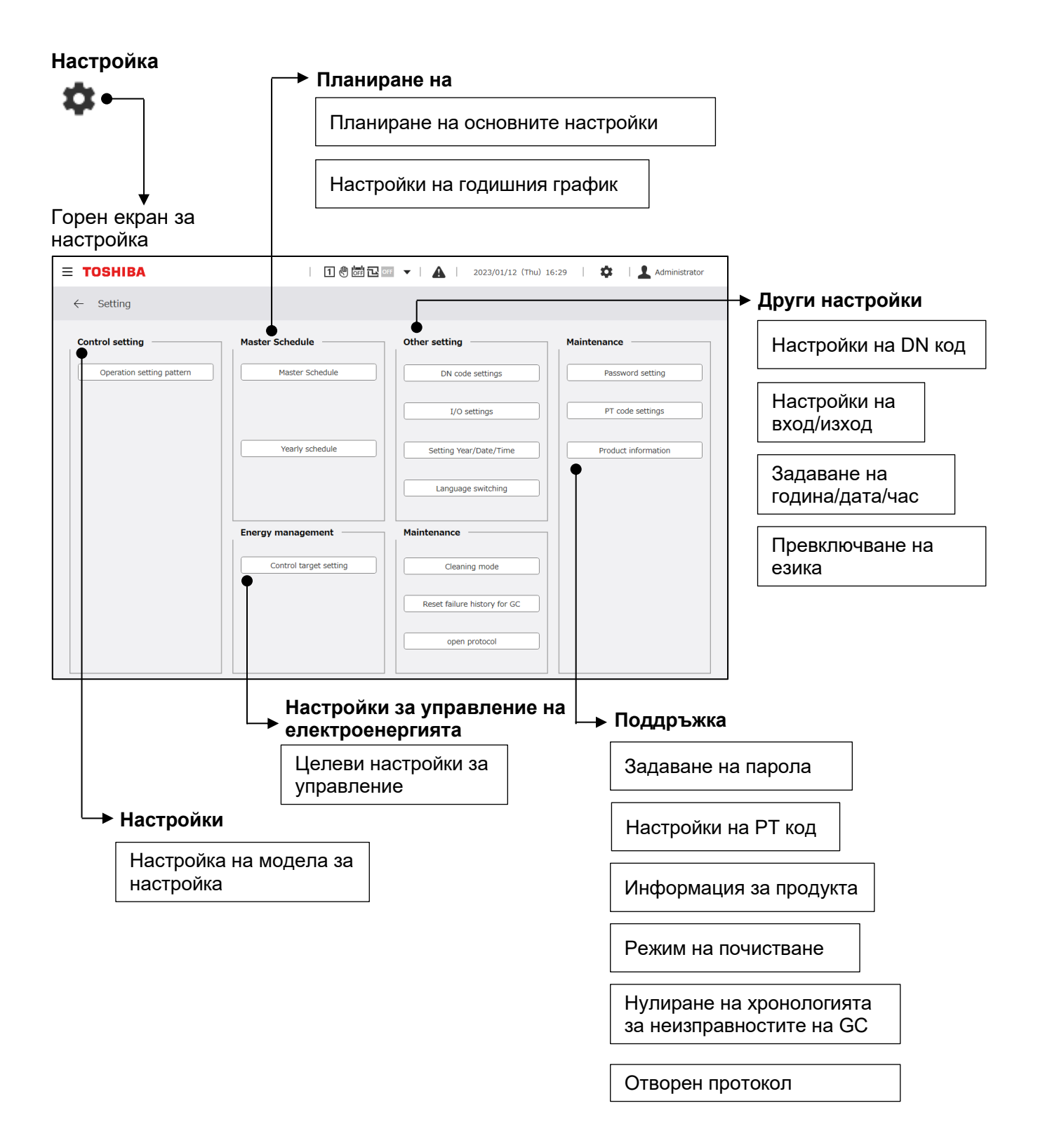

## **8 Монитор на чилъра**

## <span id="page-27-1"></span><span id="page-27-0"></span>**8-1 Информация за системата**

Екранът с информация за системата е показан на фигурата по-долу.

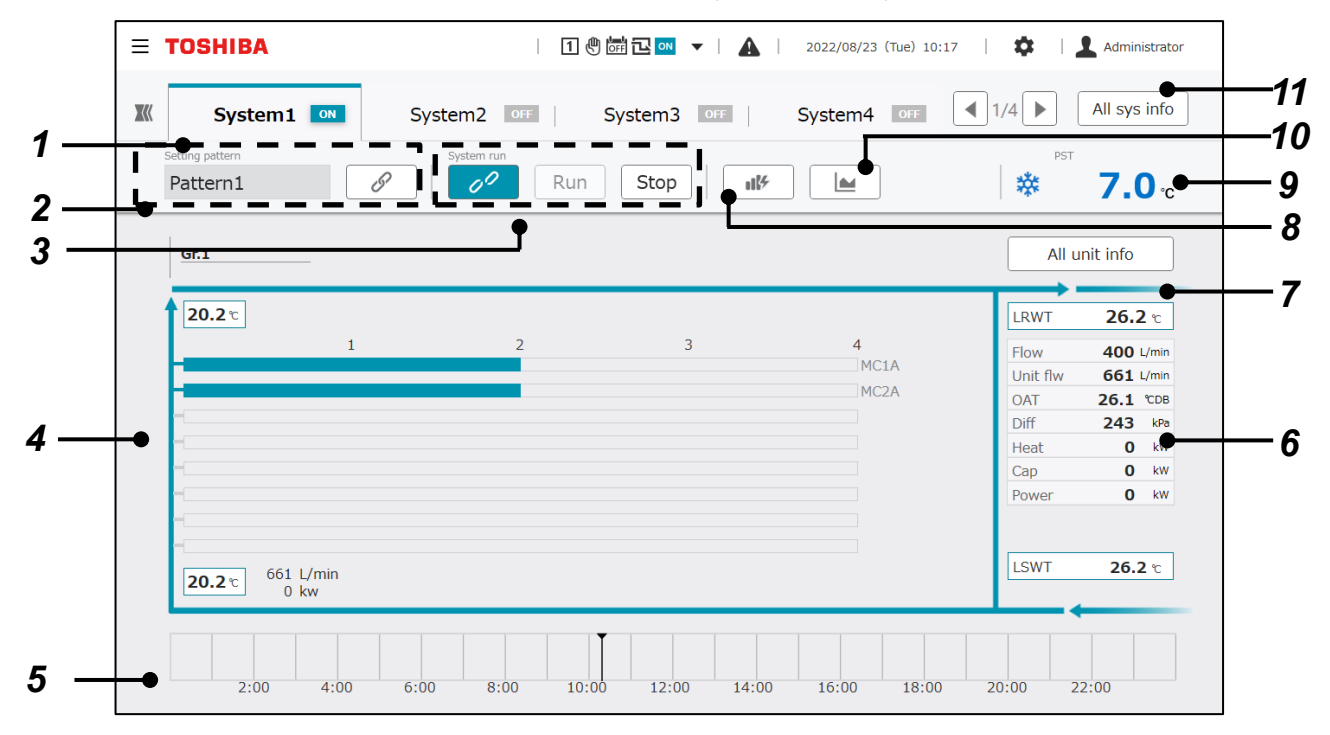

#### **Елементи на дисплея**

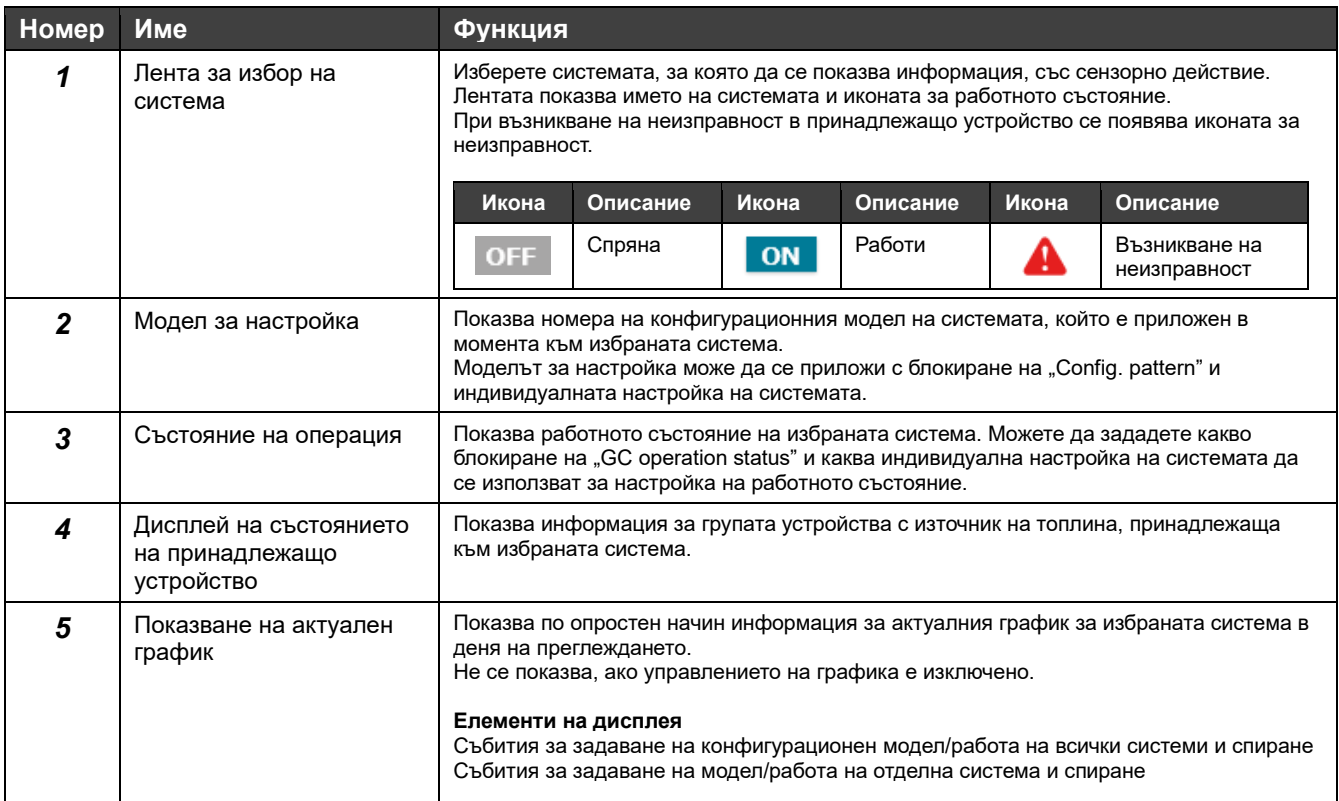

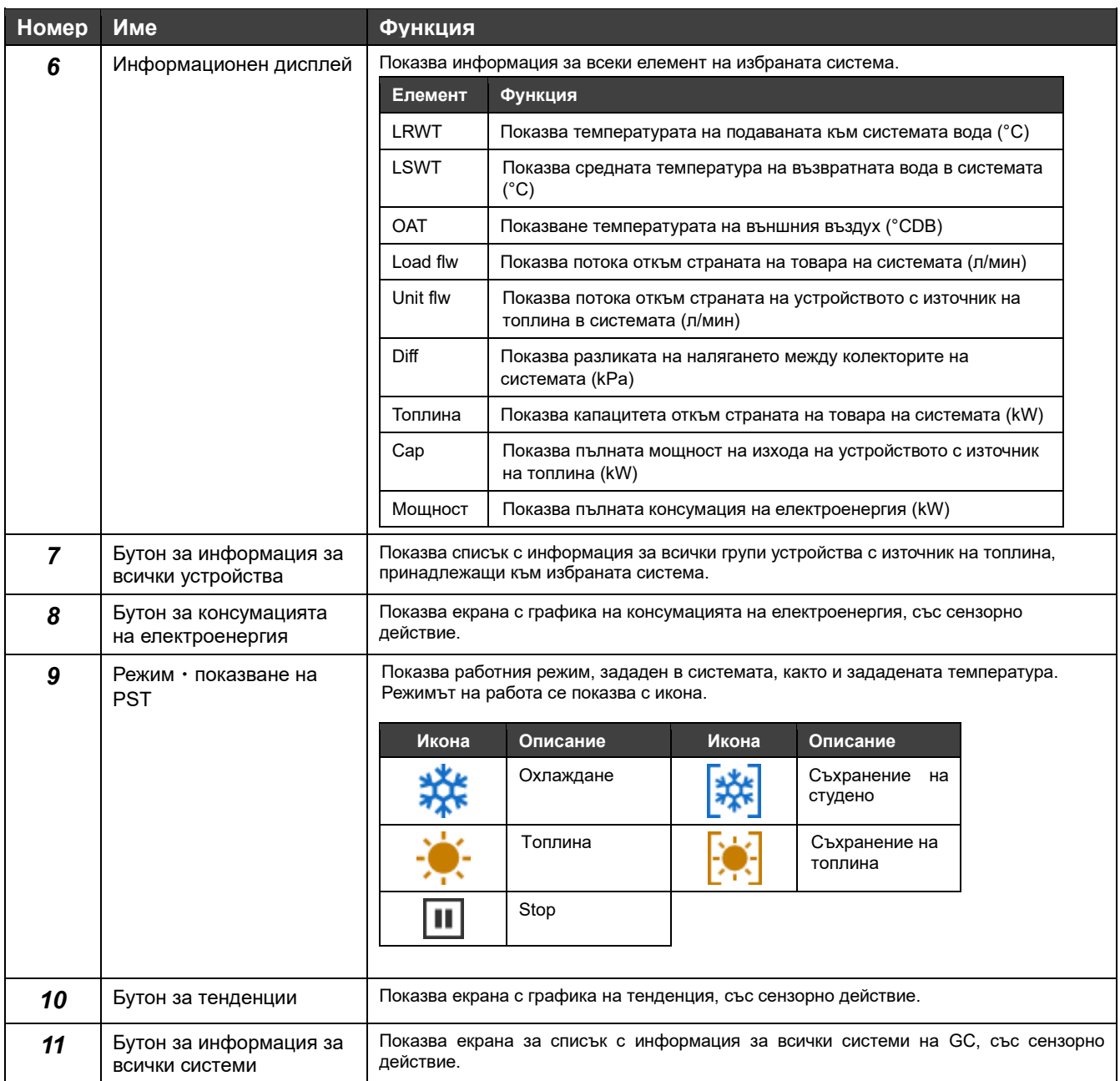

#### **Забележки**

- Забележка 1: Температурите на подаваната и на възвратната вода могат да се показват само ако са настроени датчици за температурата на подаваната и на възвратната вода.
- Забележка 2: Потокът откъм страната на захранване може да се показва само ако е монтиран дебитомер от страната на захранването.
- Забележка 3: Топлинният капацитет от страната на захранването може да се показва само ако са монтирани датчици температурата на подаваната и на възвратната вода и е монтиран дебитомер от страната на захранването.
- Забележка 4: Операциите за Пускане/Спиране и конфигуриране, както и за модела за настройка, може да не се приемат в зависимост от настройките.

### **Дисплей на състоянието на принадлежащо устройство**

Всеки елемент от група с топлинен източник се увеличава при докосване на зоната.

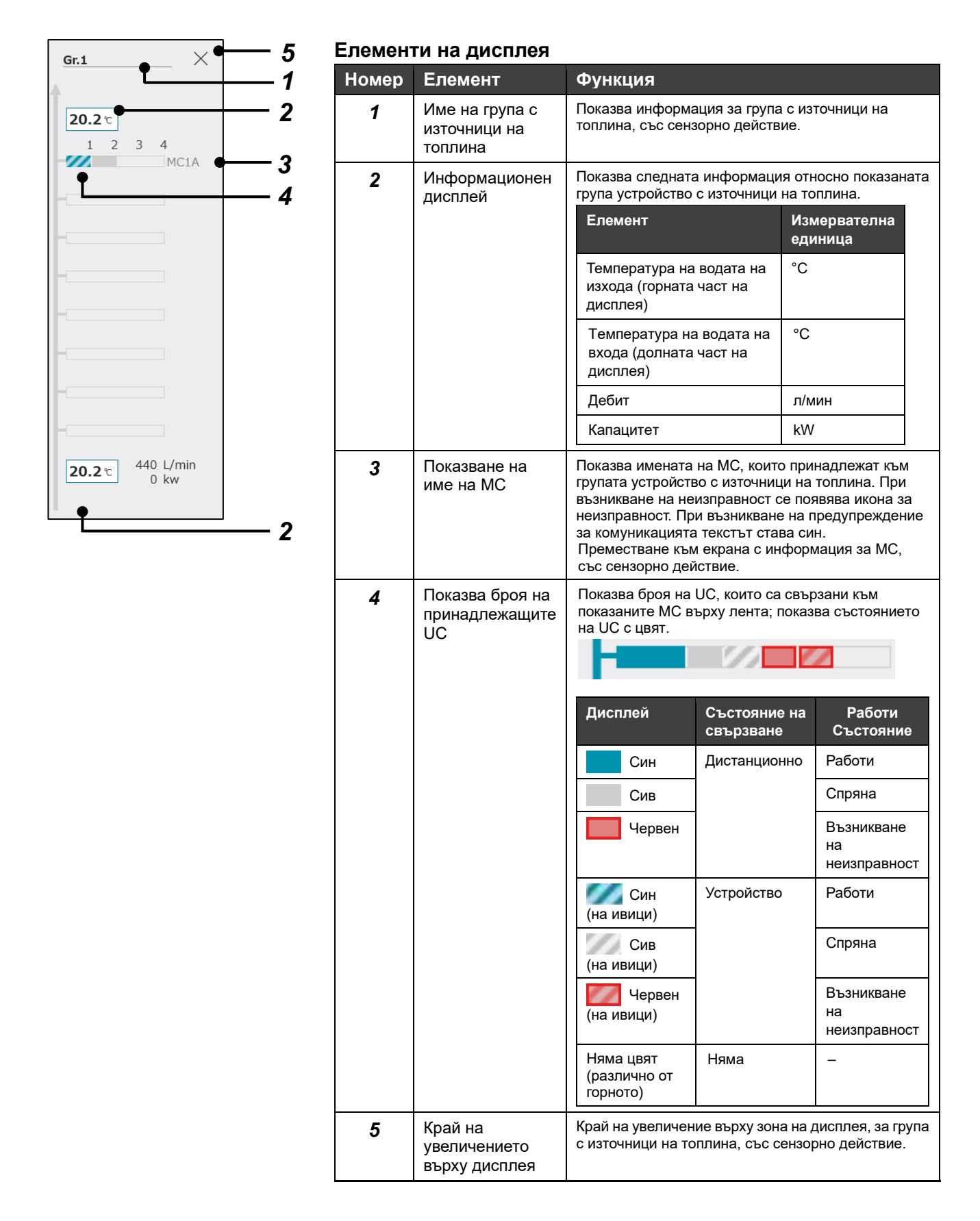

### <span id="page-30-0"></span>**8-2 Работа на GC (партидна проверка на всички системи)**

Можете да показвате елементи на операция чрез докосване на секцията за състоянието на GC на дисплея в общото заглавие.

Превключване между режима на партидна работа и настройка на цялата GC.

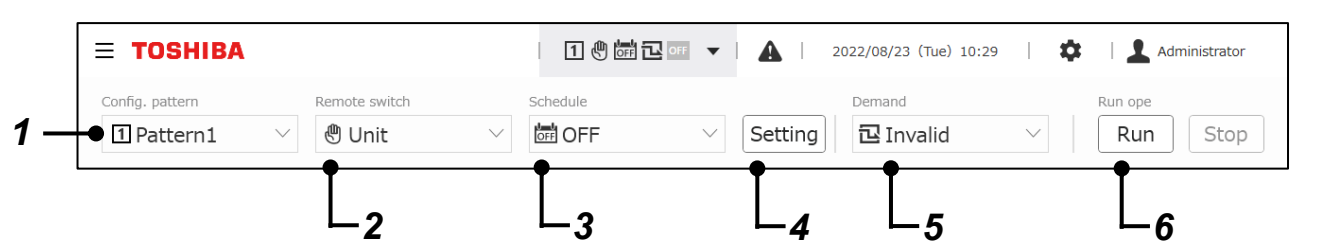

#### **Елементи на дисплея**

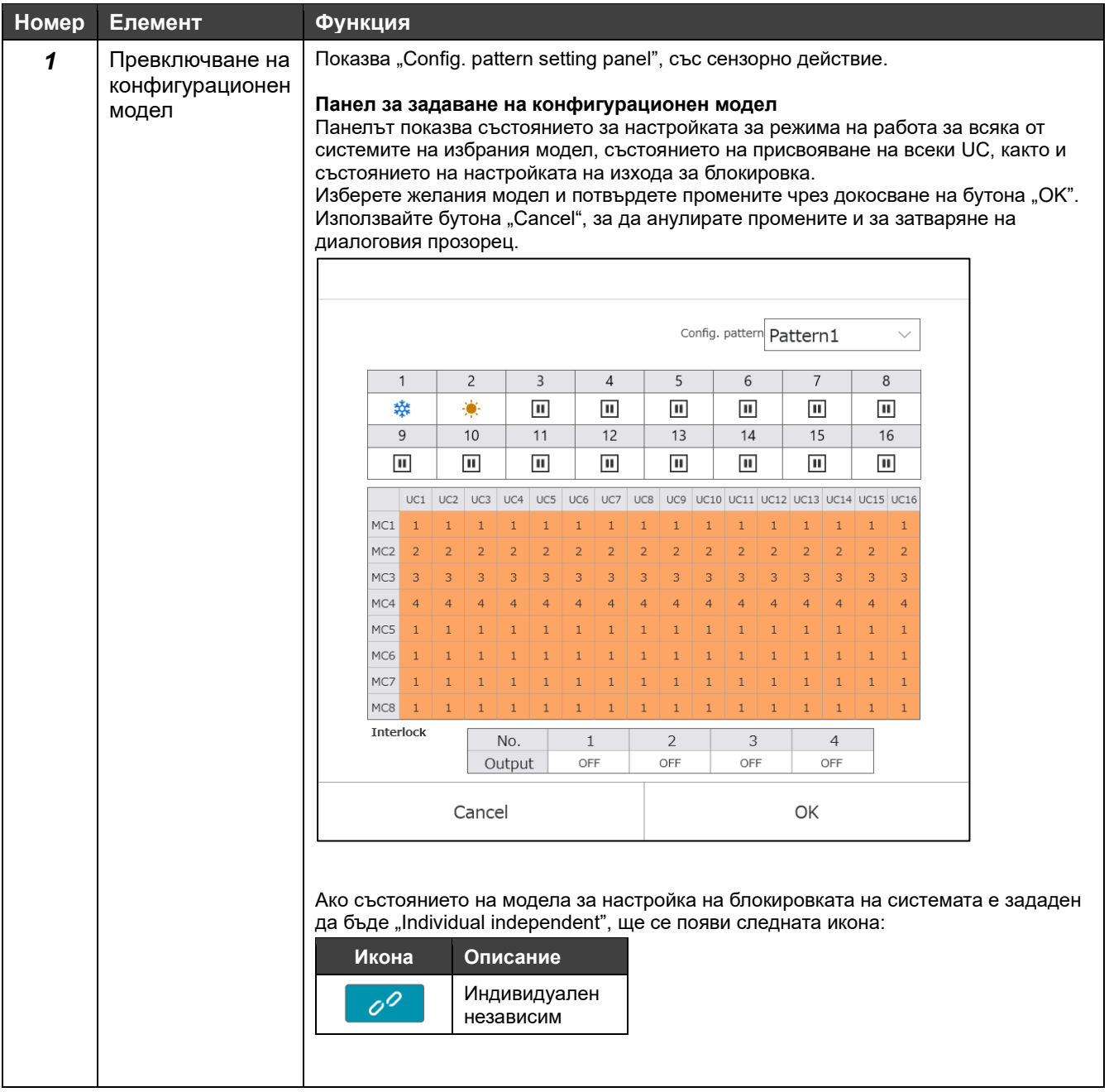

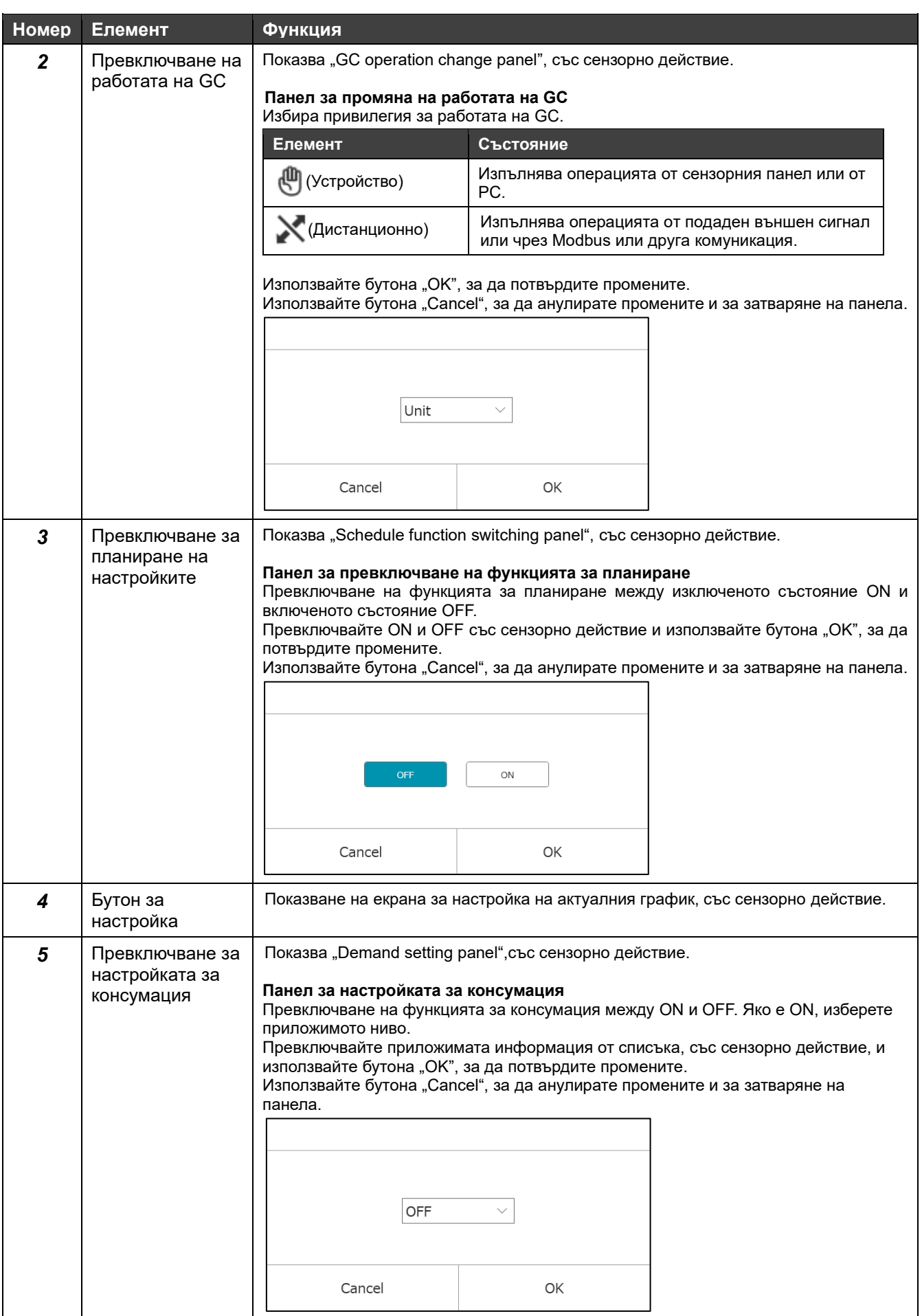

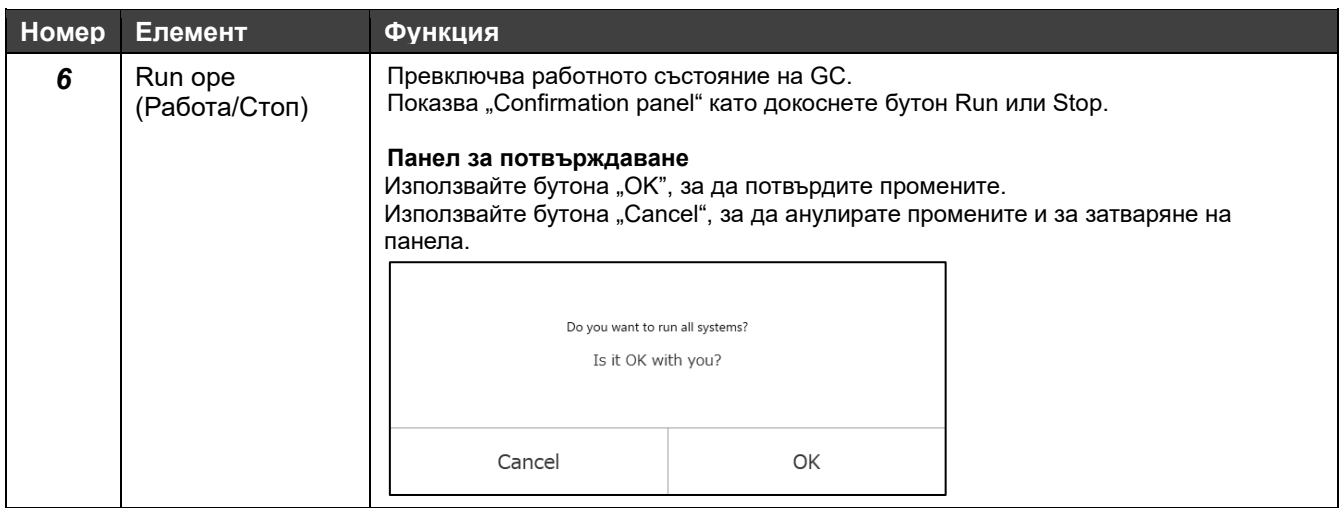

#### **Забележки**

- Забележка 1: За "Config. pattern" и "Run ope", ако работният режим е "Rmt" и е зададен съответният външен входен сигнал, или е зададено управление чрез Modbus и BACnet, действието на бутона се деактивира.
- Забележка 2: В зависимост от настройката на блокировката на контролера на зона, настройката на Run ope може да не бъде отразена във всяка система.
- Забележка 3: Когато работният режим "Rmt" и ако е зададена търсената операция от съответния външен входен сигнал или чрез Modbus и BACnet, действието на сензорния панел или действието от приложението на монитора на PC се деактивира. Когато работата от сензорния панел и GC и приложението на монитора на PC са активирани, последната изпълнена операция ще има приоритет.
- Забележка 4: Превключването на Run ope и на конфигурационен модел може да не бъде прието в зависимост от настройките.

## <span id="page-33-0"></span>**8-3 Индивидуална работа на системата**

Можете да извършвате настройка на модела и на операцията за превключване за Пускане/Спиране на базата на индивидуална система.

В секцията за информация за избраната система върху дисплея на екрана за информация за системата, превключвайте между работа на базата на индивидуална система, или с блокировка от повисоко ниво.

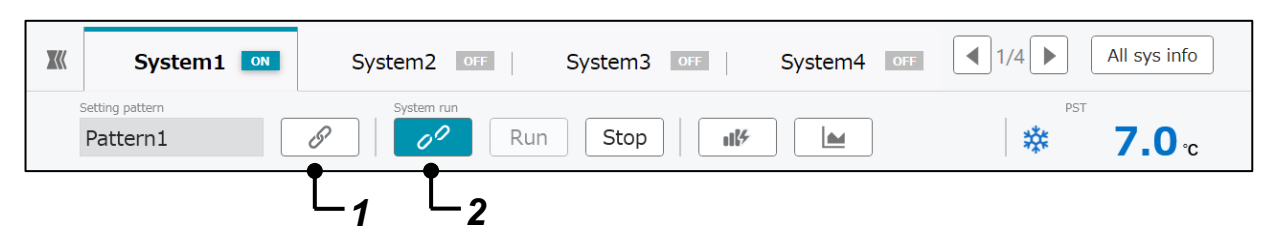

#### **Елементи на дисплея**

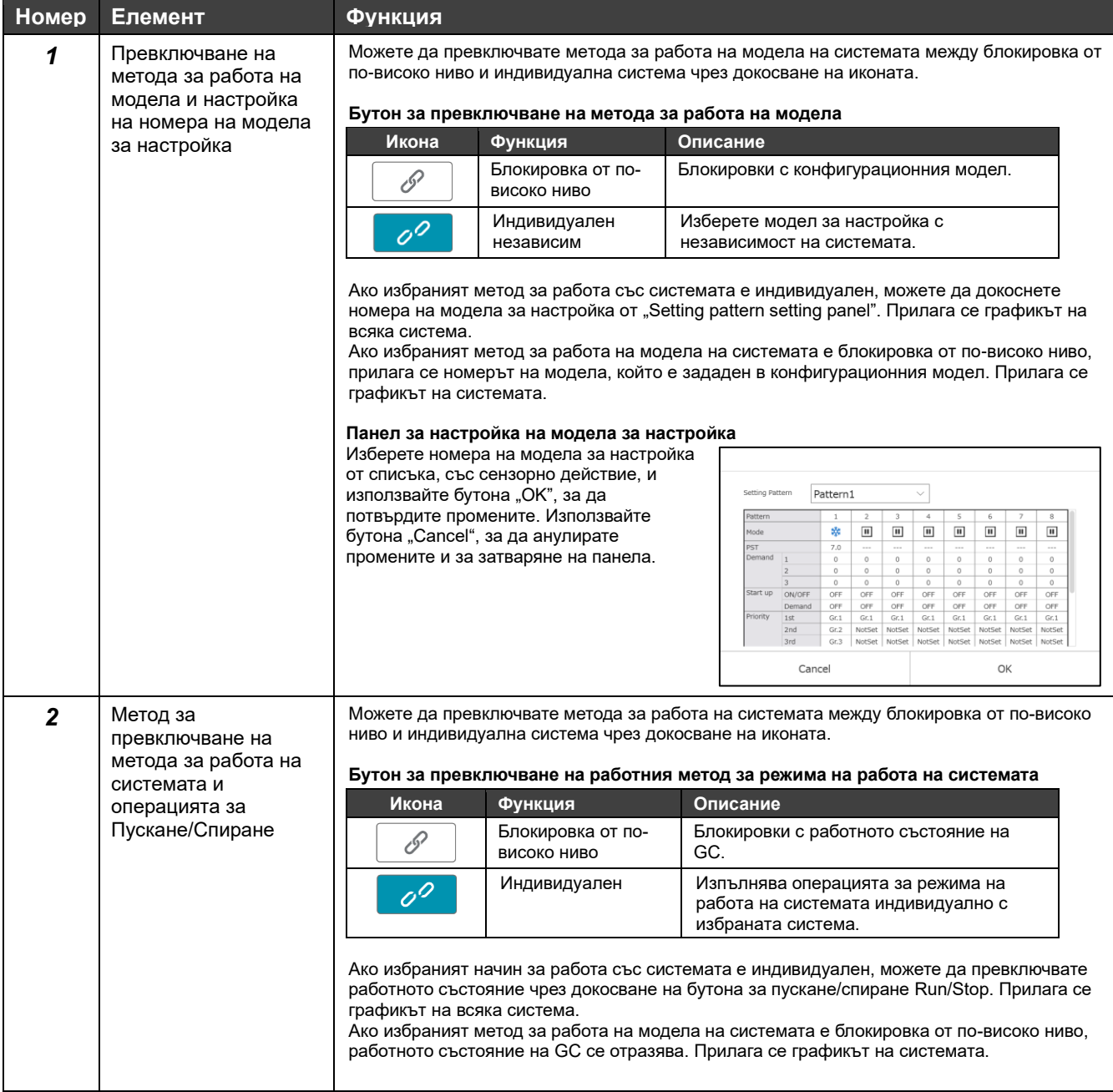

#### **Забележки**

- Забележка 1: За "Setting pattern" и "System run", ако работният режим е "Rmt" и е зададен съответният външен входен сигнал, или е зададено управление чрез Modbus и BACnet, действието на бутона се деактивира даже за "Individual".
- Забележка 2: За превключването на работата на системата и на конфигурационен модел, операцията може да не бъде приета в зависимост от настройките.

## <span id="page-35-0"></span>**8-4 Състояния на системата**

#### Състоянията на всички системи са показани в списък.

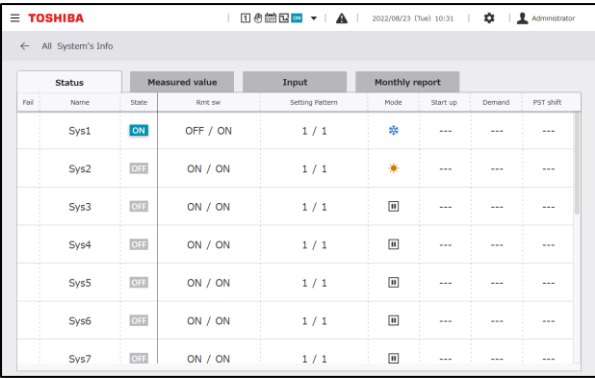

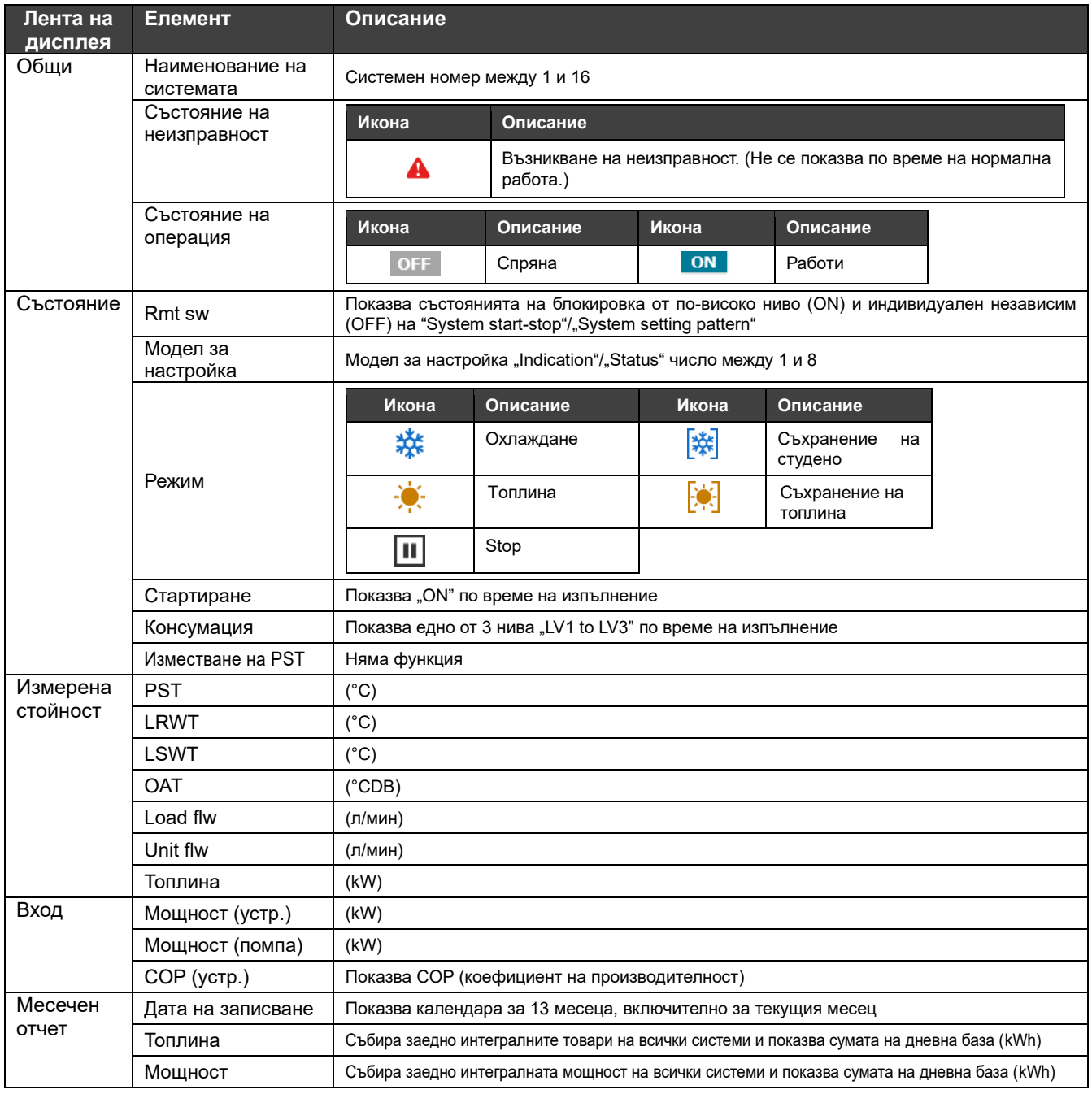
#### **Забележки**

Забележка 1: По време на изпълнение на автоматичното управление на модел за настройка "Indication" и "Status" на модел за настройка се различават.

# **8-5 Състояния на група устройства с източници на топлина**

Състоянията на групата устройства с източници на топлина, принадлежаща към избраната система, се показват в списък.

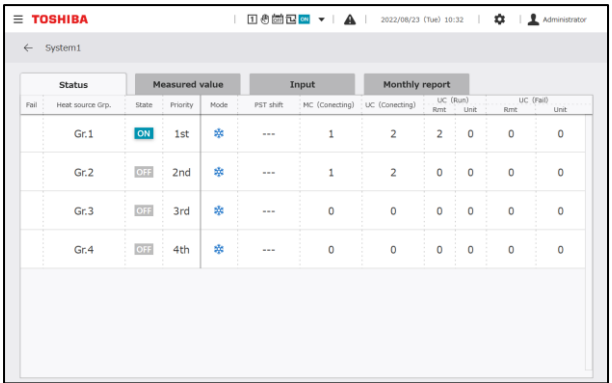

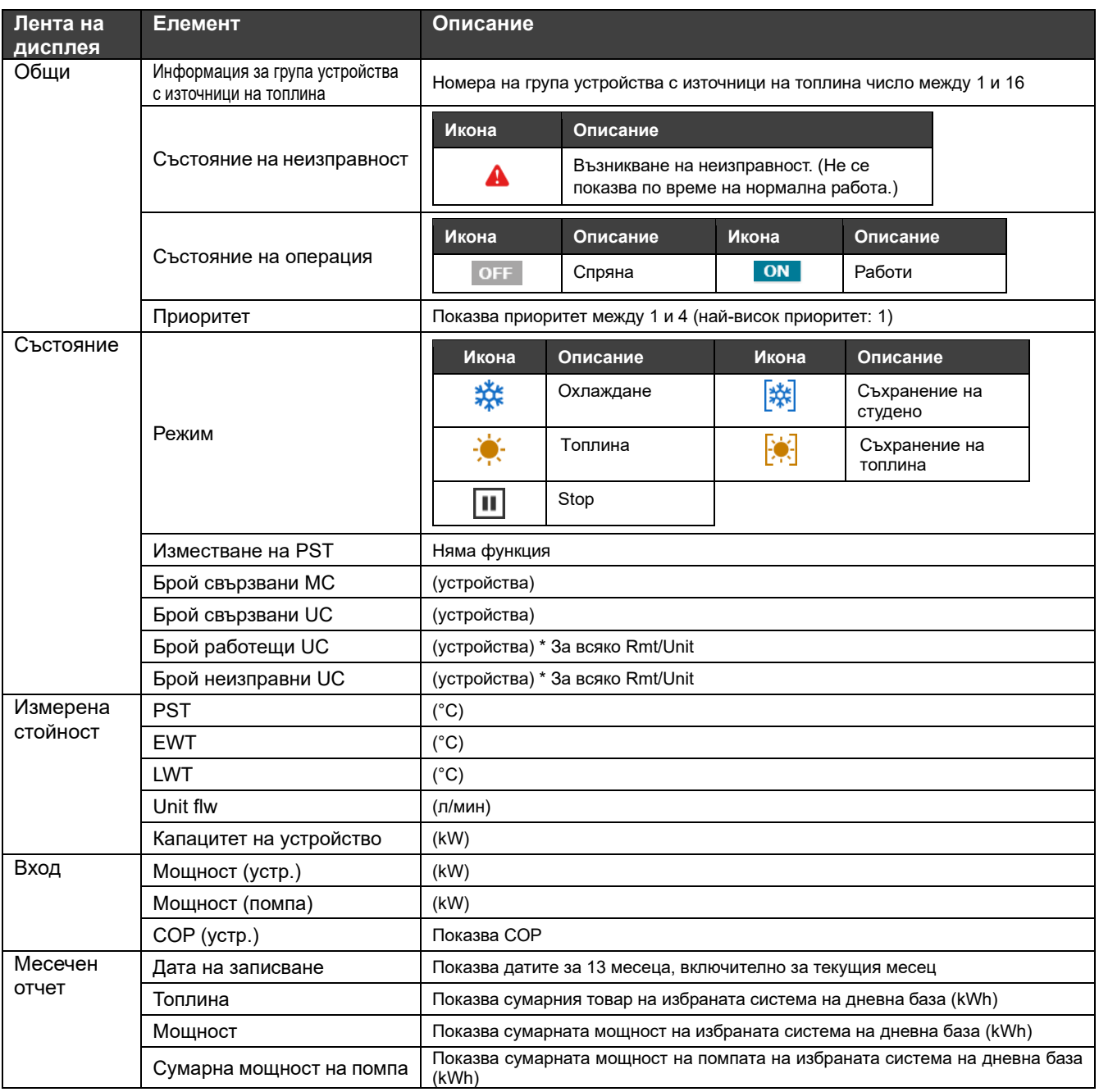

# **8-6 Състояния на MC**

Състоянията на MC, които принадлежат към избраната група устройство с източници на топлина се показват в списък.

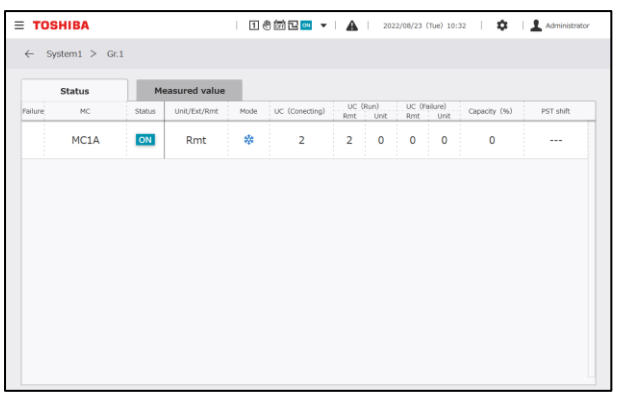

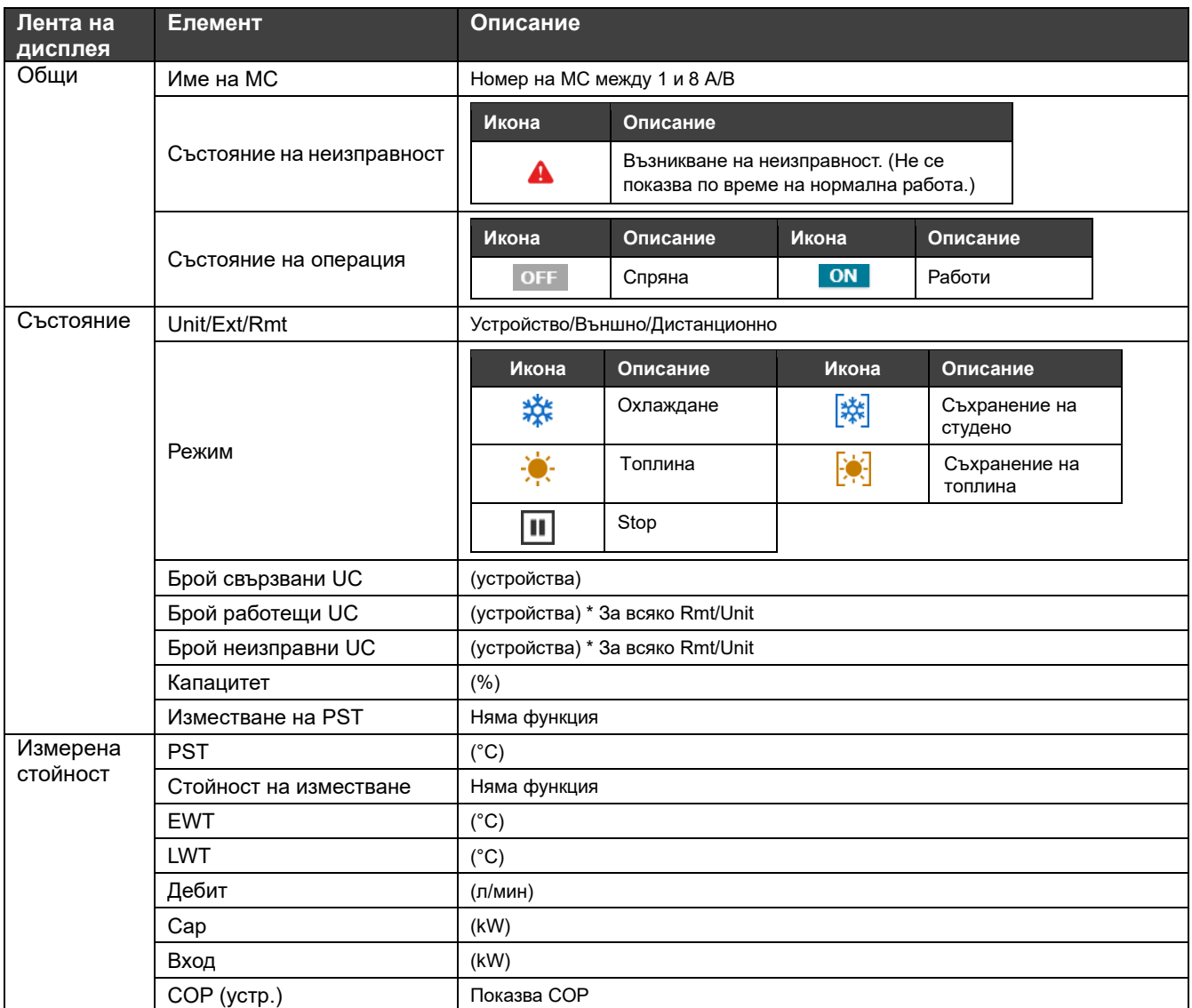

# **8-7 Състояния на UC**

Състоянията на UC, които принадлежат към избрания MC, се показват в списък.

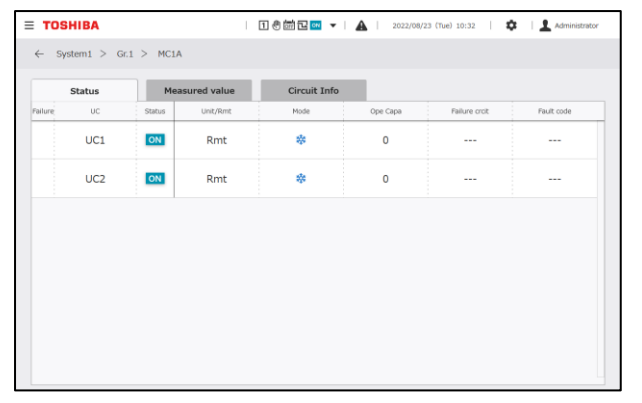

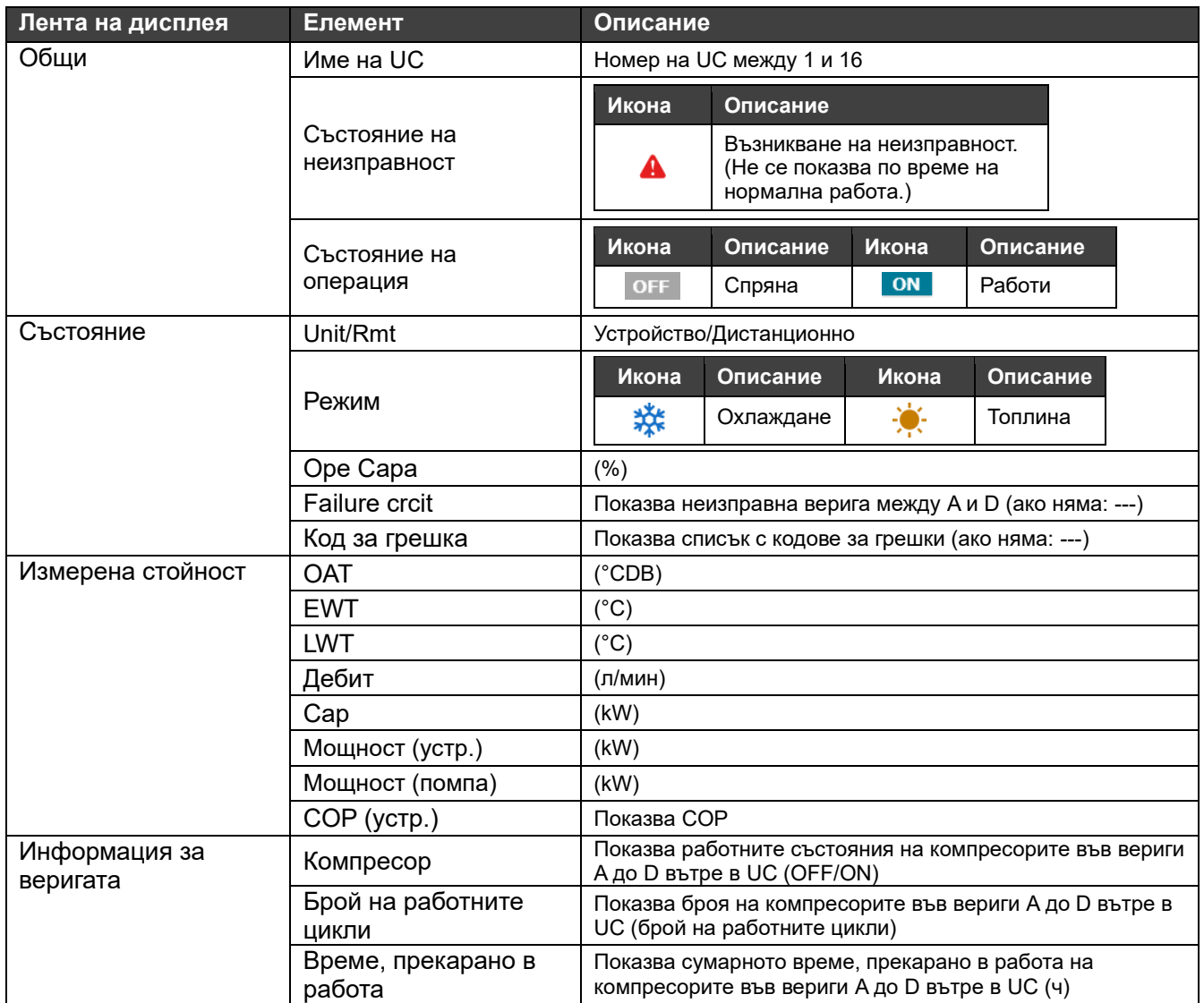

# **8-8 Графика на тенденции**

Графика на тенденциите за деня преди деня на наблюдението до момента може да се наблюдава във формата на графика.

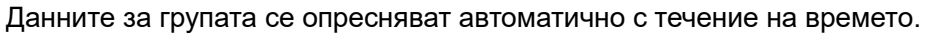

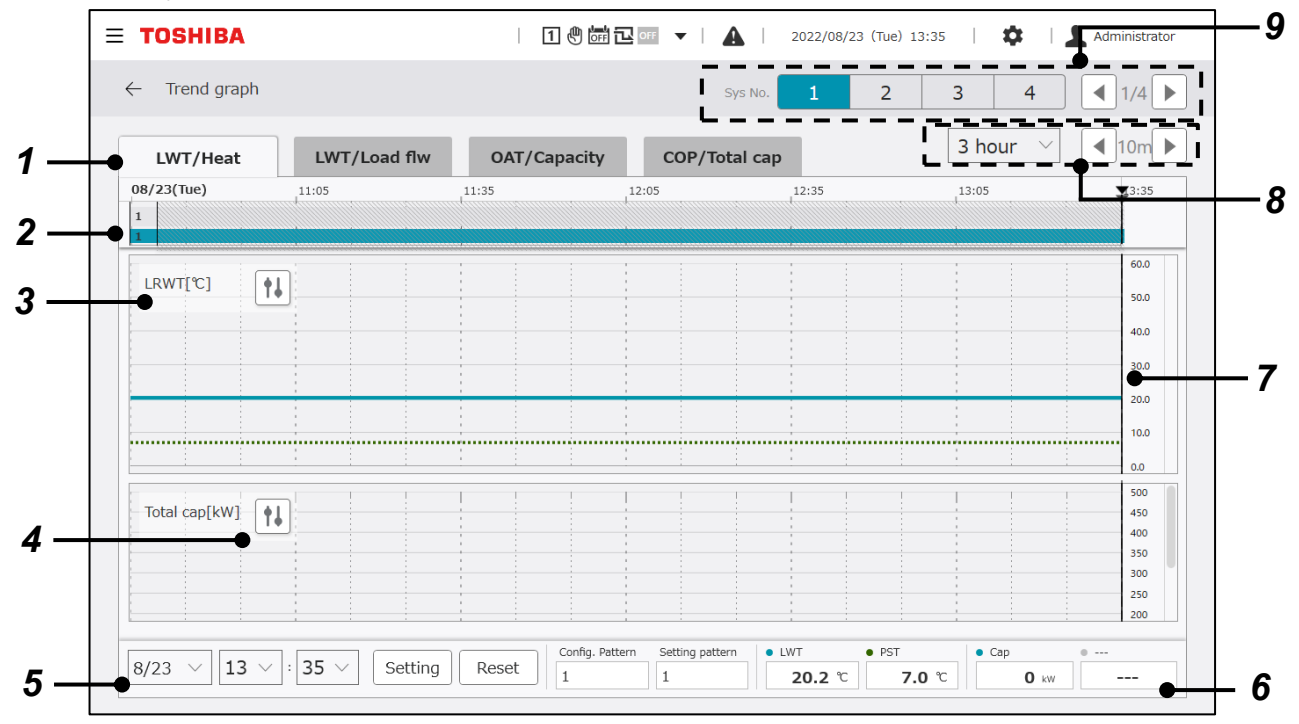

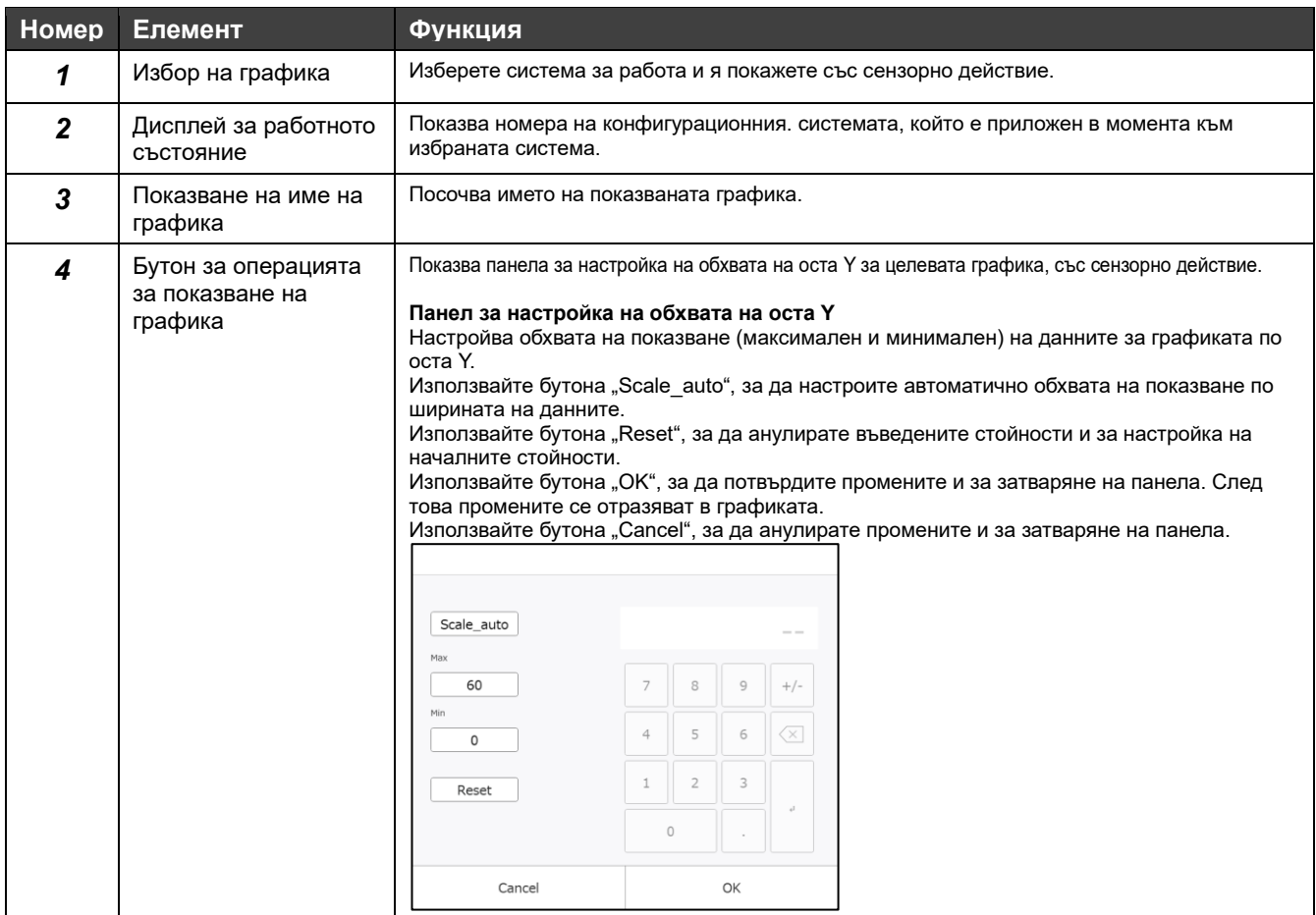

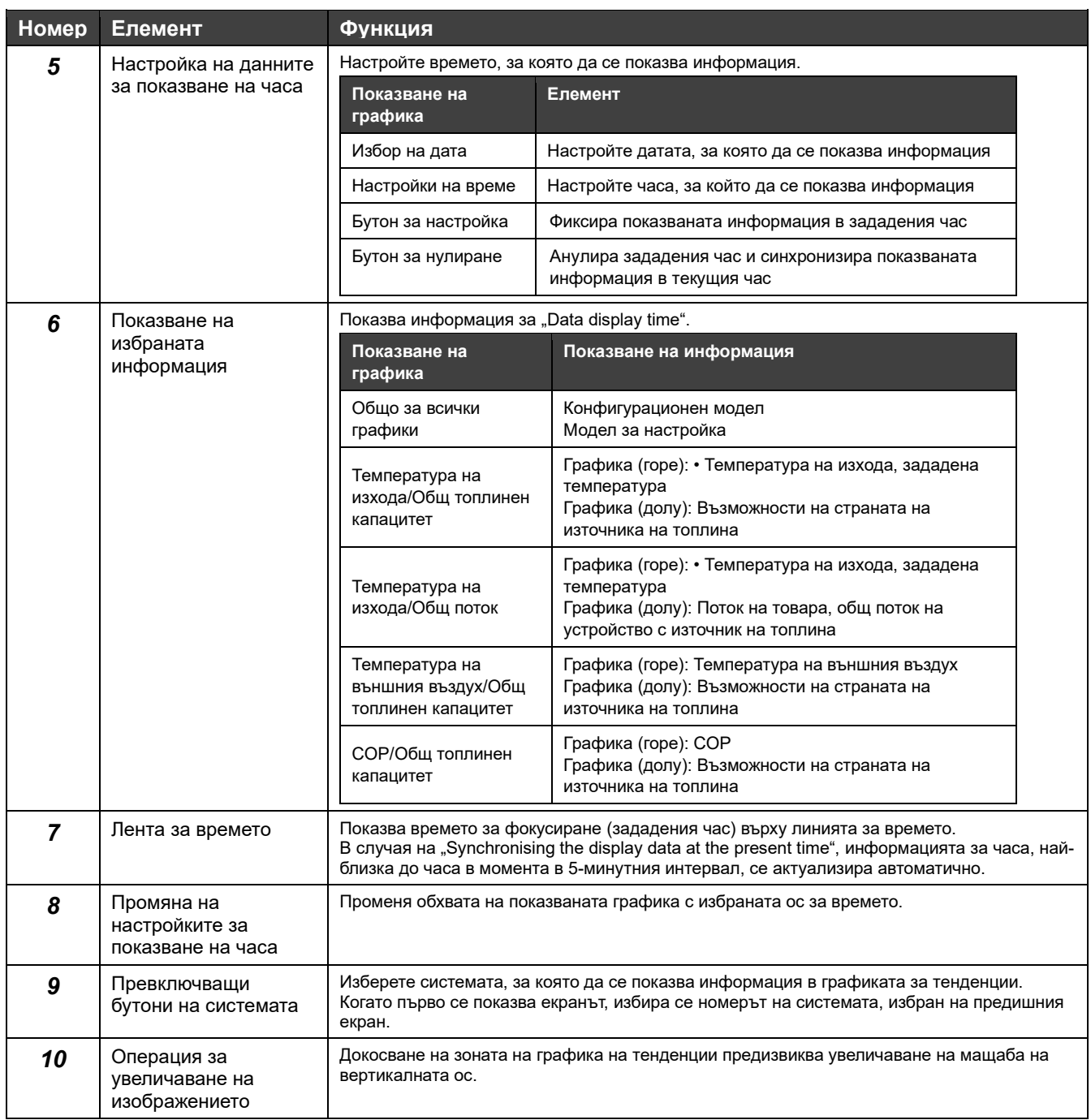

# **8-9 Графика на консумацията на електроенергия**

На графиката може да се види сумарната месечна консумация за всеки тип енергия. Промените на сумарната консумация спрямо целевата стойност са визуализирани.

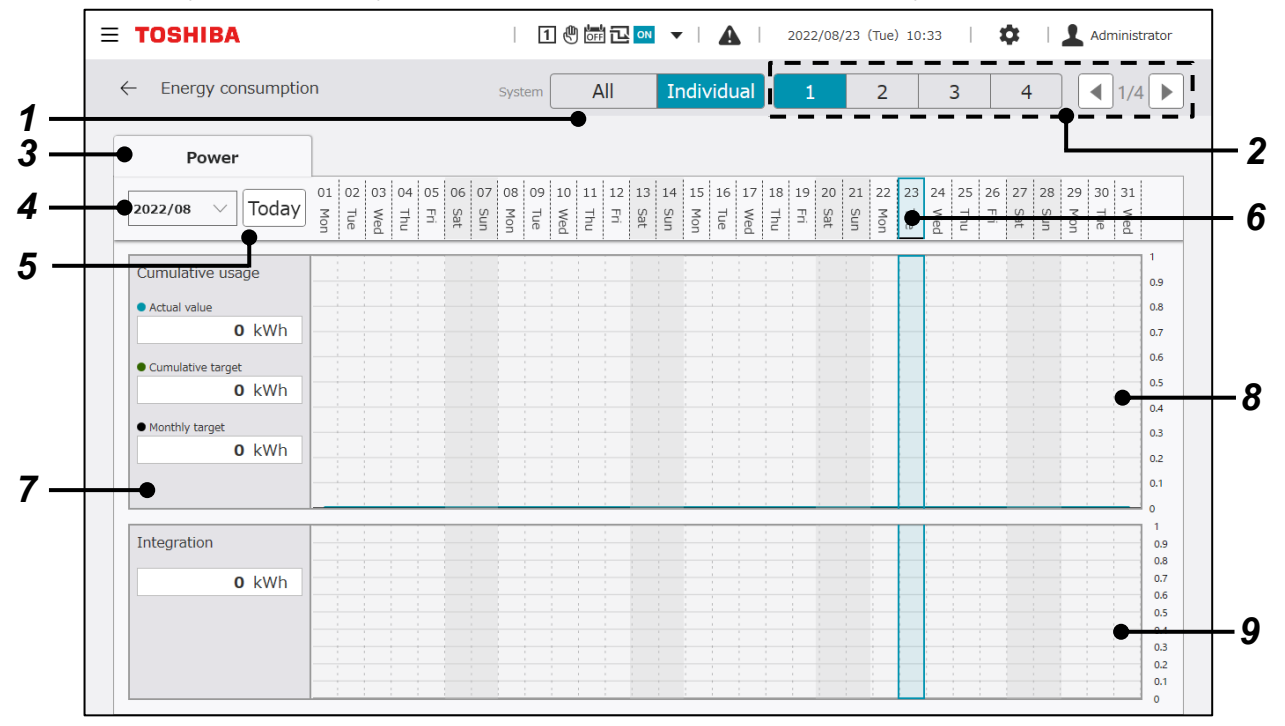

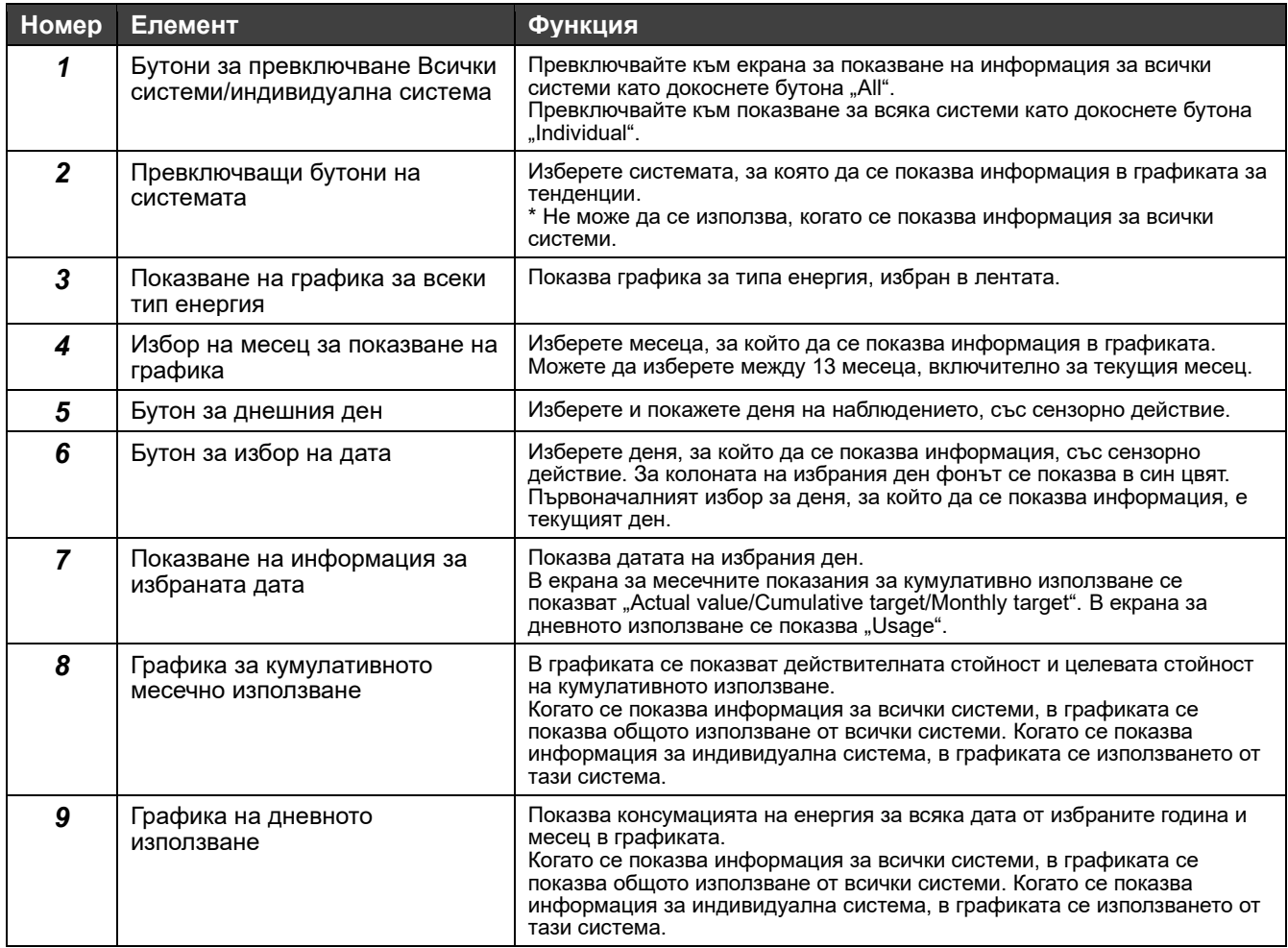

# **8-10 Хронология на неизправностите**

Хронология на неизправностите Можете да стесните обхвата на хронологията като изпълните търсене с условие.

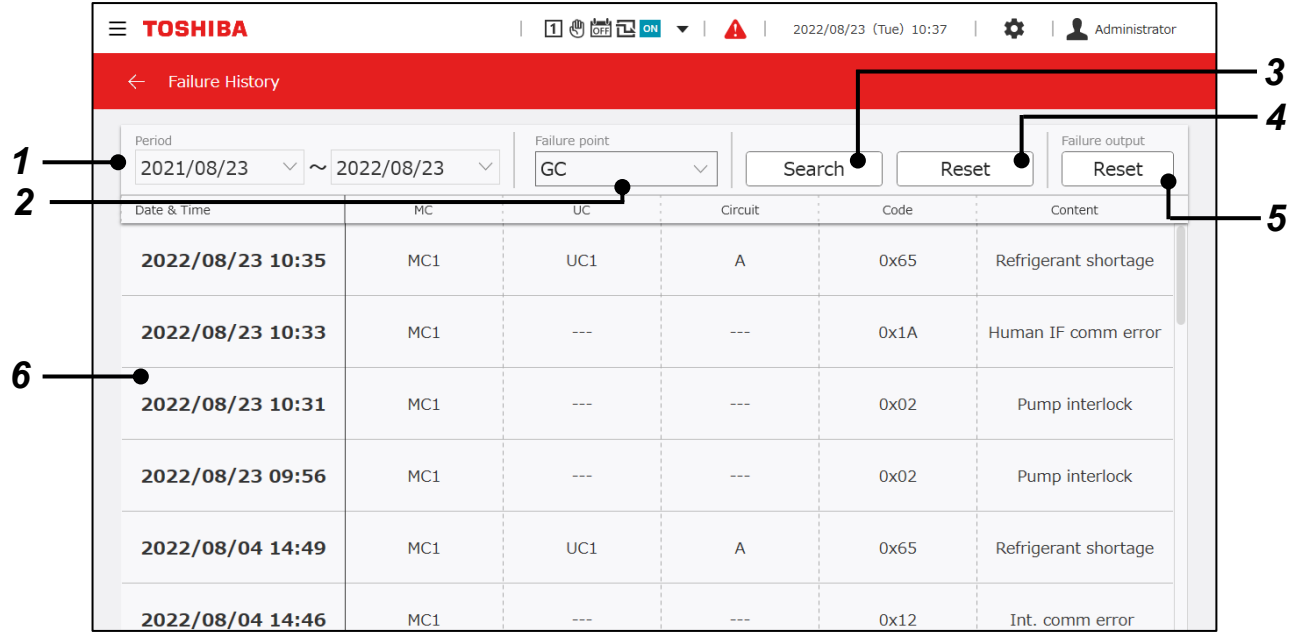

#### **Елементи на дисплея**

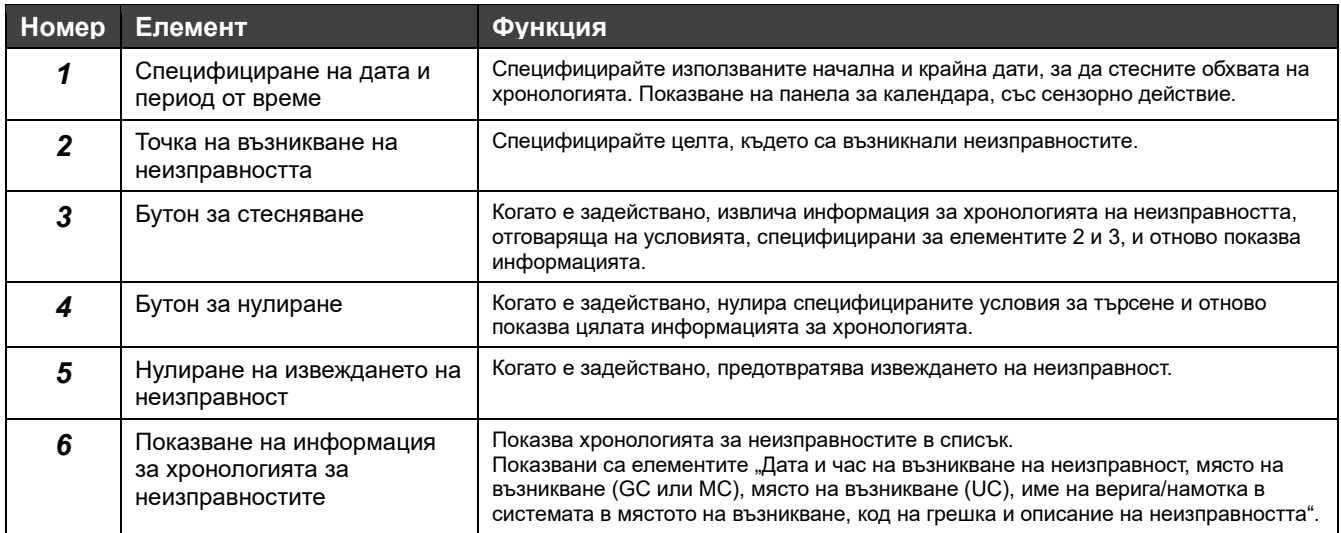

#### Код за грешка (само за RBP-GC004TP-E)

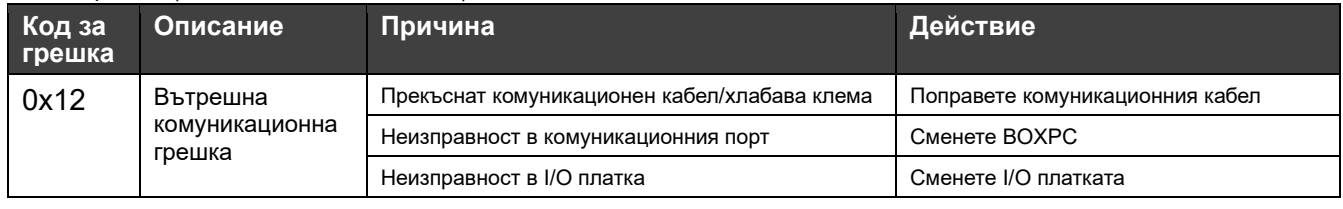

#### **Забележки**

Забележка 1: За модели, в които годишната информация не е включена в хронологията на неизправностите, годината на възникване ще се различава, когато изминат 2 години след възникването.

Забележка 2: За информация за кодове на грешки, различни от тези в RBP-GC004TP-E, вижте Ръководството на собственика за използваното устройство.

# **9 Изтегляне на Ръководство**

Ръководството (това Ръководство) може да бъде изтеглено. Тази функция може да се използва само с приложението за монитора на PC.

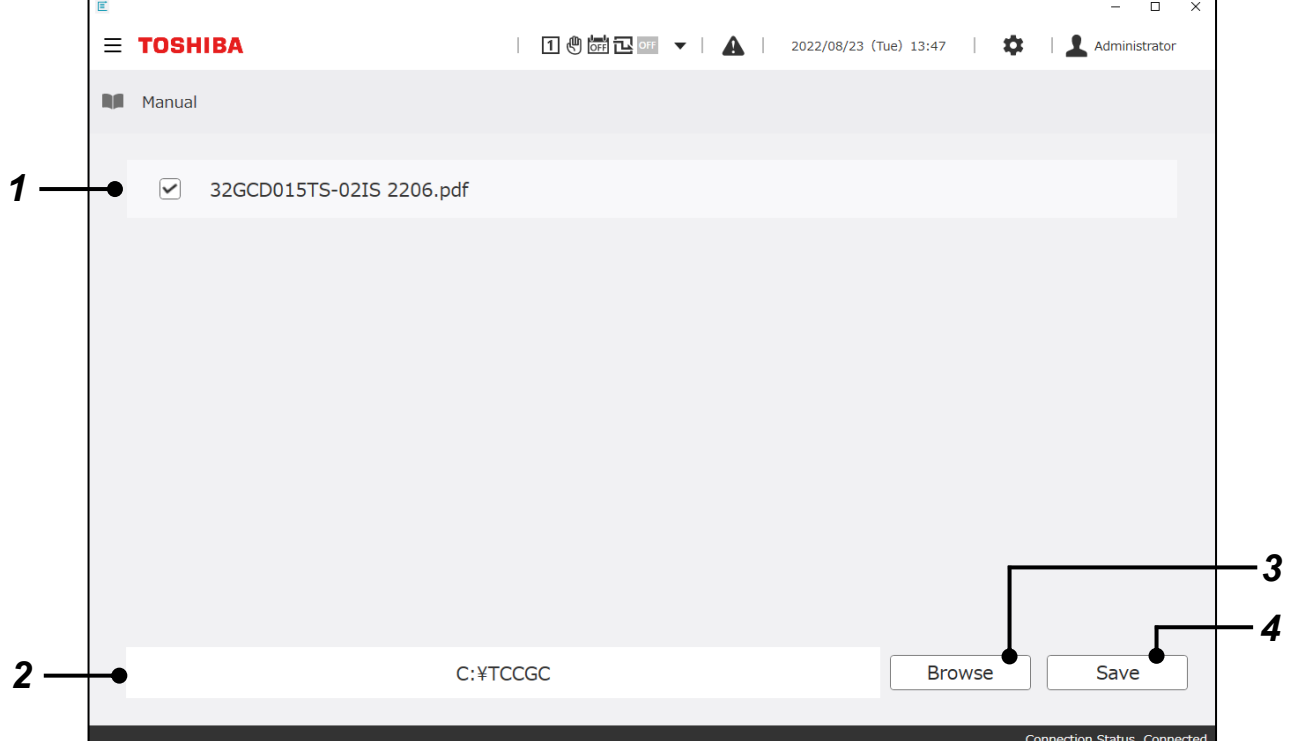

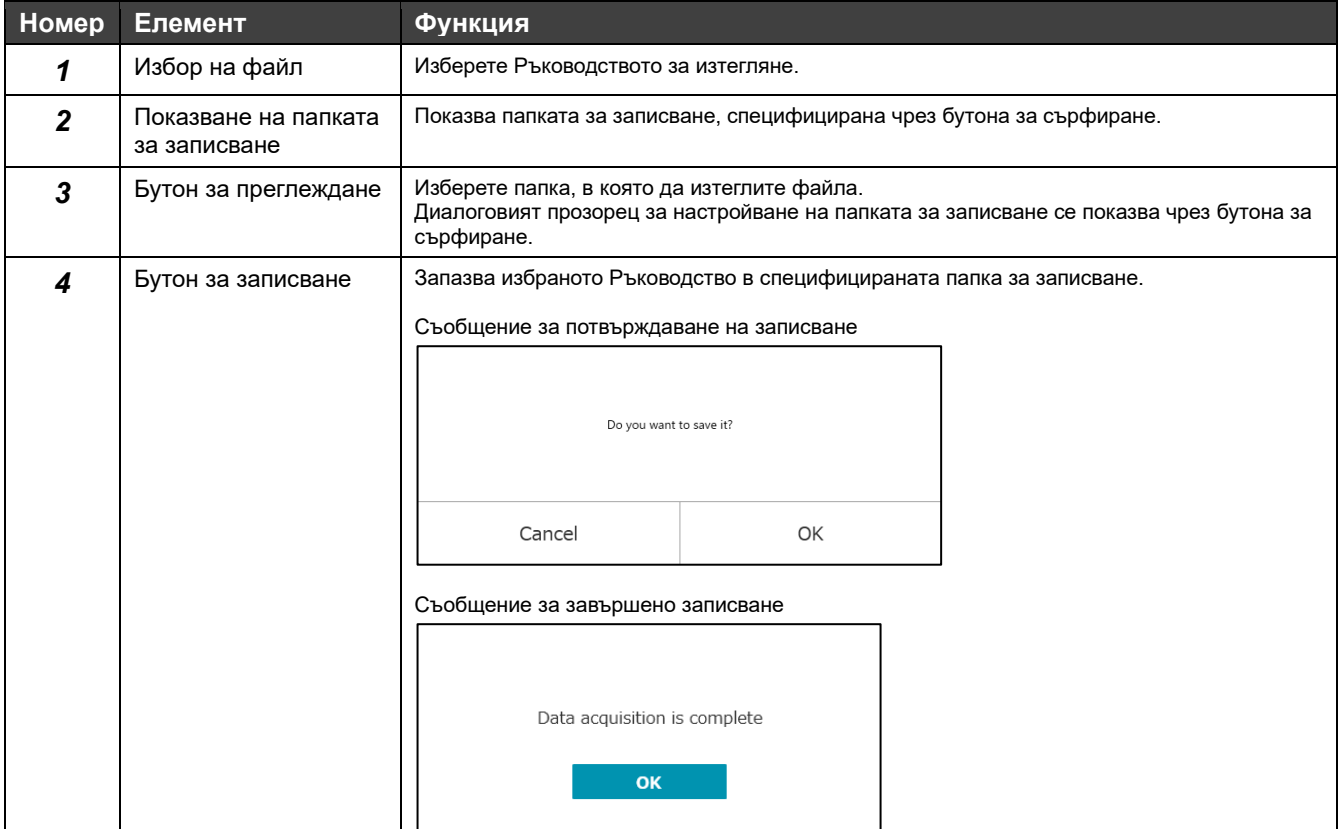

# **10 Различни настройки**

# **10-1 Горен екран за настройка**

Чрез бутона за настройка  $\bullet$ , може да се показва екрана за настройка.

Тук са събрани връзки към екрани за настройване на различни функции, свързани със системата.

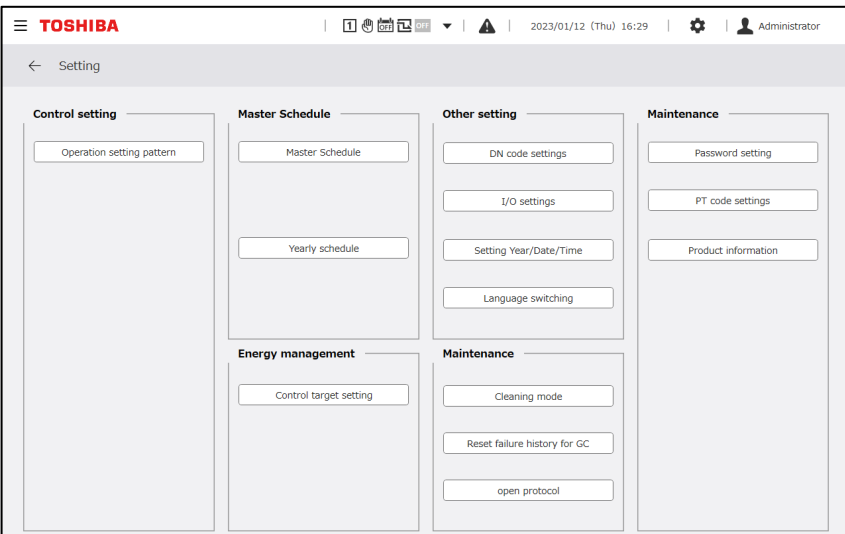

# **10-2 Настройки и функции за управление**

#### **Забележки**

Забележка 1: Автоматично управление на превключването на модел за настройка и настройка на график за модел за настройка може да се използват само с модул, съвместим с RBP-GC004TP-E.

#### **Настройка на модела за настройка**

Може да се извършват настройки, общи за всички системи, както и свързани с модели за настройка на всяка от системите. Настройките на избрания модел за настройка на се отразяват в управлението.

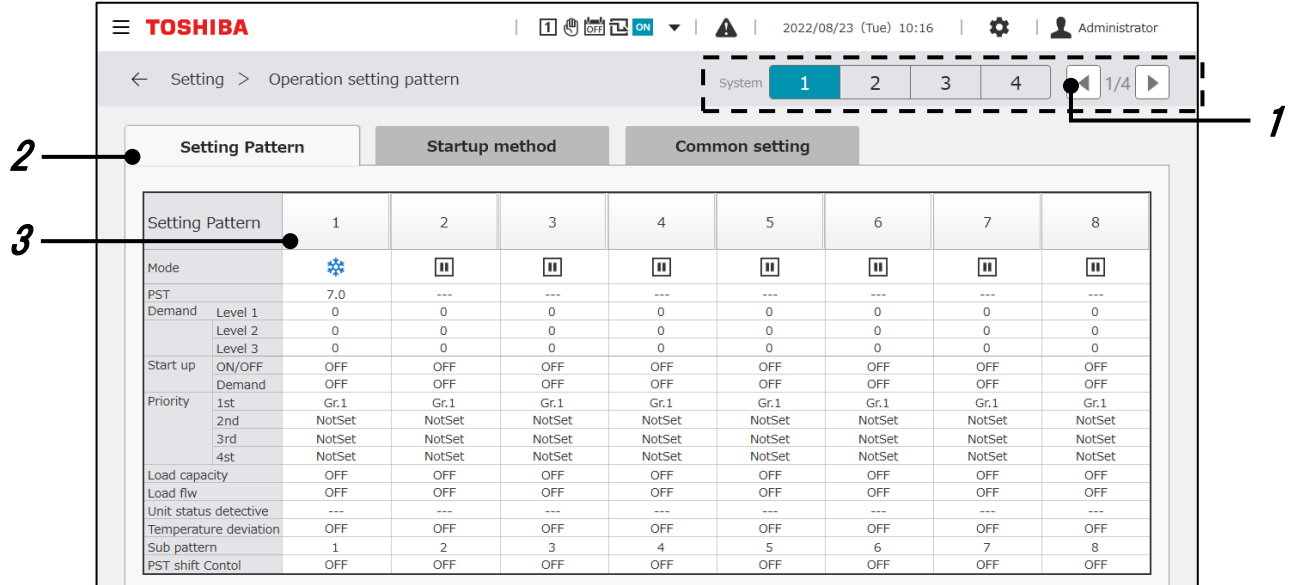

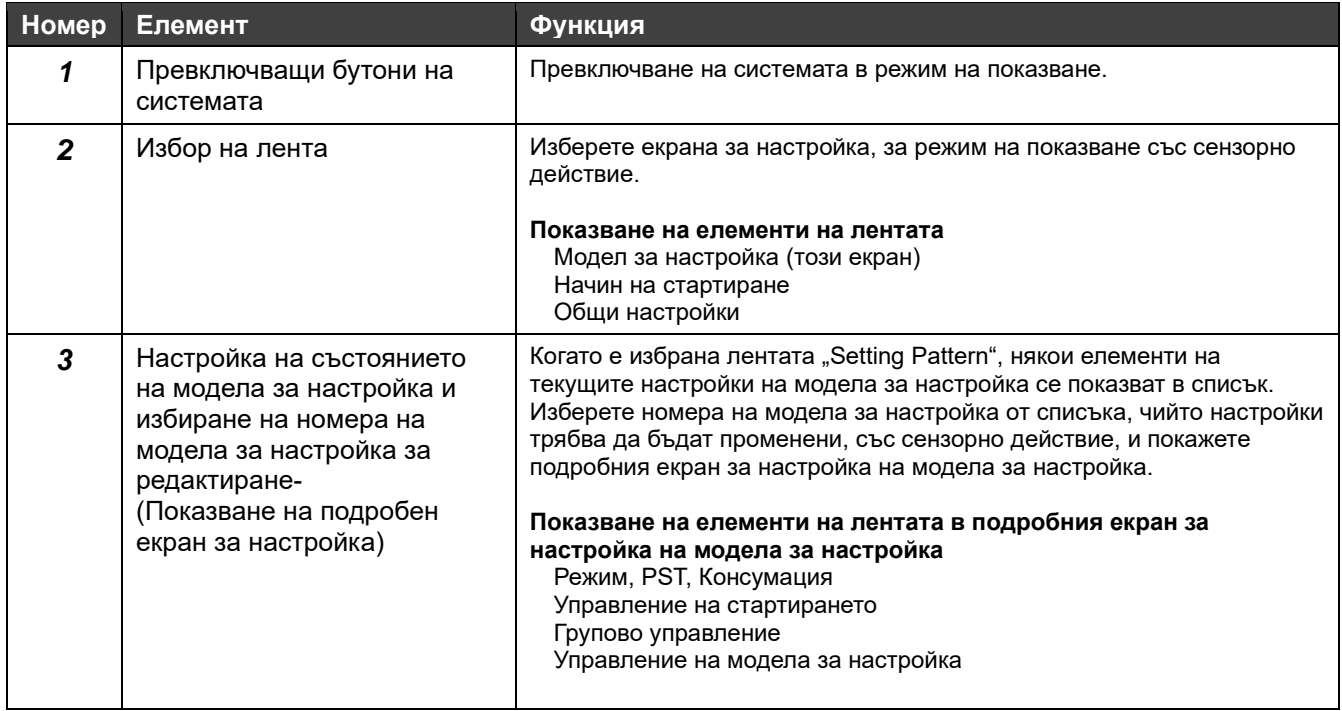

#### **Режим, PST и Консумация**

Могат да се настройват режима на работа, зададената температура и стойността на консумацията, приложима към всеки модел за настройка, когато е избран.

#### **Консумация**

GC ви дава възможност да задавате 3 нива на консумация.

Стойностите за настройката на всяко ниво на консумация могат да се задават за всеки модел за настройка и за всяка система.

GC ви дава възможност да избирате между 5 метода за ограничаване на консумацията.

Задаване на метод за ограничаване на консумацията върху екрана за настройка на модели за настройка, общ за всички системи.

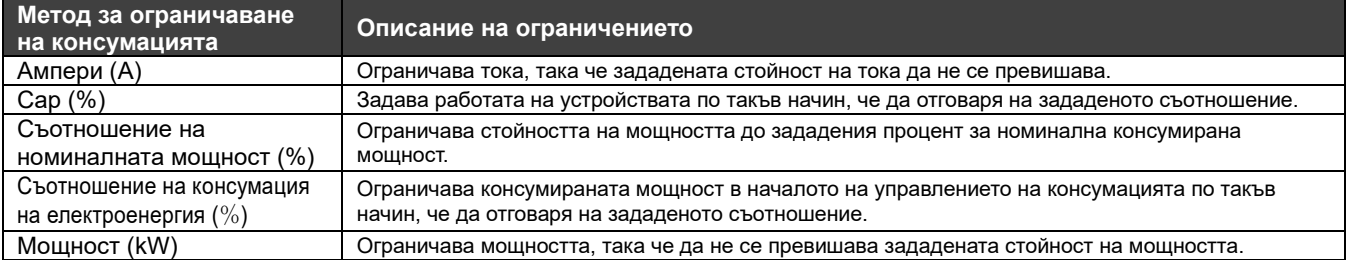

#### Настройките могат да бъдат променяни от екрана по-долу.

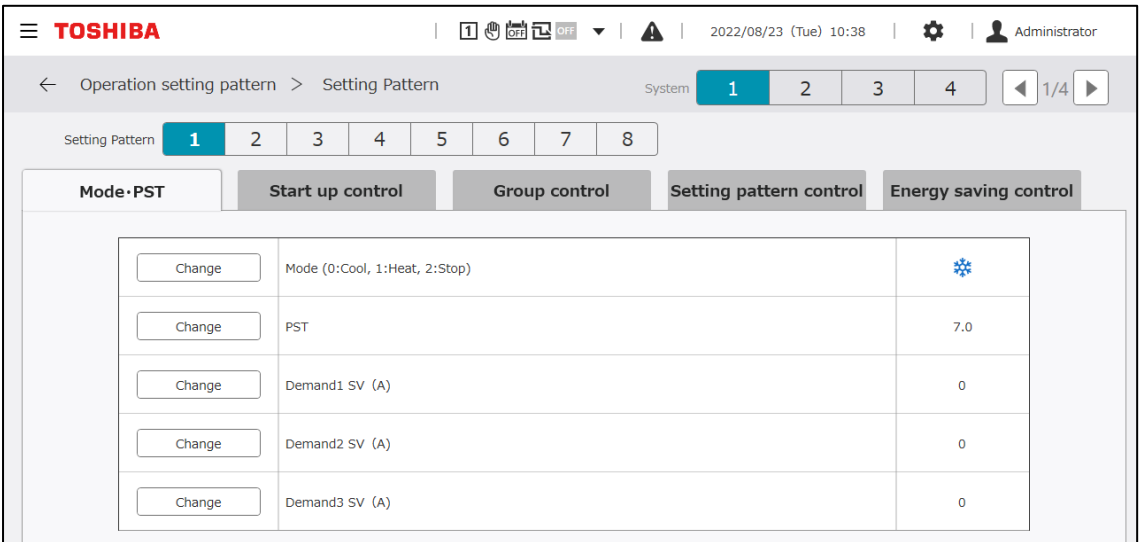

#### **Елементи за настройка**

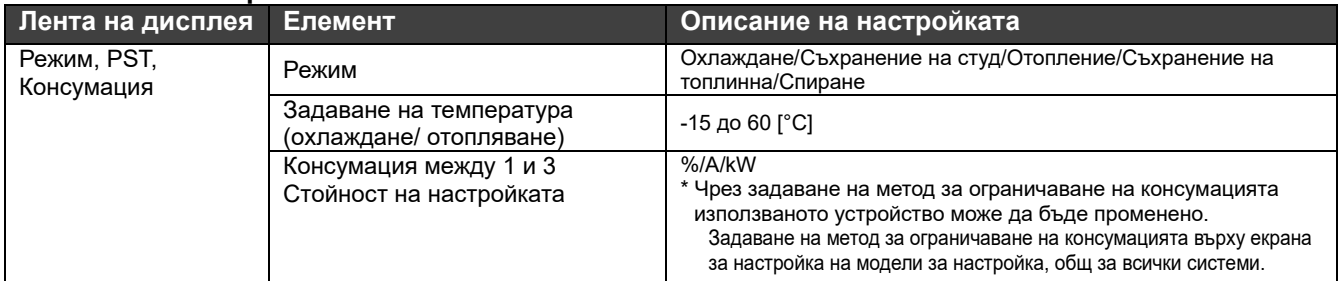

#### **Забележки**

Забележка 1: Началната стойност за задаване на стойността на съотношението на консумацията на USX е "0". Бъдете внимателни, защото ако управлението на консумацията е активирано с начална стойност "0", устройствата ще спрат.

- Забележка 2: Във връзка с методите за ограничаване на консумацията може да възникнат ограничения на функции в зависимост от версиите на софтуера на MC и UC.
- Забележка 3: По време на управление на стартирането на системата се следват настройките за консумация за управление на стартирането.

#### **Групово управление**

Целите за групово управление чрез използване на GC се управляват на 3 нива, посочени по-долу. • Групово управление на устройство GR

- Групово управление на MC
- Групово управление на UC

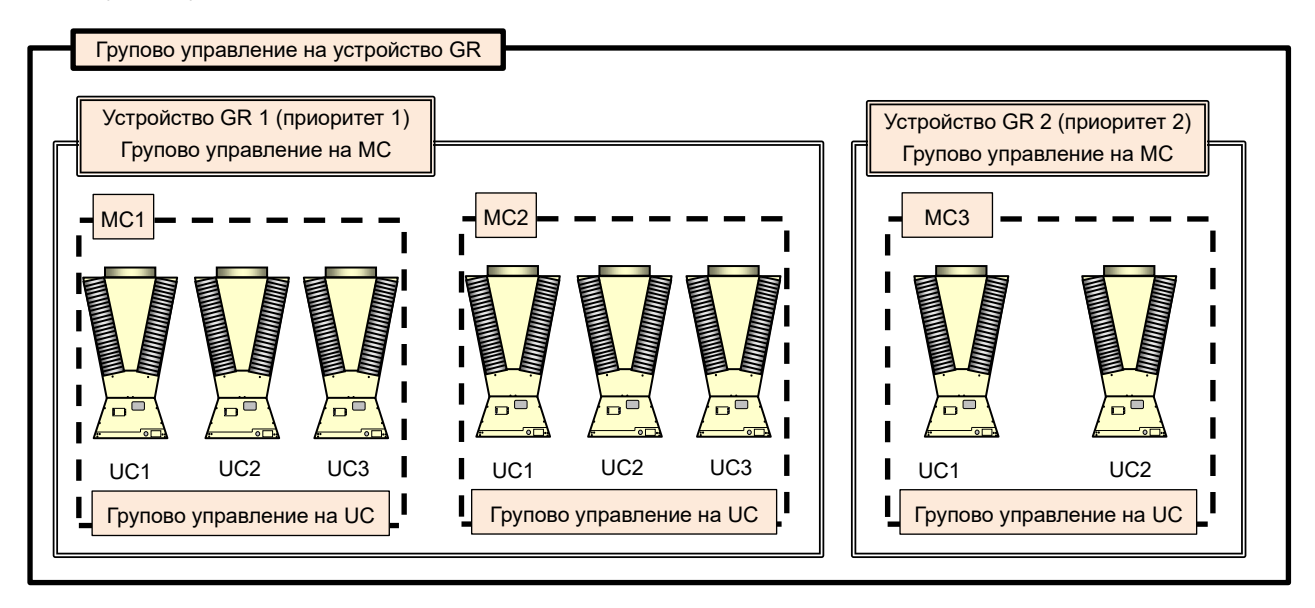

#### **Групово управление на устройство GR**

Време

За групово управление на устройство GR, принадлежащо на система, 2-та метода по-долу може да се комбинират. Може да се задават приоритети до максимално 4.

- (1) Групово управление откъм страната на товара: Стъпката за увеличаване/намаляване се базира на потока в страната на товара или на топлинния капацитет от страната на товара
- (2) Управление с откриване на състоянието на устройството: Управление на стъпката за увеличаване/намаляване на времето според работният капацитет устройство с приоритет 1

За да се осигури, че температурата на подаваната вода се поддържа, методите по-долу също така може да се комбинират.

\* Управление с откриване на температурата на подаваната вода: Увеличаване на стъпката според отклонението между температурата на подаваната вода и зададената температура

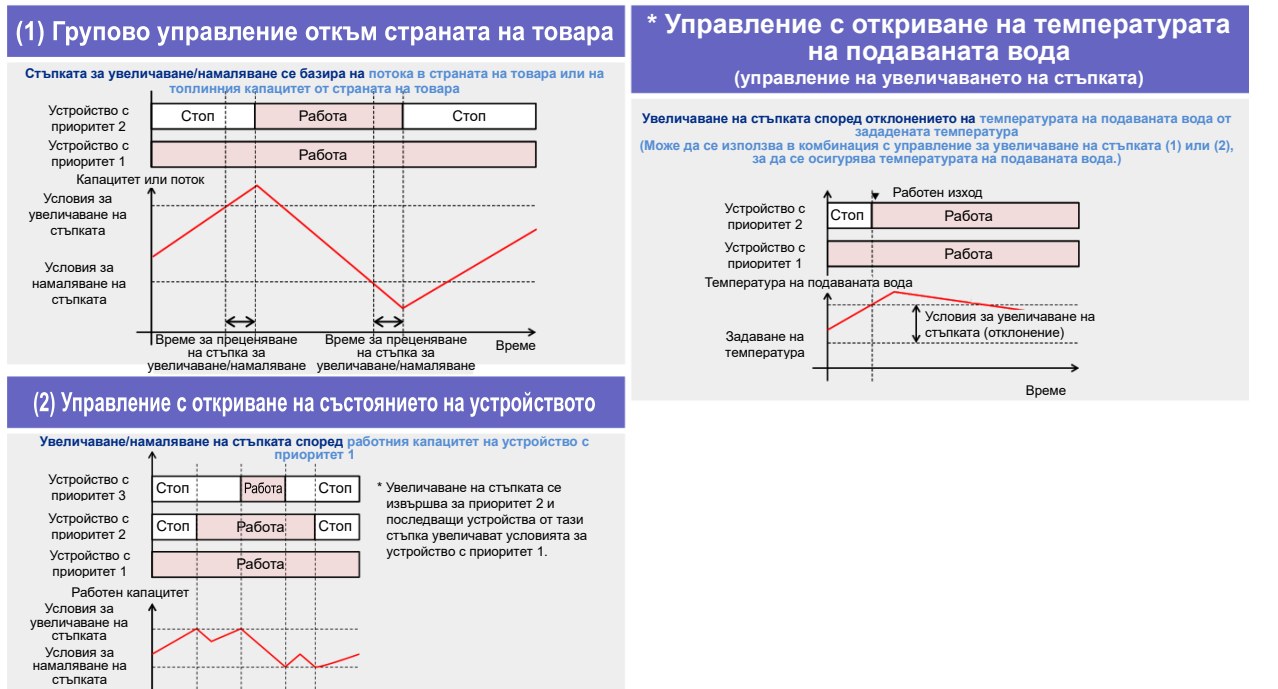

#### **Забележки**

Забележка 1: За групово управление на HS GR се задават приоритети, така че да не е възможна ротация.

Груповото управление, показано на Таблица 1, може да се избира в зависимост от това дали е монтиран датчик за температура или дебитомер.

Таблица 1: Групово управление и таблица за входните и изходните сигнали

(\* Само за устройства, които могат да превключват между режимите на охлаждане и отопление)

〇:Изисква се,△: За повишаване на точността: - Не се изисква

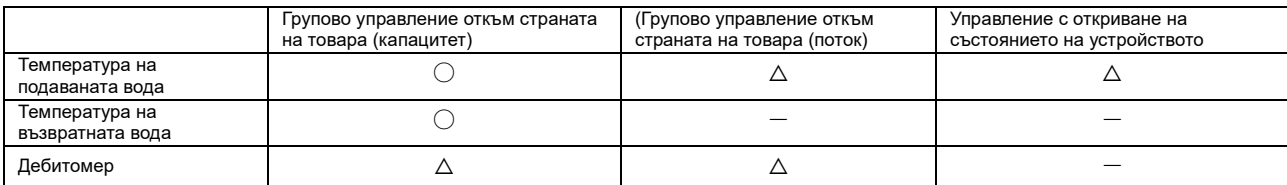

#### Таблица 2: Спецификации на датчика

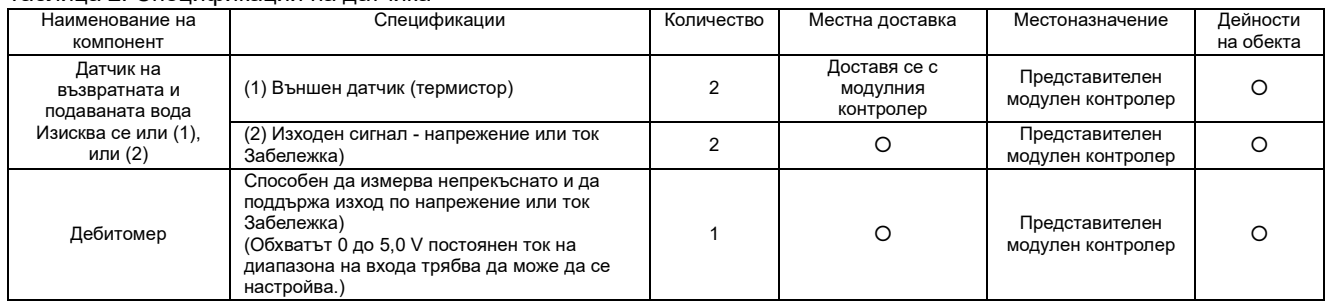

#### **Забележки**

За подробности за настройките на всеки датчик вижте Ръководството за монтаж и Ръководството на собственика на модулния контролер.

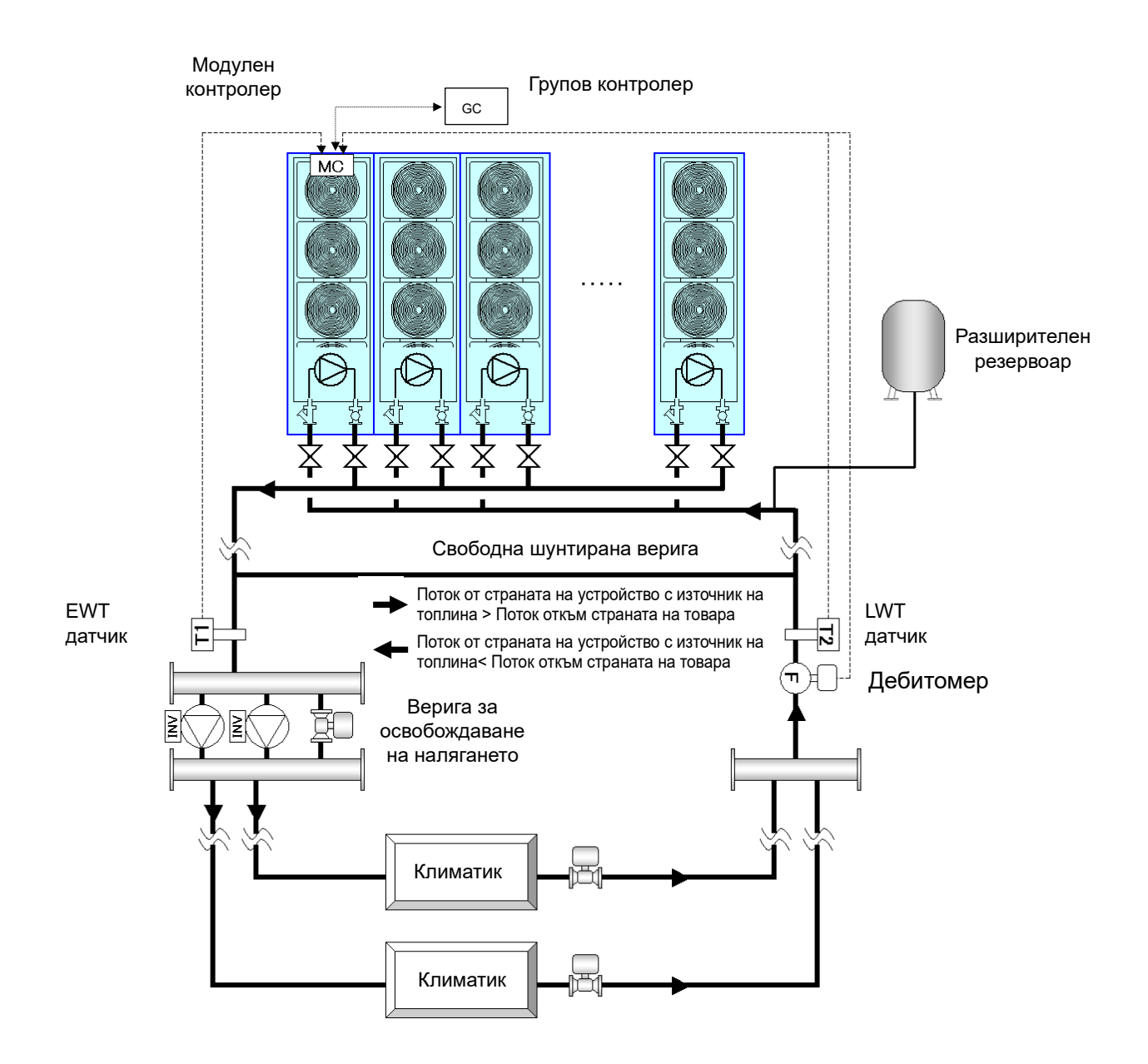

#### **Групово управление на MC**

Можете да изберете между работа с всички MC, които принадлежат към GR на устройството, и изпълнение на групово управление. Когато е избрано управление на група MC, груповото управление се осъществява в MC устройства на база на работния капацитет на MC, и ротацията на управлението се осъществява по такъв начин, че времето за работа на всеки MC се осреднява.

#### **Групово управление на UC**

MC осъществяват групово управление на UC и показват потока, необходимо за вградената инверторна помпа (или показва нужната работна честота) според потока откъм страната на товара и работният капацитет на UC. Управлението на ротацията се извършва с оглед на осредняване на времето в работа за всеки UC.

Стойностите на настройката могат да бъдат променяни от екрана по-долу. Промяна на стойностите на настройката се извършва от сервизен техник. Свържете се с нас.

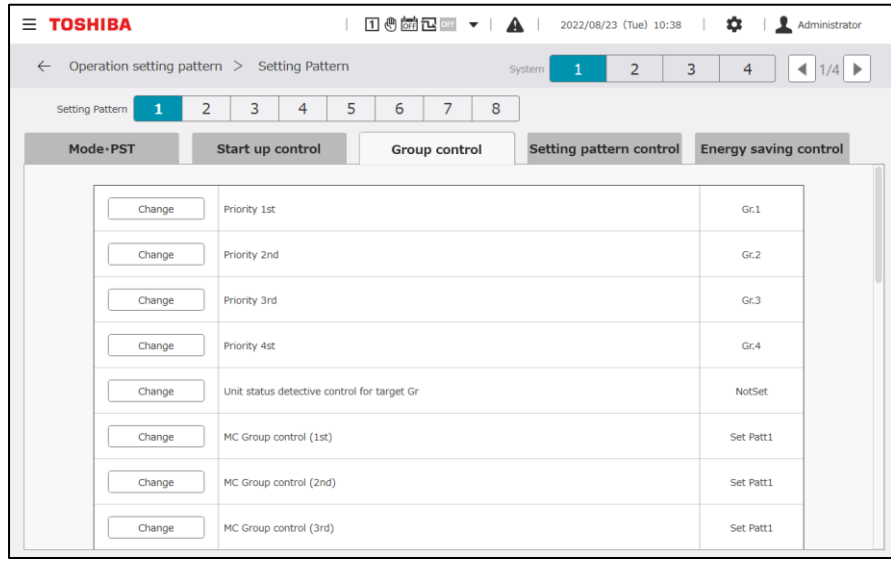

#### **Стартиране**

След специфициране на работата на системата, можете да ограничите зададената стойност на консумацията за определен период от време или да ограничите възможни приоритети при работа. Можете да използвате това, ако искате да ограничите излишната работа на устройства с източници на топлина след стартирането на системата или ако искате да ускорите стартирането. Когато управлението на стартирането е ON, "Управление с откриване на температура на подаваната вода" се деактивира.

Стойностите на настройката могат да бъдат променяни от екрана по-долу. Промяна на стойностите на настройката се извършва от сервизен техник. Свържете се с нас.

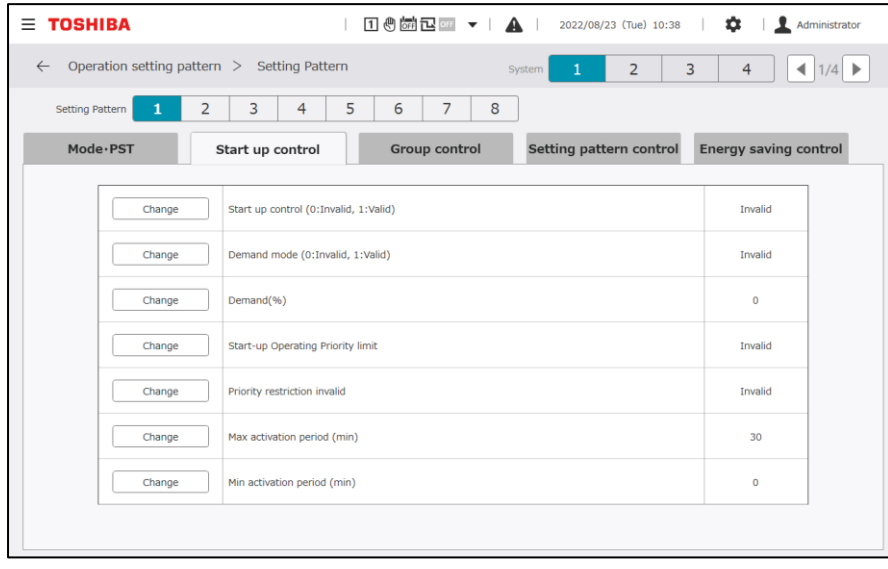

#### **Управление на автоматичното превключване на модел за настройка**

Чрез дефиниране на модели за настройка на всяка система и превключване между моделите за настройка на база на топлинния капацитет откъм страната на товара, потока от страната на товара и температурата на външния въздух, можете да превключвате стойностите на настройките за управление на превключването веднага, например охлаждане/отопляване, зададената температура, приоритетите при работа, метода за групово управление, стойността на настройката на консумацията, както и метода за стартиране.

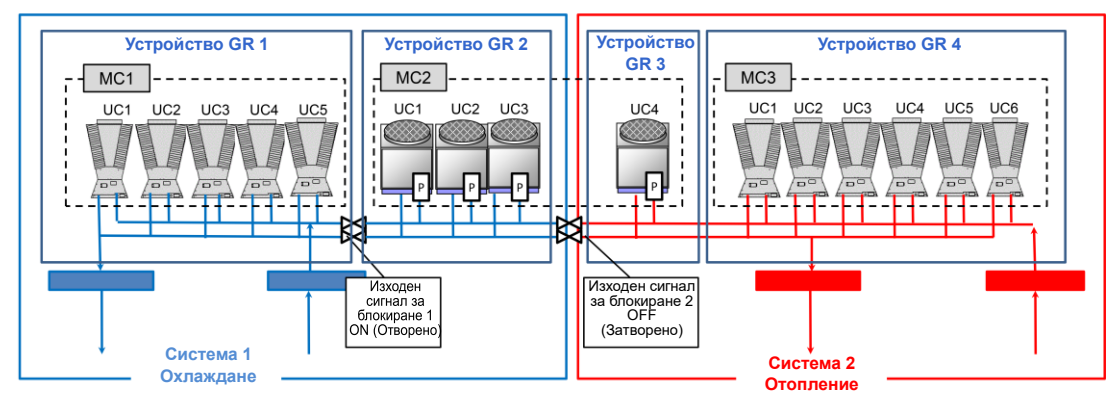

**Конфигурационен модел 1: Приоритет за охлаждане**

Пример за регистриране на моделите за настройка на Система 1

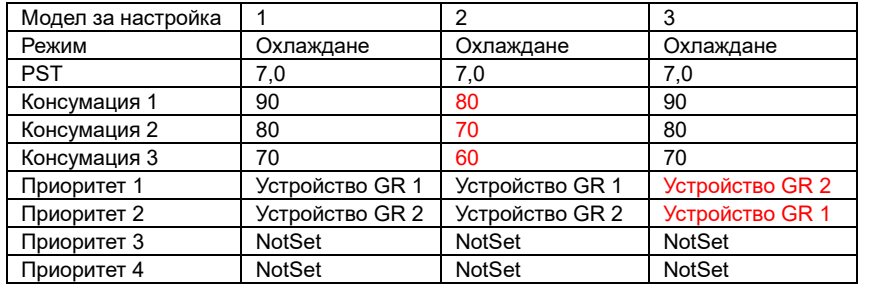

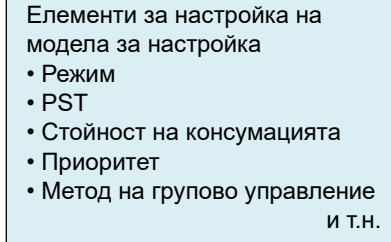

Стойностите на настройката могат да бъдат променяни от екрана по-долу. Промяна на стойностите на настройката се извършва от сервизен техник. Свържете се с нас.

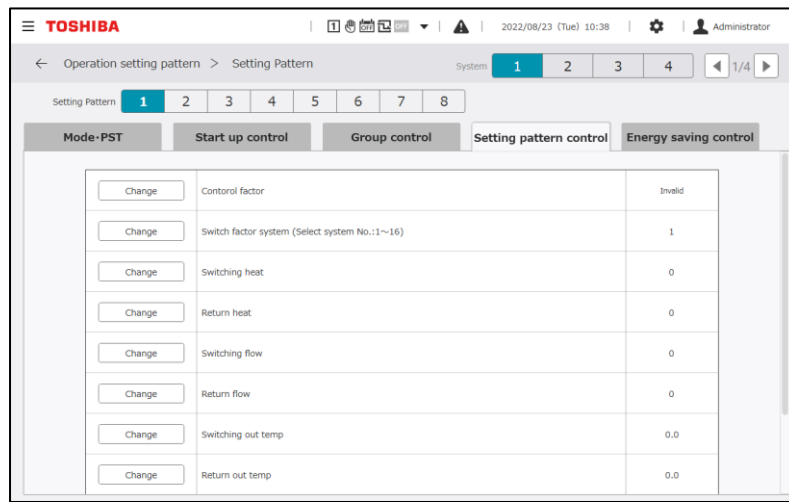

#### **Забележки**

- Забележка 1: В зависимост от версията на софтуера на MC, може да не е възможно използване на автоматично управление на превключването на модел за настройка.
- Забележка 2: Трябва да се осигури съответствие с присвояването на всеки UC и клапана за блокировка, зададени с конфигурационния модел.
- Забележка 3: Две устройства GR, разделени в рамките на MC, не могат да принадлежат към една и съща система.

Забележка 4: Ако режим на отопление е зададен на устройство само за охлаждане, то ще бъде спряно.

#### **Метод за стартиране за всяка система**

Настройва метода за стартиране на устройство с източник на топлина.

Можете да изберете последователно стартиране или синхронно стартиране на устройства с източници на топлина по времето на приложението за групово управление, при стартирането на системата, и при превключване на модели.

Стойностите на настройката могат да бъдат променяни от екрана по-долу. Промяна на стойностите на настройката се извършва от сервизен техник. Свържете се с нас.

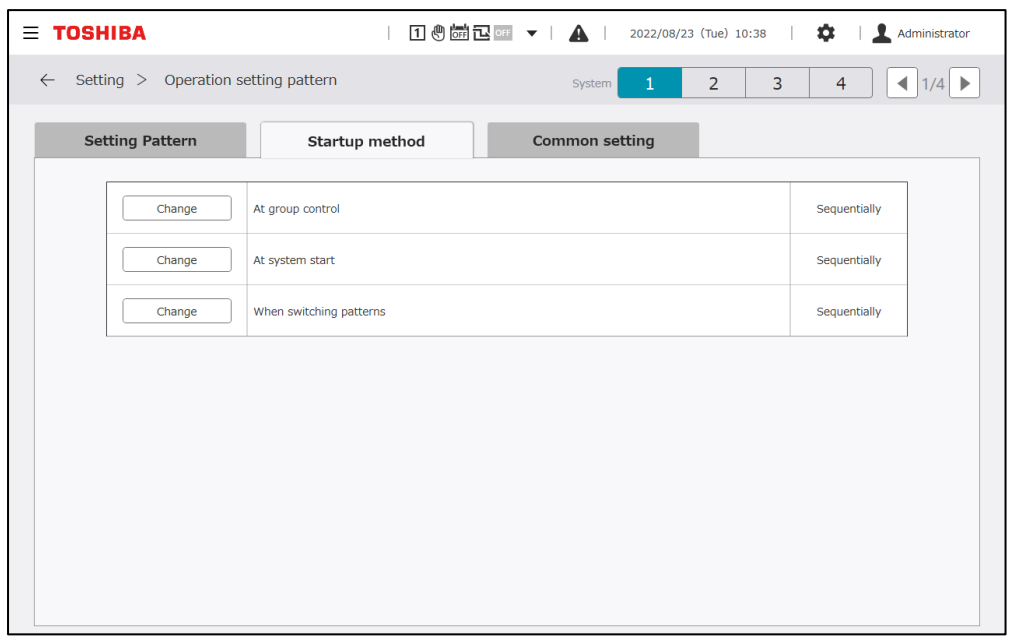

#### **Задаване на модели за настройка, общи за цялата система**

Задаване на елементи, общи за всички системи и всички модели за настройка. (Обща стъпка за увеличаване/намаляване на времето за преценка, време за стабилизиране на изходния сигнал за блокиране, и метод за ограничаване на консумацията)

Стойностите на настройката могат да бъдат променяни от екрана по-долу. Промяна на стойностите на настройката се извършва от сервизен техник. Свържете се с нас.

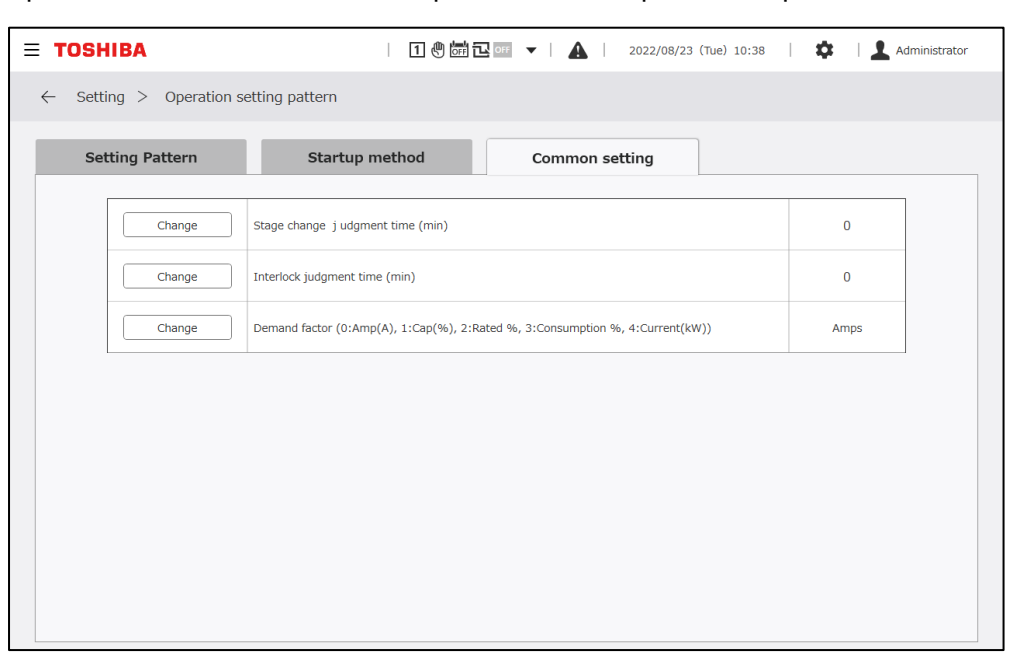

# **10-3 Планиране на настройките**

Това се състои от стандартните "Master schedule" и "Yearly schedule" за специфициране на датите за изпълнение на основния график, и "Actual schedule" за управление на последните 7 дни, включително деня на наблюдението.

Ако датите са променени, например задаването на дати, за които не е зададен актуален график, се разгъва автоматично на база на годишния график и основния график.

#### **Забележки**

Забележка 1: Не изпълнявайте операции за задаване на график преди и след промяната на дата.

Ако кранът за редактиране на графика бъде отворен веднага преди промяната на дата, операцията се прекратява принудително.

#### **Актуален график**

Графикът за последните 7 дни, включително деня на наблюдението, може да се наблюдава и настройките могат да бъдат променяни.

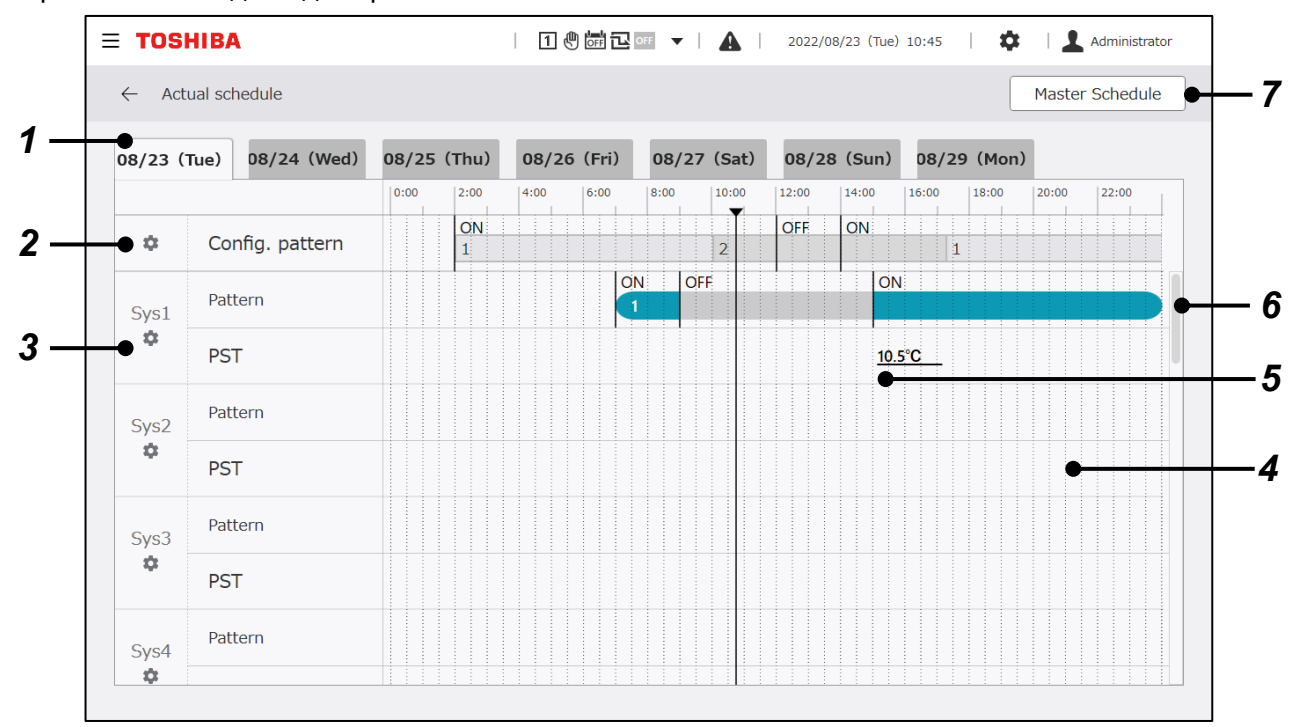

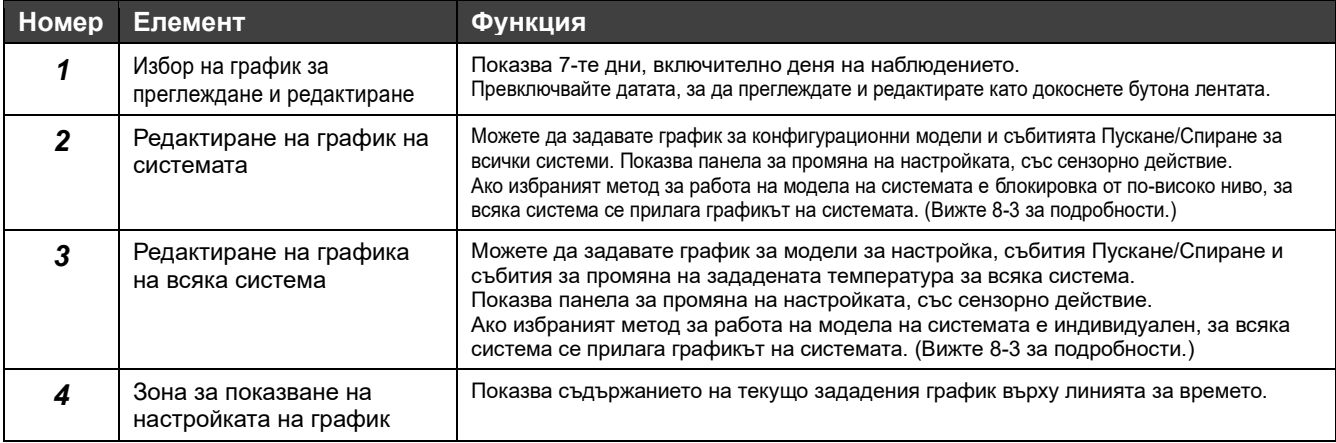

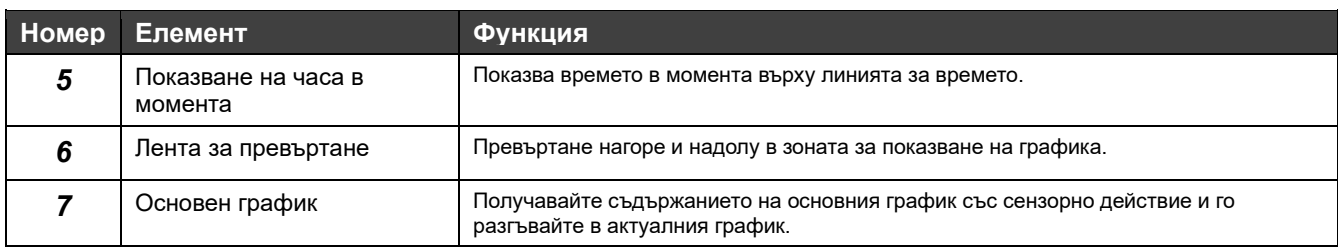

#### **Елементи, които могат да бъдат редактирани в актуалния график**

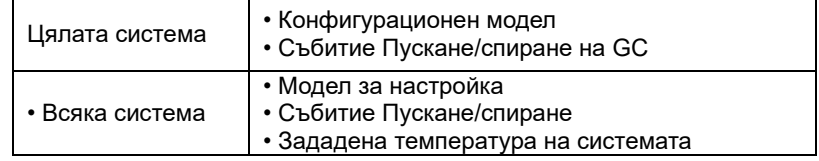

#### **Основен график**

Редактирайте съдържанието на "Weekly schedule" и "Special schedule", за да избирате с настройките за годишния график.

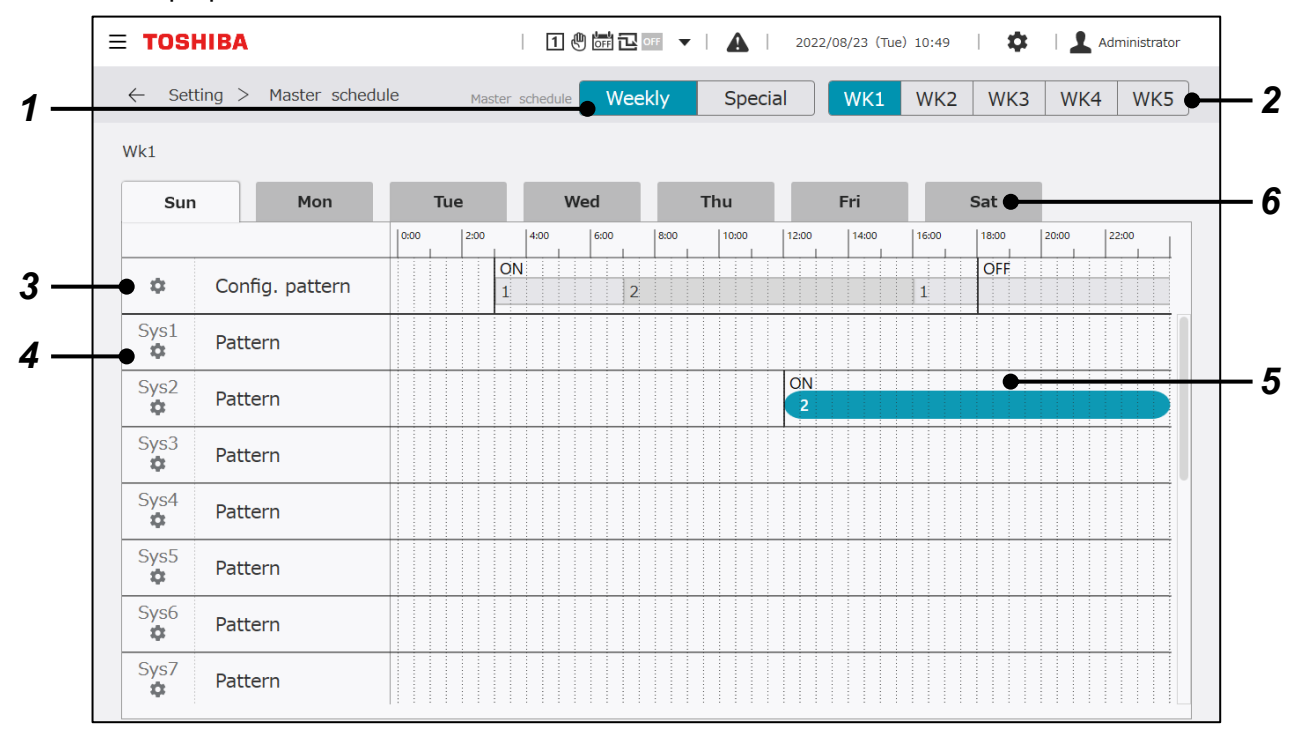

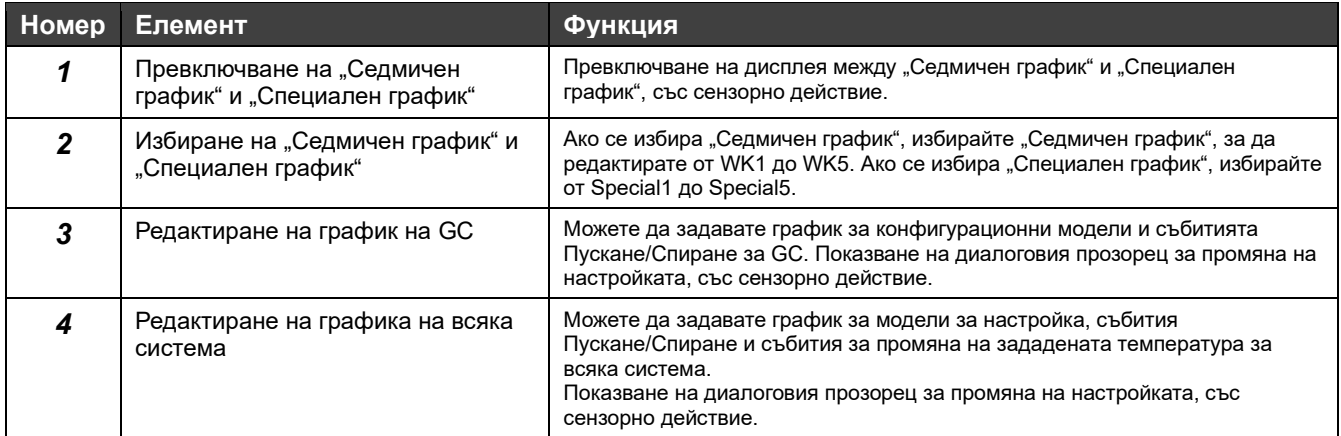

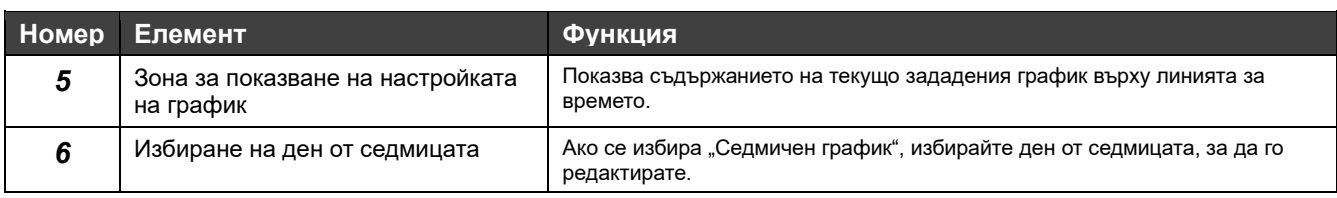

#### Елементи, които могат да бъдат редактирани с основния график ("Седмичен график"/"Специален **график")**

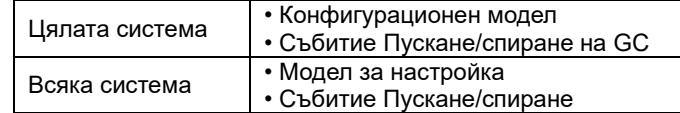

#### **Екран за редактиране**

#### **Панел за редактиране на конфигурационни модели и събитията Пускане/Спиране за всички системи**

#### **Промяна на конфигурационен модел**

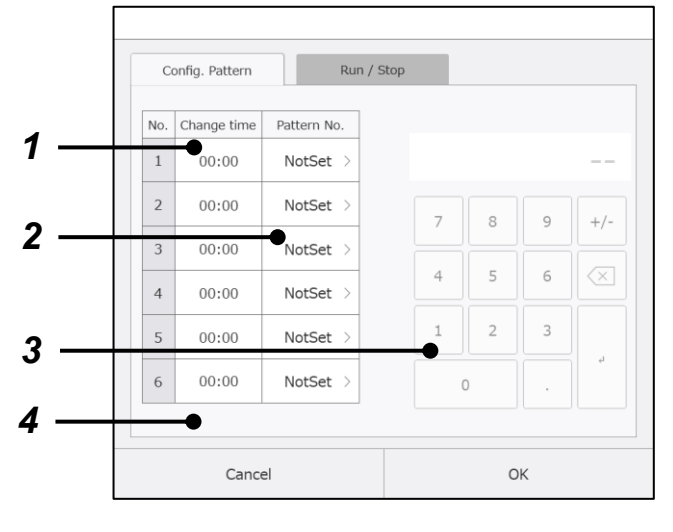

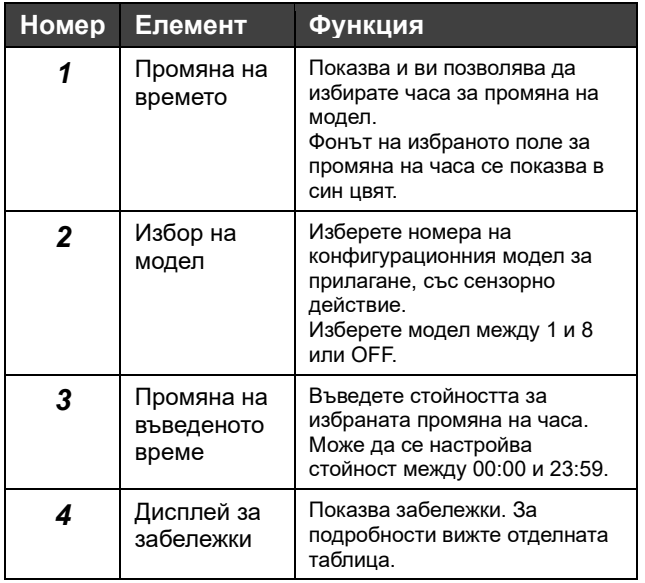

**Промяна на събитие за Пускане/спиране на GC**

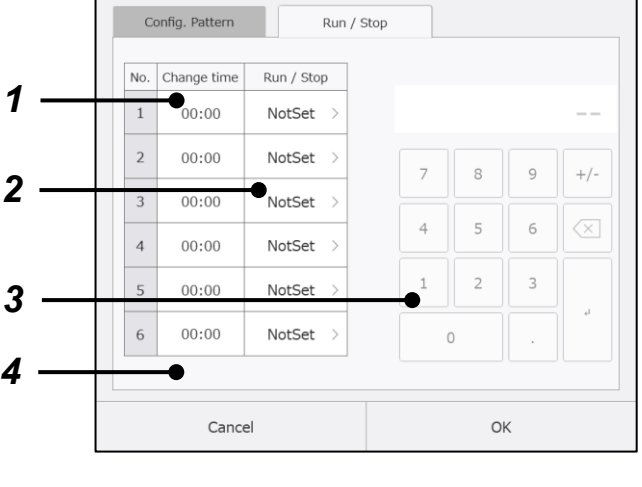

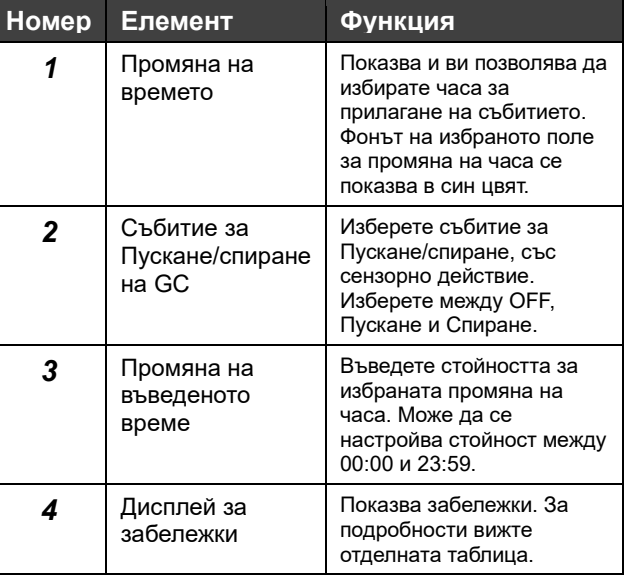

#### **Панел за редактиране на графика на системата**

#### **Промяна на модел за настройка**

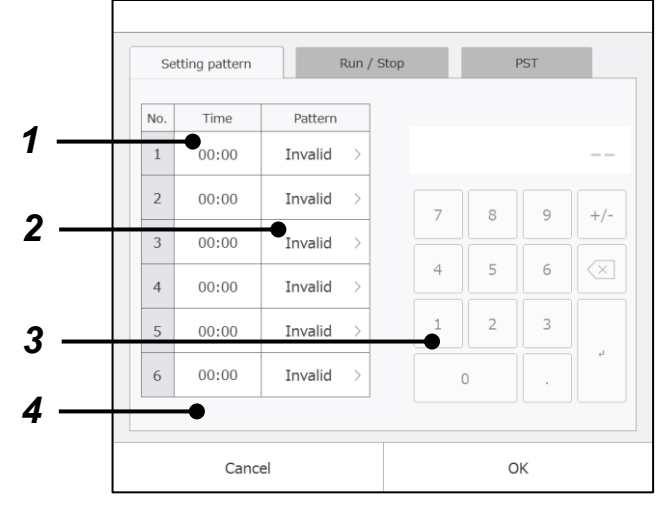

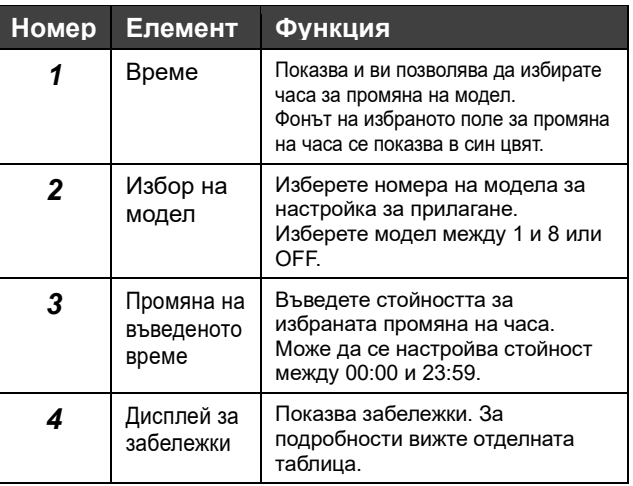

#### **Промяна на събитие за Пускане/спиране на системата**

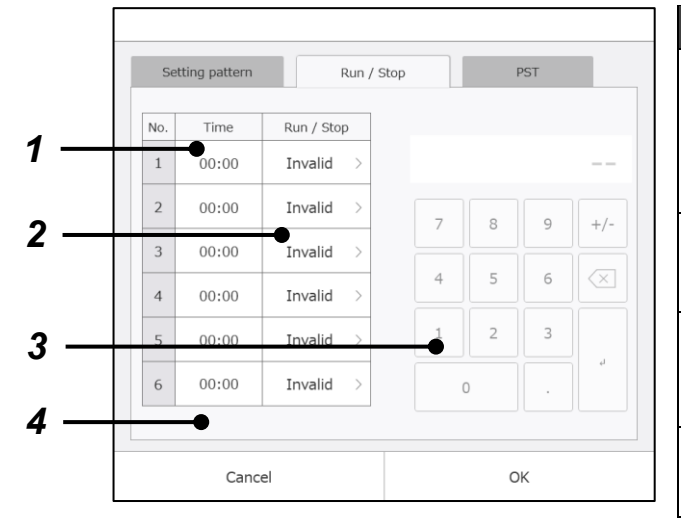

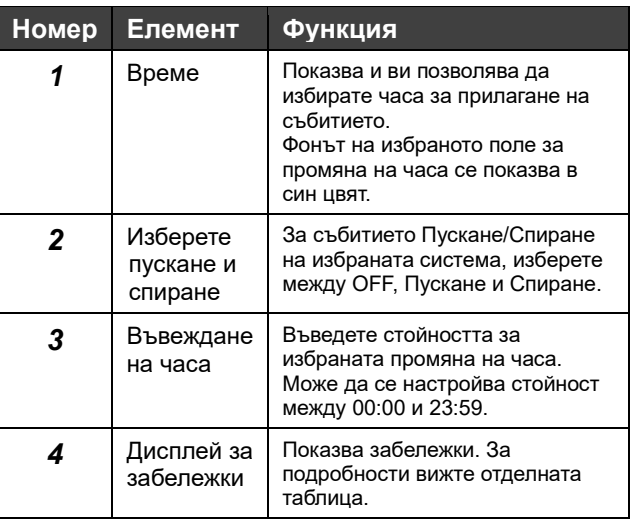

#### **Промяна на зададената температура на системата**

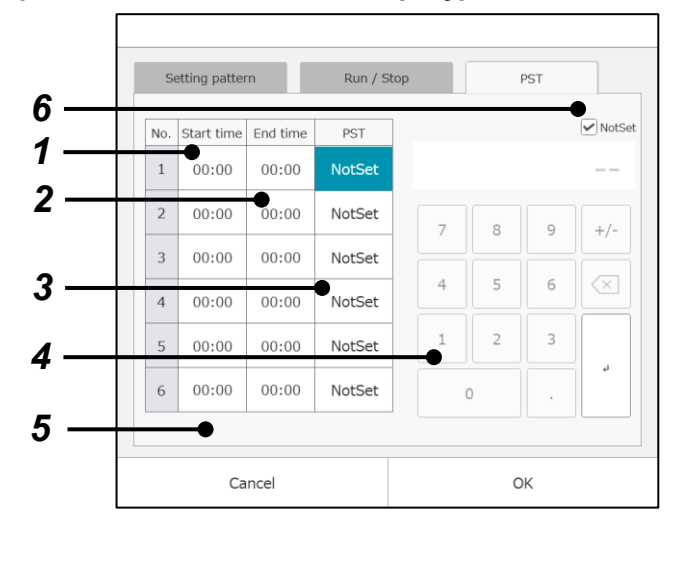

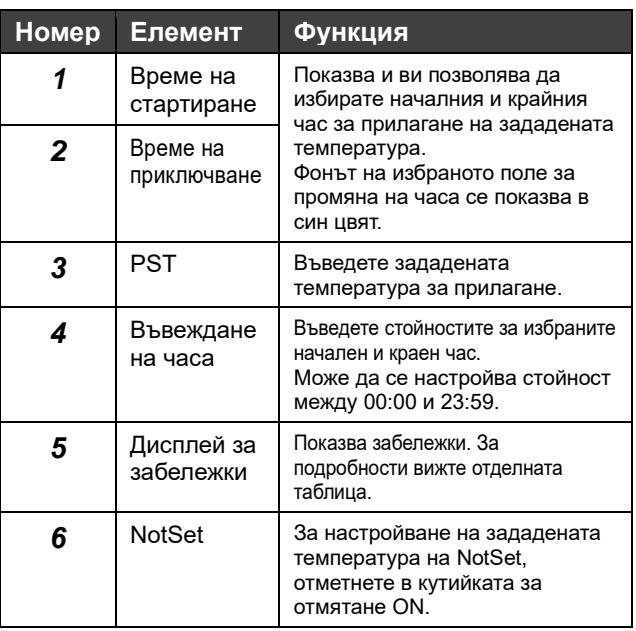

#### **Дисплей за забележки**

Показва се, ако има грешки в настроения график.

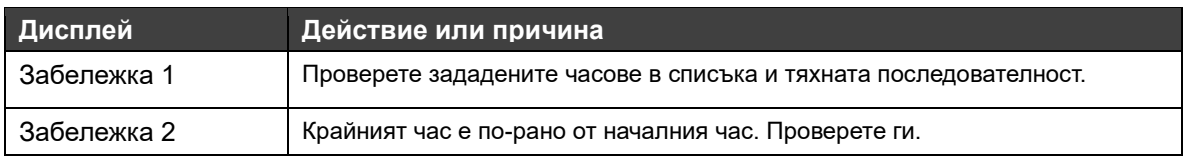

#### **Забележки**

Забележка 1: За 6-те набора от данни, които трябва да се настройват за ден, задаваните часове трябва да бъдат регистрирани в хронологичен ред.

Часовете трябва да бъдат регистрирани в ред от най-ранния към най-късния.

- Забележка 2: От 6-те набора от данни, които трябва да се настройват за ден, не може да се пропусне нито един. Ако за един набор данни настройката е Invalid, настройката за последващите набори от данни може да бъде само Invalid.
- Забележка 3: Елементите за настройка на график, промяна на събитие Пускане/спиране и промяна на модел се задействат само еднократно в зададеното време. Началният и крайният час трябва да се задават само за промяна на настройката на зададената

температура. За бъде накарана настройката да продължава два последователни дена, задайте крайния час за единия ден на 23:59 и началния час на другия ден - на 00: 00, настройте същата стойност на зададената температура.

Забележка 4: Събитието Пускане/спиране и промяната на модел представлява импулсен сигнал.

# **Годишен график**

Присвойте седмични графици/специални графици за 12 месеца, започвайки от преглеждания месец.

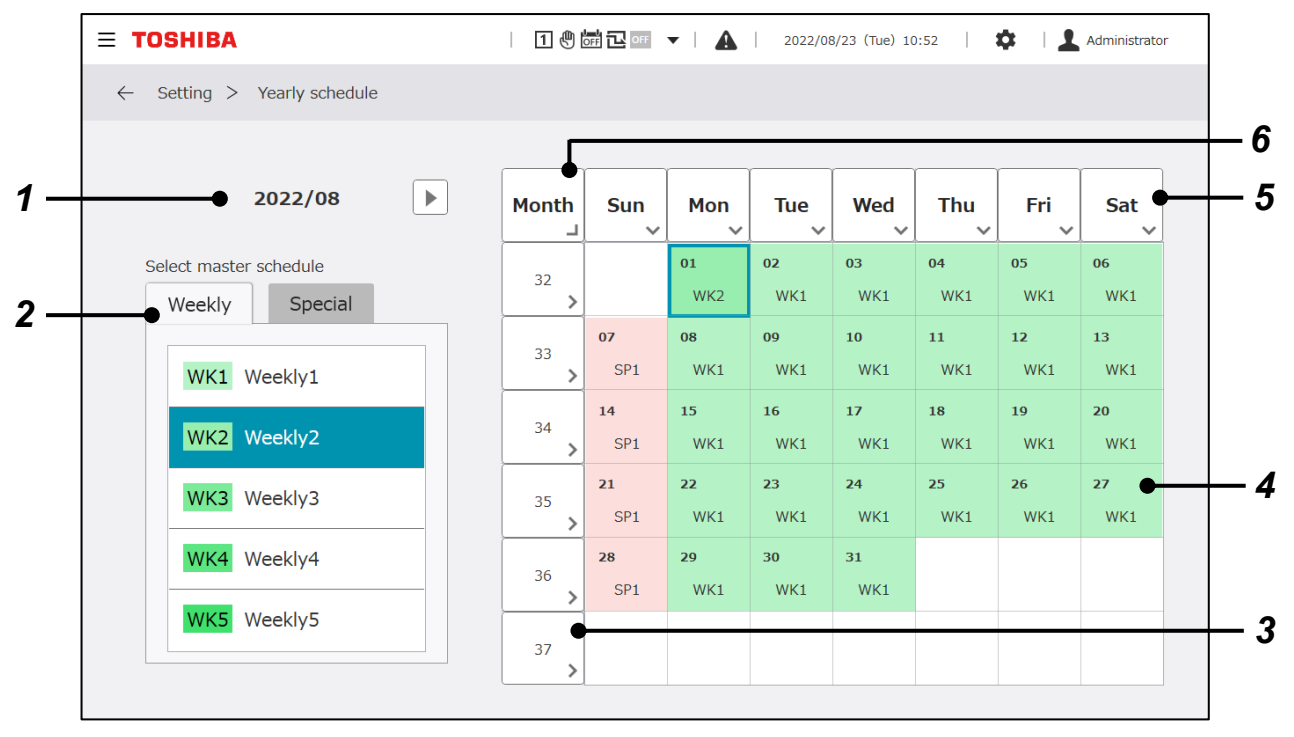

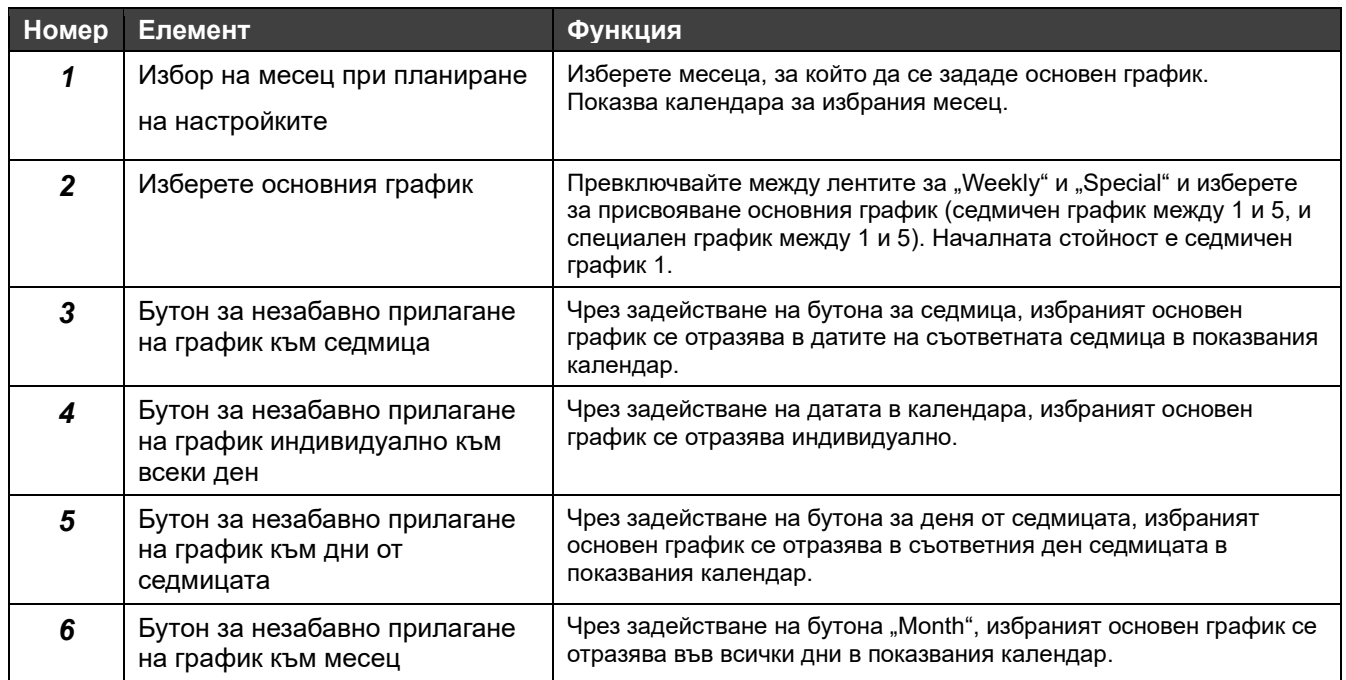

# **10-4 Настройки за управление на електроенергията**

#### **Целеви настройки за управление**

За всяка система и за всеки тип енергия. можете да задавате контролна цел за месечната консумация на енергия.

Контролните целеви стойности, зададени на този екран, се показват на графиката на консумацията на електроенергия.

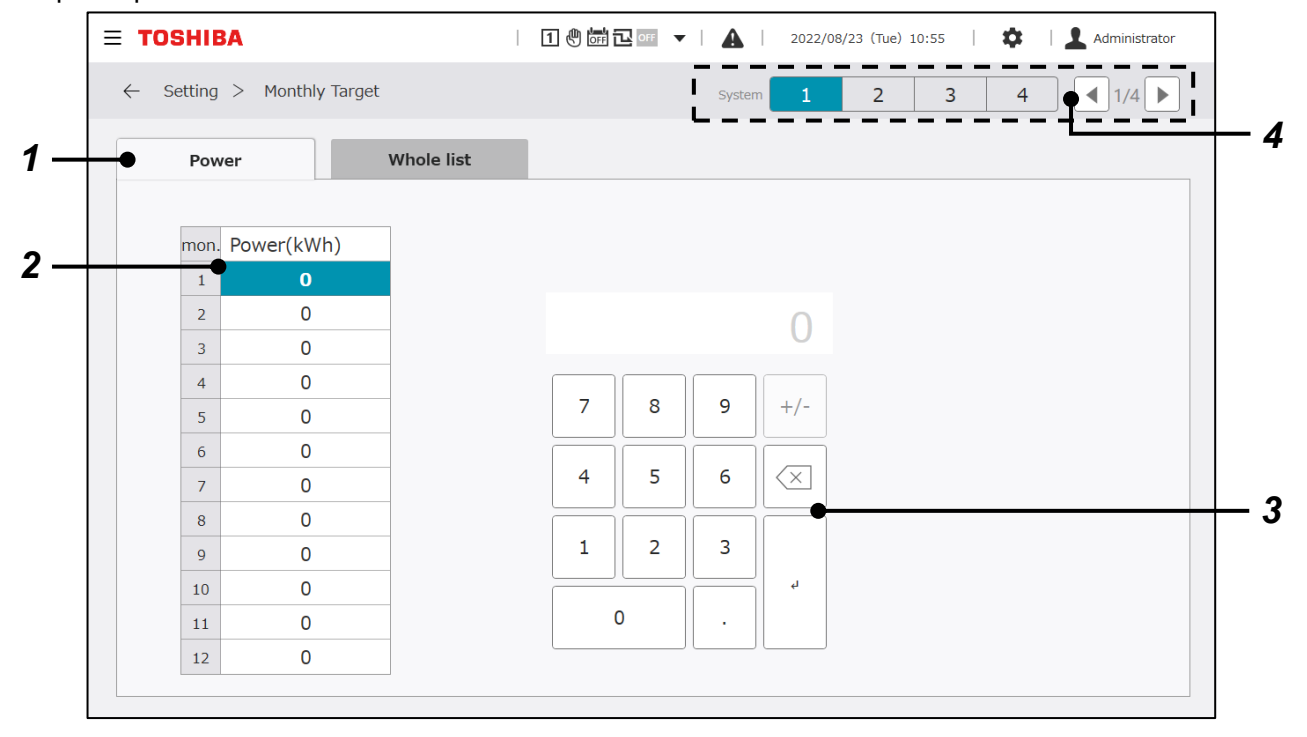

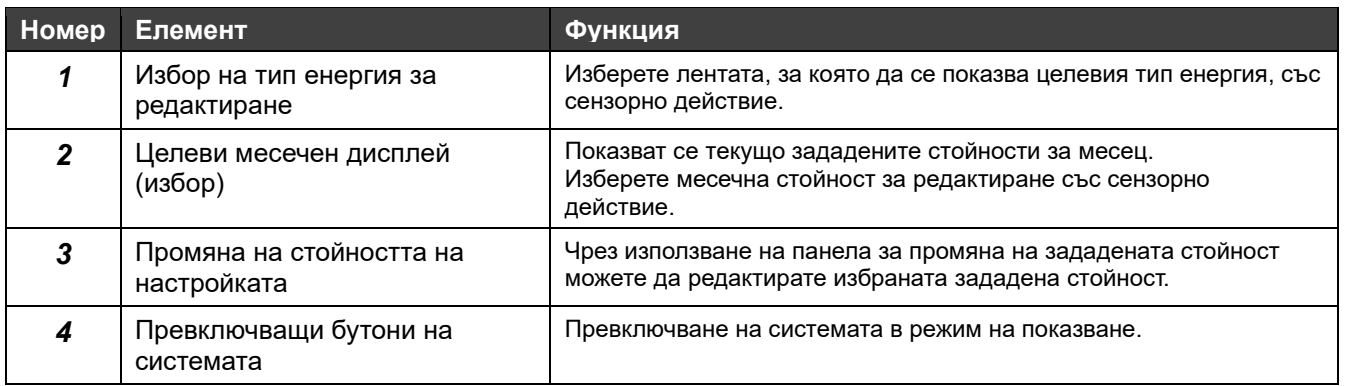

# **Контролни цели - пълен списък**

Можете да проверявате контролните цели за консумираната енергия за всяка система и за всеки тип енергия.

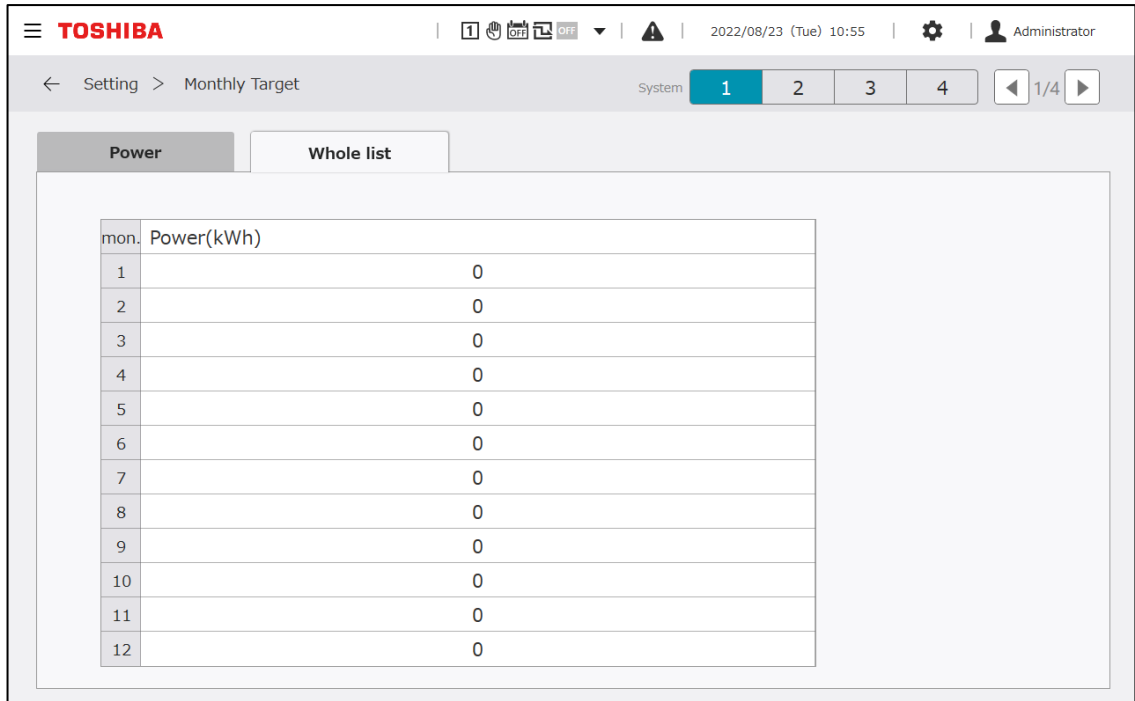

# **10-5 Други настройки**

### **Настройки на DN код**

Можете да редактирате всяка от стойностите на настройките, свързани с работата на GC.

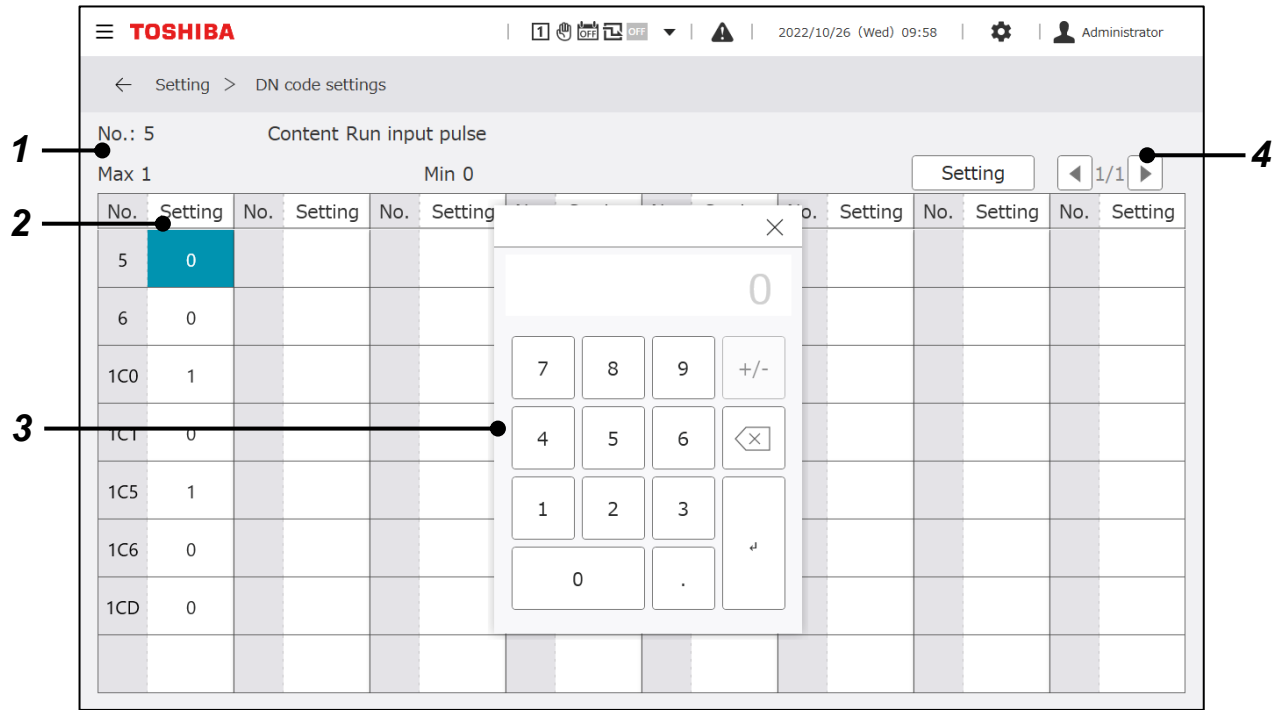

#### **Елементи на дисплея**

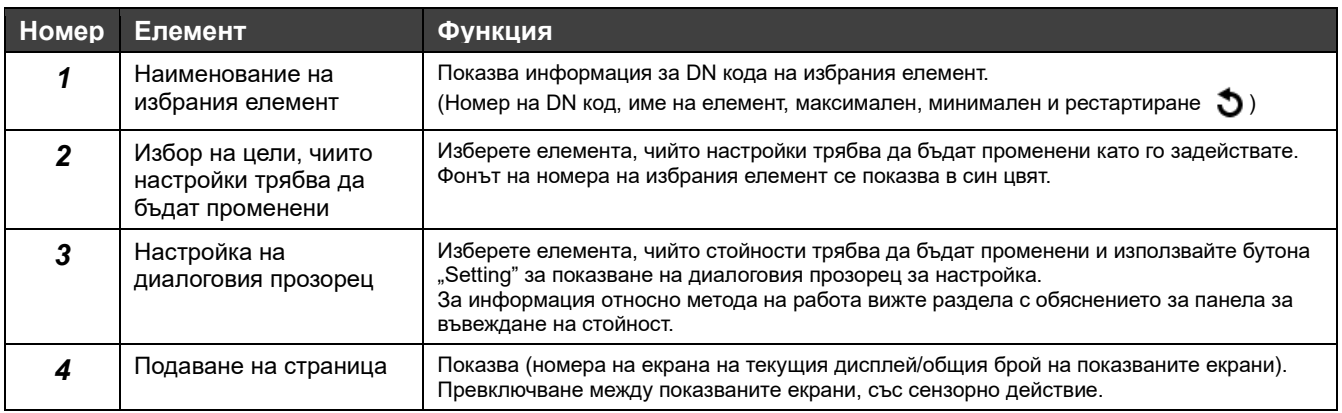

#### **DN кодове, които може да бъдат настроени**

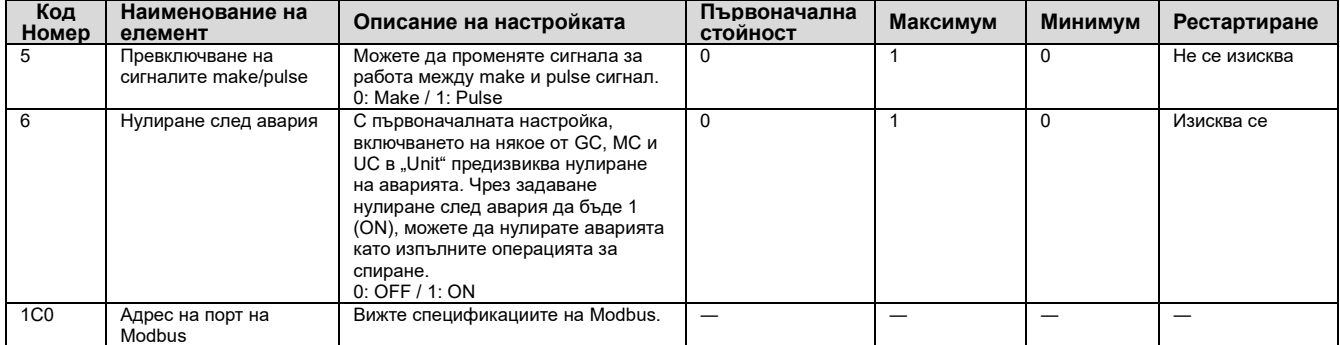

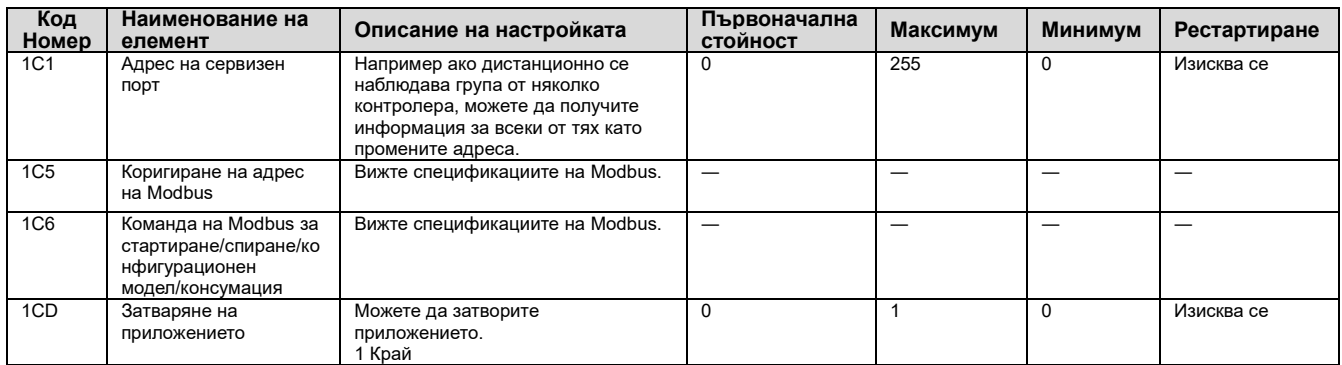

#### **Настройки на вход/изход**

Присвойте функциите на сигналите за пускане/спиране и другите входни/изходни сигнали на I/O платката.

Стойностите на настройката могат да бъдат променяни от екрана по-долу. Промяна на стойностите на настройката се извършва от сервизен техник. Свържете се с нас.

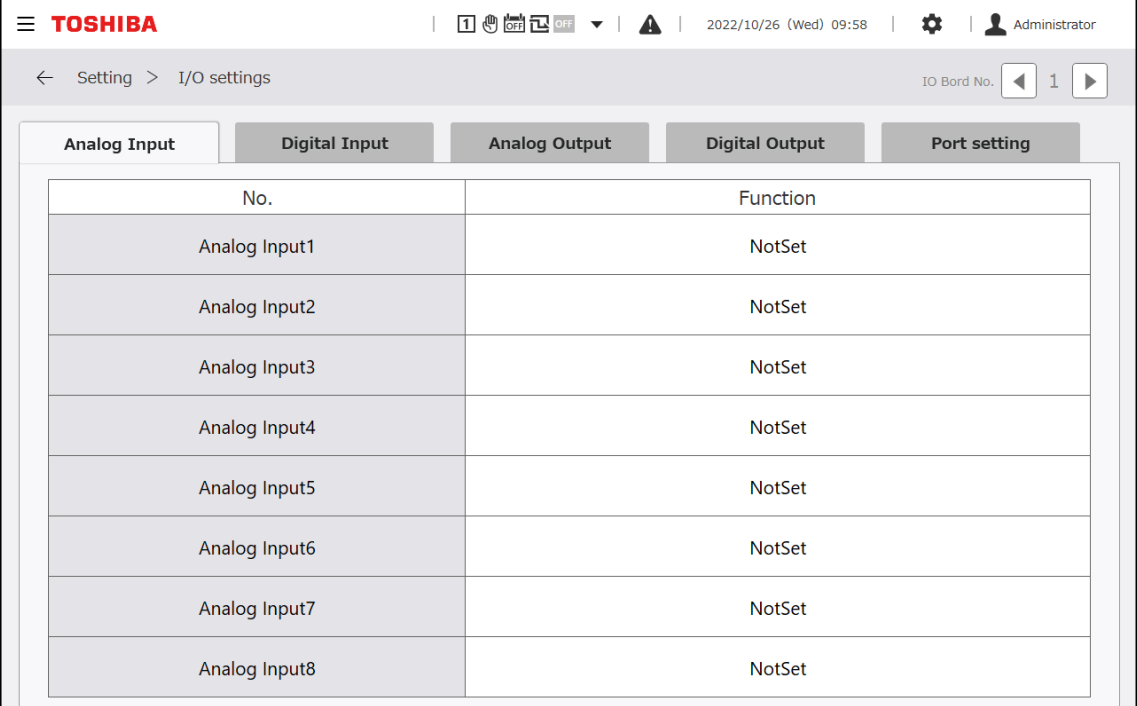

#### **Настройки на време**

Задайте времето в момента (година/месец/ден/часове/минути), за да се приложи към GC.

Зададеното върху екрана време се използва за показване на екрана, за записване на данни и за синхронизиране на времето със свързаните устройства. Уверете се, че сте го задали при първото стартиране.

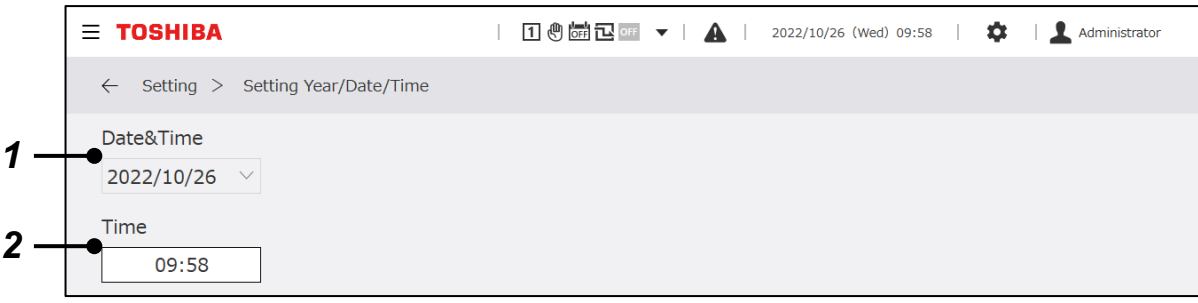

#### **Елементи на дисплея**

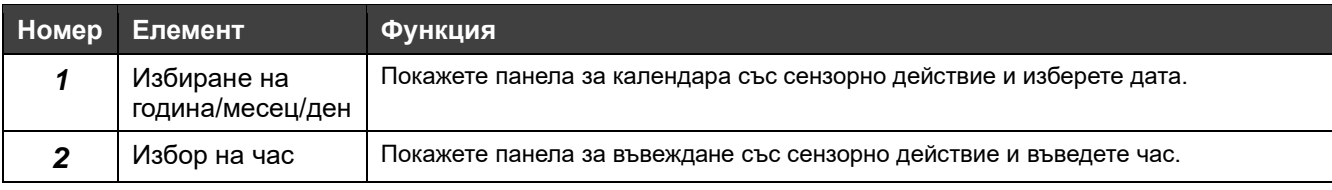

#### **Превключване на езика**

Превключване към използвания език. След превключване, софтуерът на дисплея, включително приложението за монитора на PC, ще се рестартира.

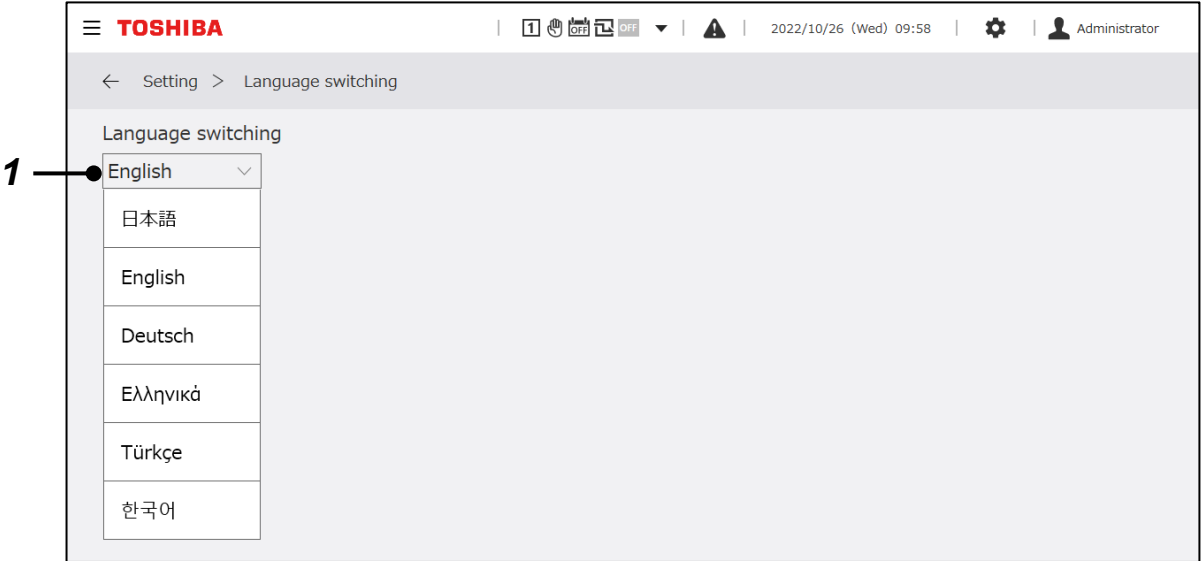

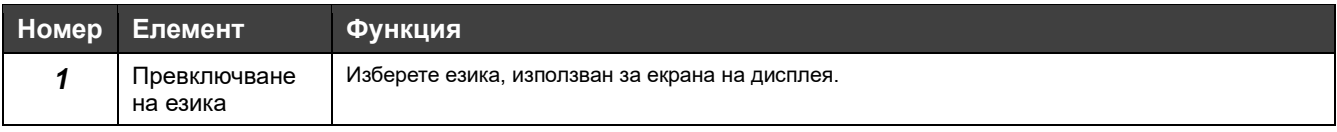

# **10-6 Поддръжка**

#### **Въвеждане на парола**

Задайте парола за администратор.

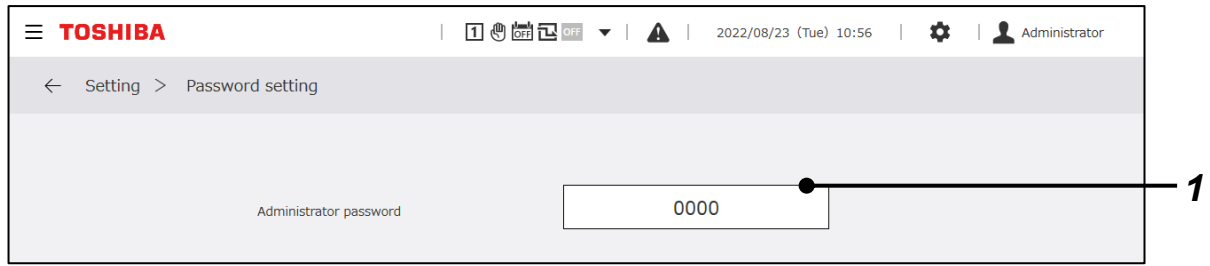

#### **Елемент на дисплея**

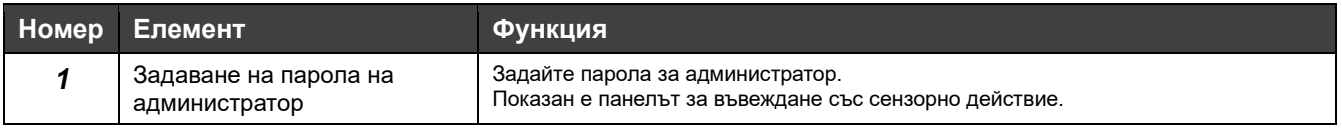

#### **Забележки**

Забележка 1: Началната стойност за парола на администратор е "0000". Променете е, ако е нужно.

#### **Информация за продукта**

Можете да показвате версията на софтуера на GC и номера на продукта.

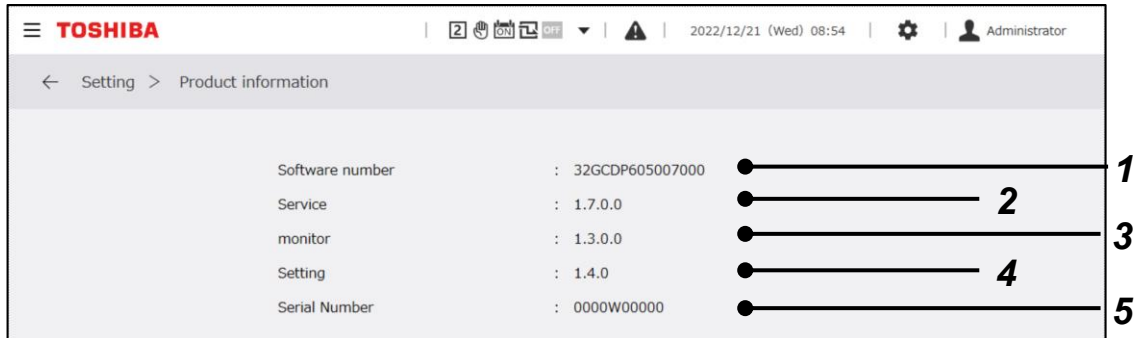

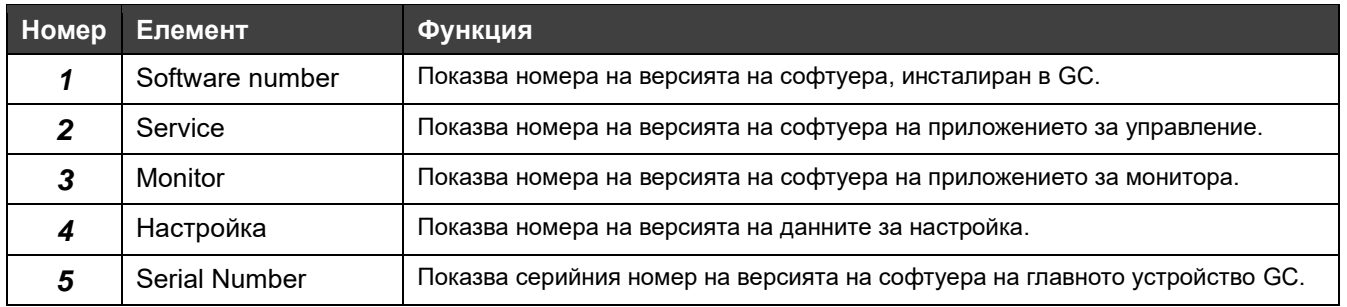

#### **Режим на почистване**

Това е функция за заключване на работата от сензорния панел, когато е нужно да се почисти екрана на дисплея. В рамките на 30 секунди след задействане на менюто, сензорният панел ще се върне в нормалното си състояние, така че да е възможна работа от сензорния панел.

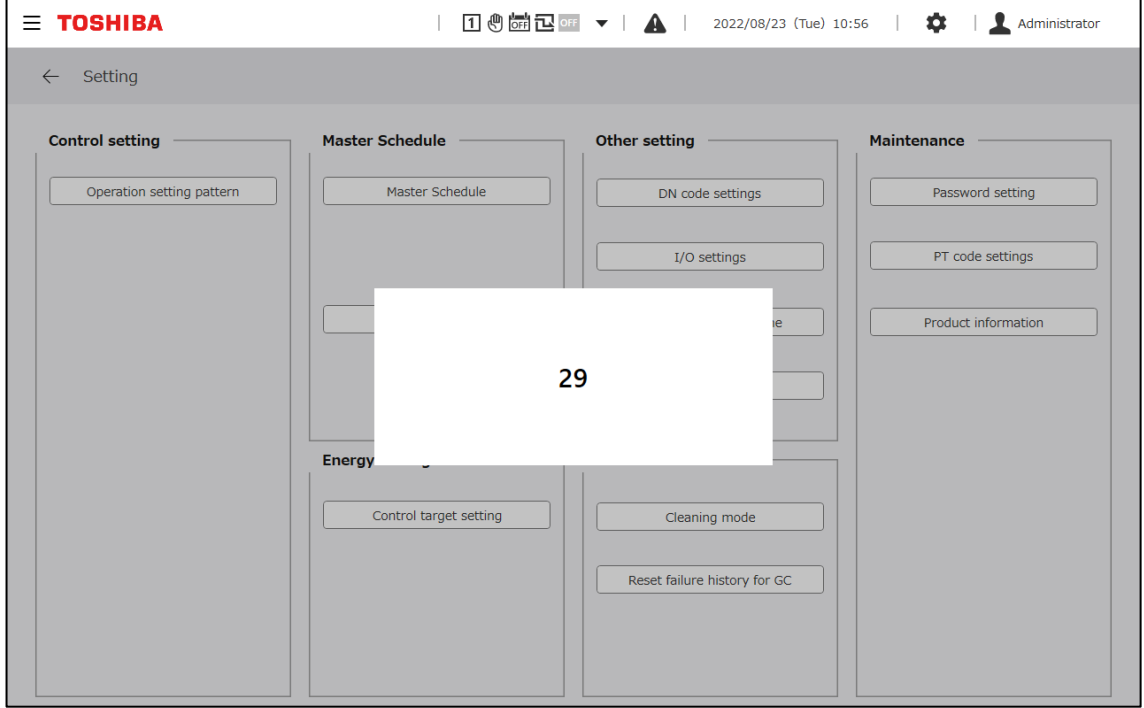

#### **Нулиране на хронологията за неизправностите на GC**

Можете да изчистите хронологията на неизправностите на GC. В панела, показан при задействането на това меню, изберете бутона "ОК", за да изпълните нулиране. В този панел не можете да извършвате нулиране на авария на MC и UC. Изпълнете нулиране на всеки MC.

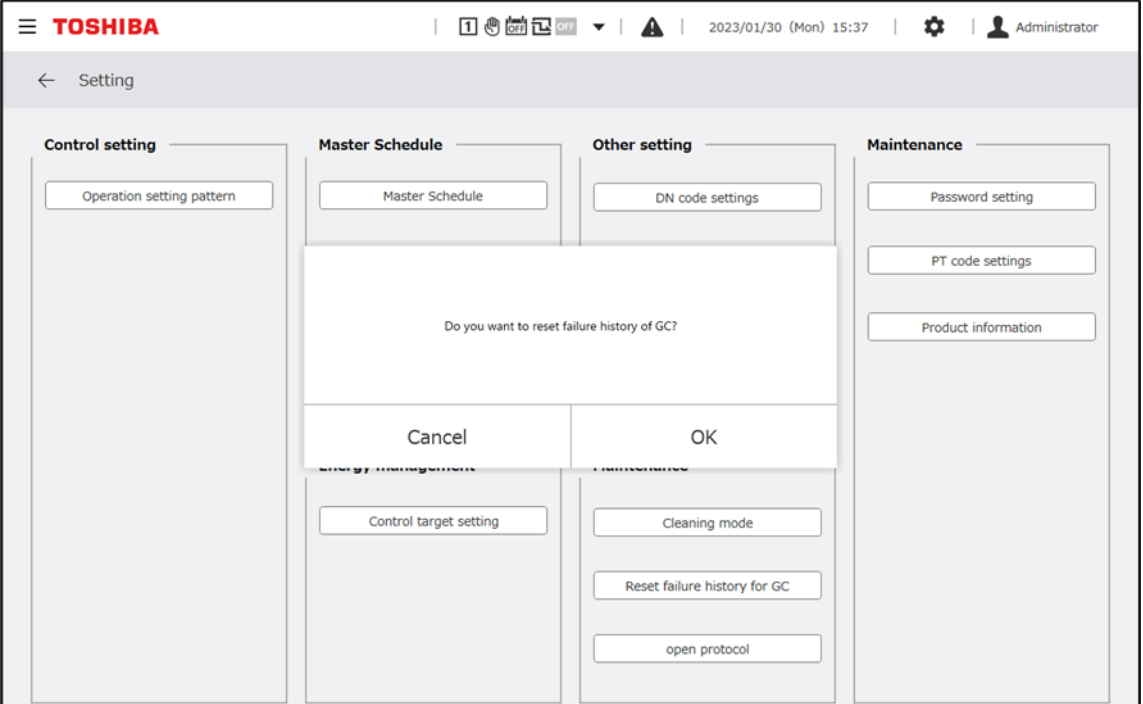

# **Open Protocol**

Задайте IP адреса на Modbus TCP, BACnet и монитора на PC.

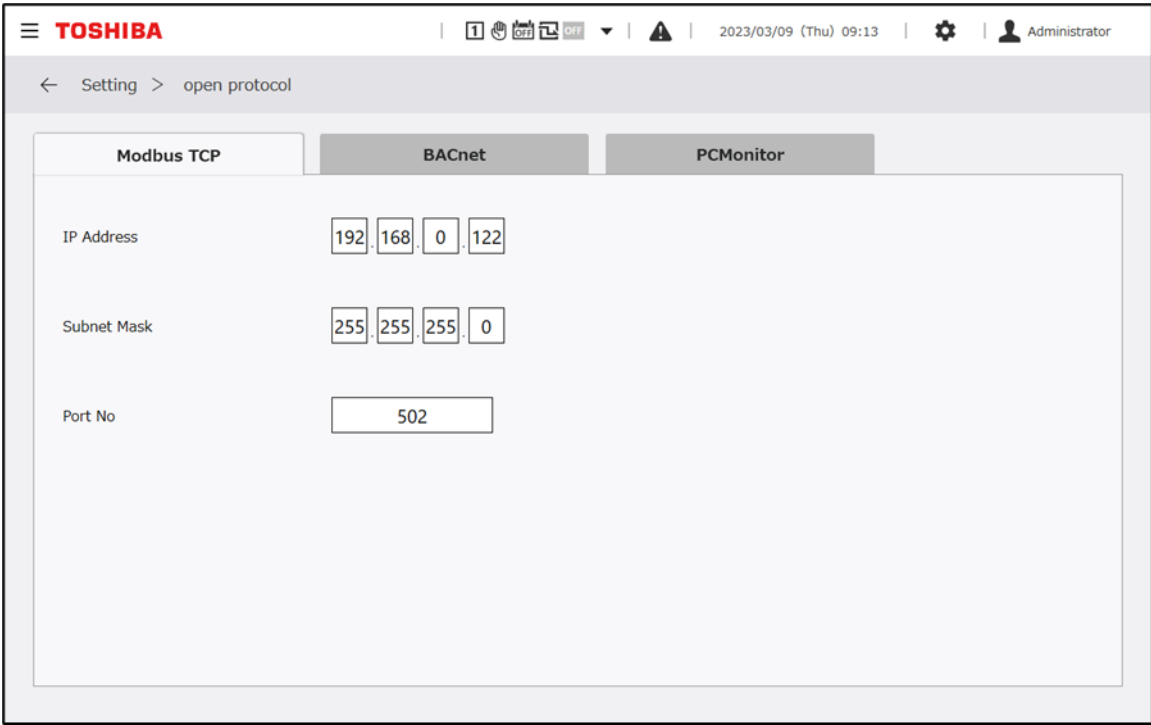

# **11 Приложение за монитора на PC**

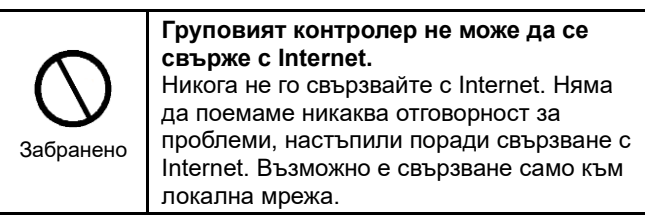

# **11-1 Общо описание**

Като инсталирате приложението за монитора на PC в PC, свързан към груповия контролер (GC) по мрежата, можете да показвате работния екран на GC на екрана на PC за получаване, показване и актуализиране на данни в реално време.

RBP-GC004TP-E

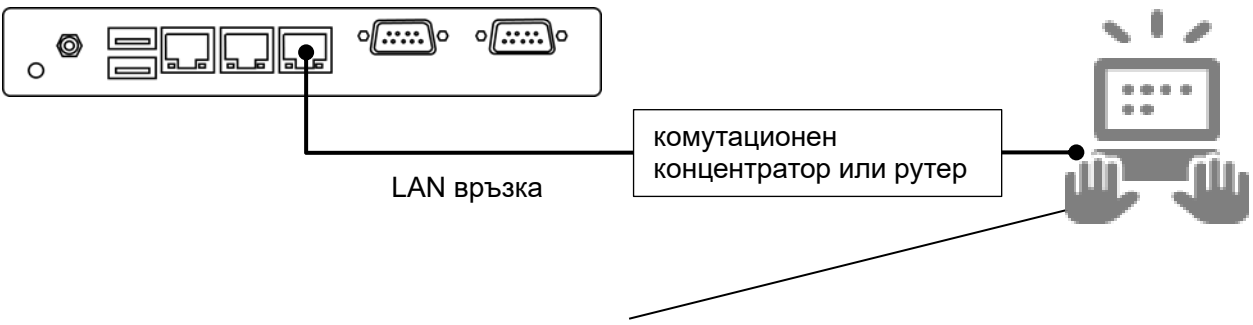

На PC, в който е инсталирано приложението за монитора на PC, информацията за GC се показва в реално време.

Фигура Илюстрация на групов контролер, свързан към PC, в който е инсталирано приложението за монитора на PC.

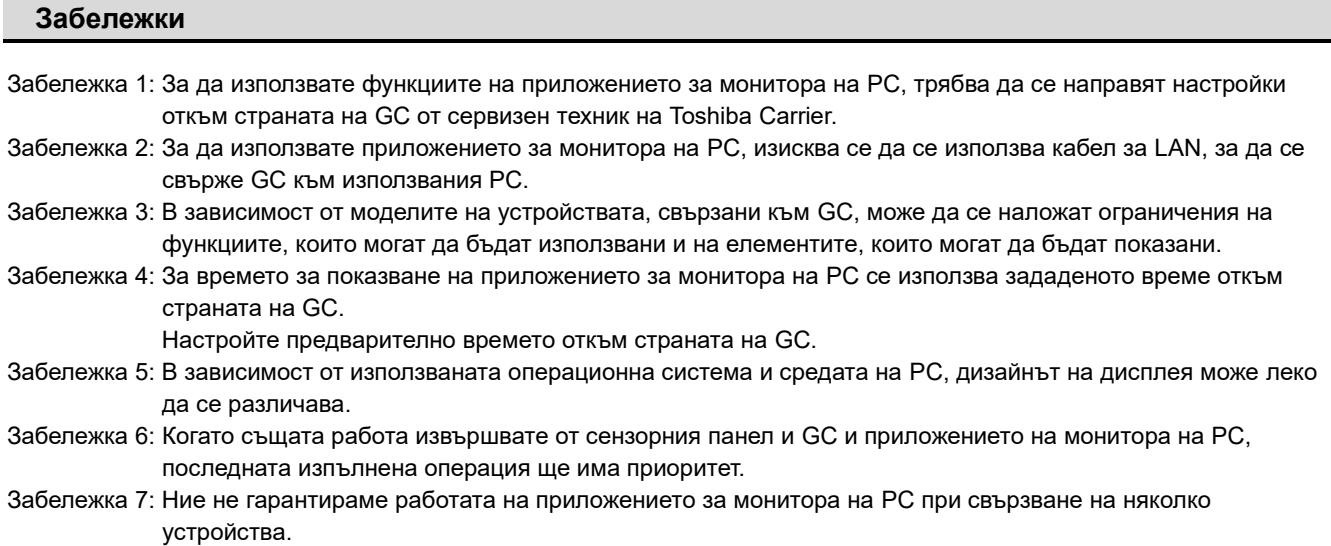

# **11-2 Условия за инсталиране**

За да се стартира приложението за монитора на PC се изисква предварително инсталиране на Microsoft .NET Framework на използвания PC. За да работи приложението за монитора на PC правилно, работната среда на използвания PC трябва да отговаря на условията по-долу.

<Проверени версии на операционната система>

- Microsoft Windows 10 (64 bit)
- Windows 10 ver.1803

<Microsoft .NET Framework version>

• .NET Framework версия 4.7.2 или по-нова

Забележка: За изпълнението на следващата инсталационна процедура, най-напред се регистрирайте в използвания PC с привилегия на администратор.

## **11-3 Начин на инсталиране**

Следното е обяснение на процедурата за инсталиране на приложението във Windows 10 (64 bit).

- 1 Копирайте папката "setup.PCMonitor" в десктопа на използвания PC.
- *2* Щракнете два пъти върху setup\_Monitor\_PC.exe.
- **3** Изберете езика, използван за инсталирането и щракнете върху "ОК". (Фигура 1)
- *4* Ако условията не са удовлетворени, ще ви прехвърлят към екрана за инсталиране на нужния софтуер. Щракнете два пъти върху "Install".
- 5 Когато се появи диалоговият прозорец за потвърждаване на рестартирането, щракнете върху "Yes".
- *6* След като PC се рестартира, автоматично ще ви прехвърлят към диалоговия прозорец за подготовка на инсталирането.
- **7** Щракнете върху "Next". (Фигура 1)

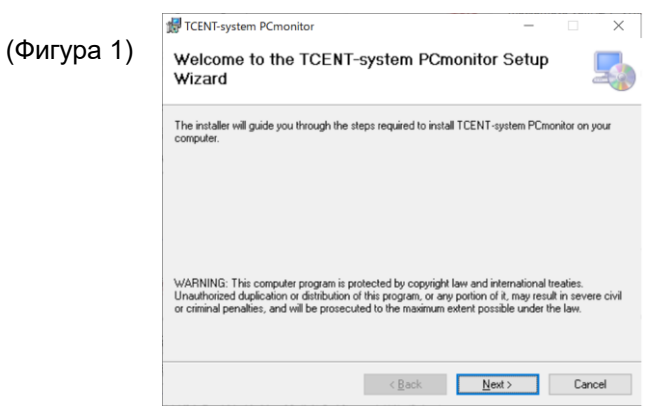
- 8 Изберете "I Agree" и след това щракнете върху "Next". (Фигура 2)
- **9** Изберете папката за запазване на приложението и щракнете върху "Next". (Фигура 3)

\* Първоначалната папка за запазване е "C:¥Program Files¥Toshiba¥TCENT-system PCmonitor¥".

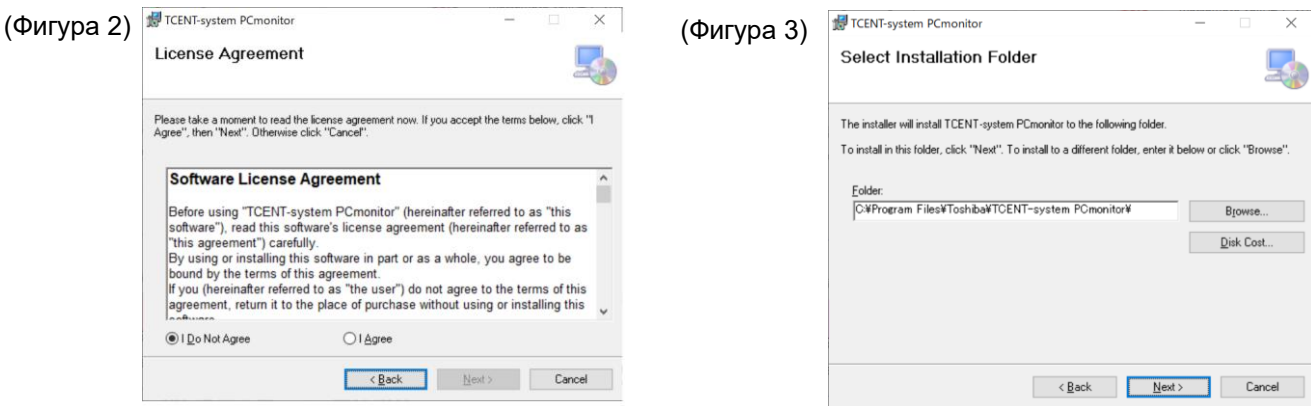

- 10 Щракнете върху "Next", за да се стартира. инсталирането. (Фигура 4)
- *11* Когато се покаже диалоговият прозорец за съобщението за управление на потребителския акаунт, изберете "Yes".

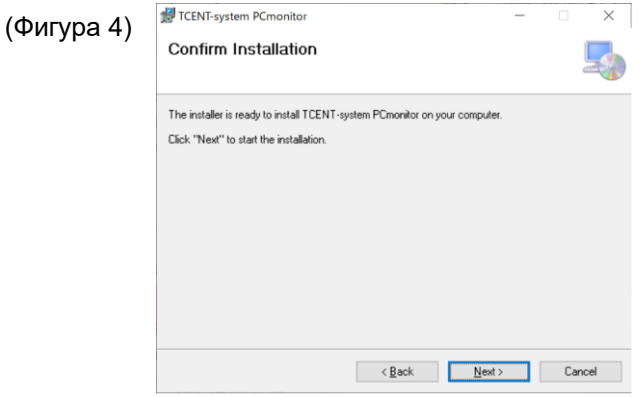

- *12* Ще ви прехвърлят към дисплея за напредъка на инсталирането.
- 13 Когато се покаже диалогът за приключване на инсталирането, щракнете върху "Close". (Фигура 5)

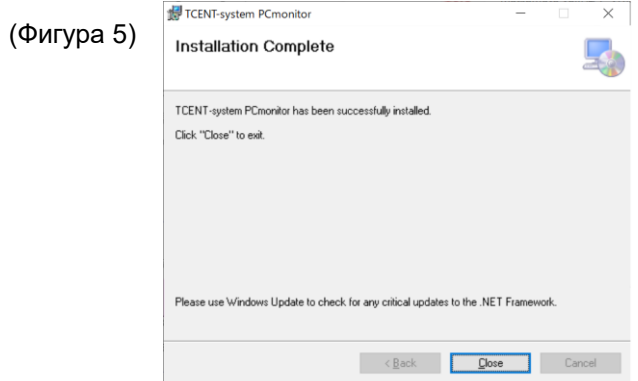

14 Върху десктопа се създава иконата за кратък път "Group Controller Series4 PCmonitor.". (Фигура 6)

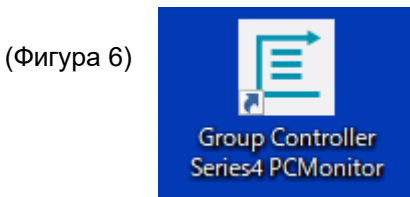

# **11-4 Начин на деинсталиране**

Този раздел обяснява процедурата за инсталиране на приложението за монитора на PC. Следното е обяснение на процедурата за деинсталиране на приложението във Windows 10 (64 bit).

- *1* Регистрирайте се в използвания PC с акаунт, който има привилегия на администратор.
- *2* Изберете бутона [Start] button→[Windows System]→[Control Panel]. (Фигура 1)
- *3* След като се покаже панелът за управление, настройте метода за показване на [Category] и изберете [Apps]. (Фигура 2)

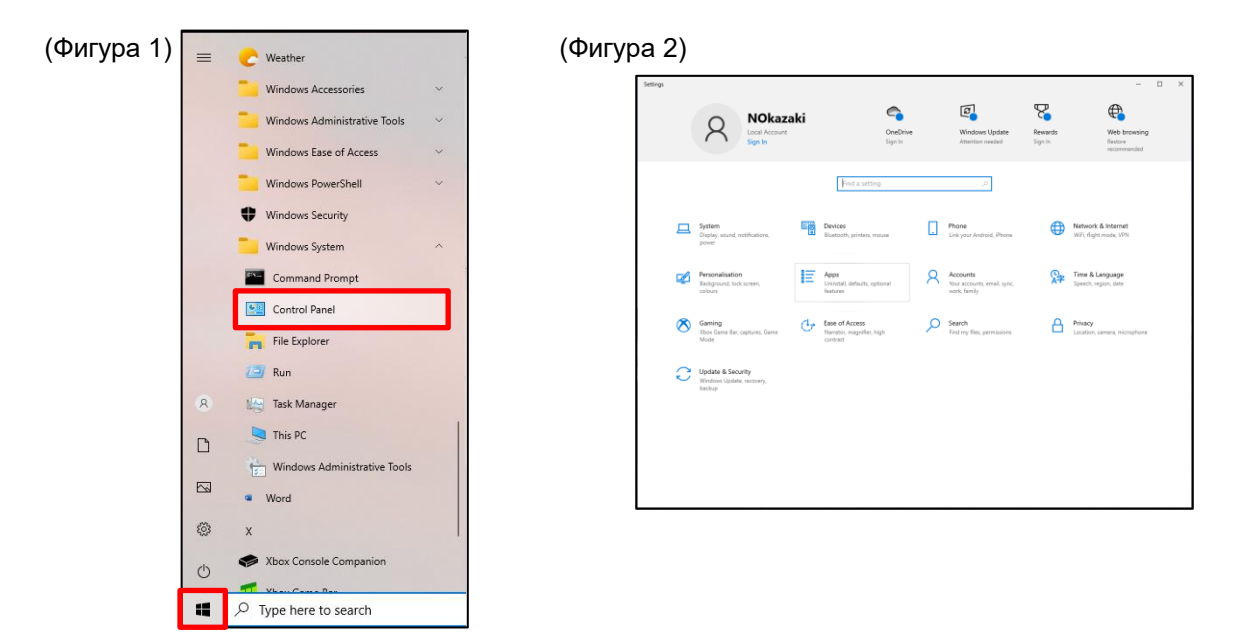

4 От показания списък, търсете "TCENT-system PCmonitor", щракнете с десния бутон върху него и изберете "Uninstall".

(Фигура 3)

Показва се диалоговият прозорец "This app and its related info will be uninstalled". Изберете Uninstall". (Фигура 4)

**5** Когато се покаже диалоговият прозорец за управление на потребителския акаунт, изберете "Yes".

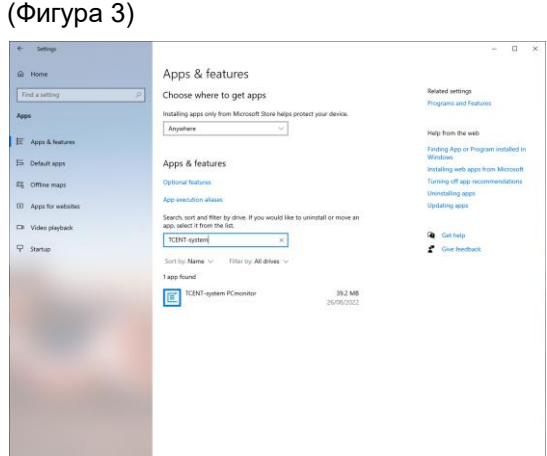

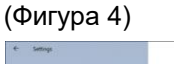

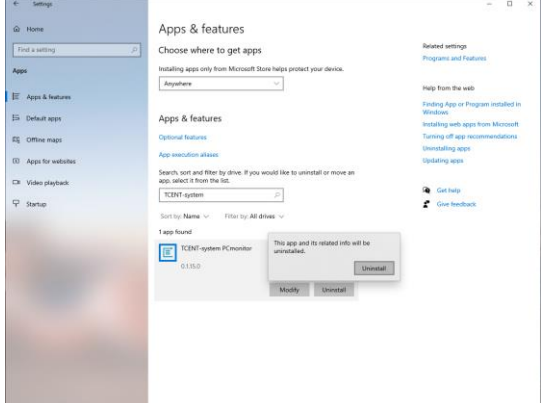

6 Проверете списъка на програмите за деинсталиране. Ако не можете да намерите "TCENT-system PCmonitor", деинсталирането е приключено.

# **11-5 Свързване към груповия контролер**

### **Ръководство за свързване с мрежата**

Следното е обяснение на процедурата за свързване на груповия контролер (наричан GC в останалата част на това Ръководство) към PC, в който е инсталирано приложението за монитора на PC.

1 За да свържете към приложението за монитора на PC използвайте LAN1. Осъществете връзка с LAN чрез комутационен концентратор или рутер.

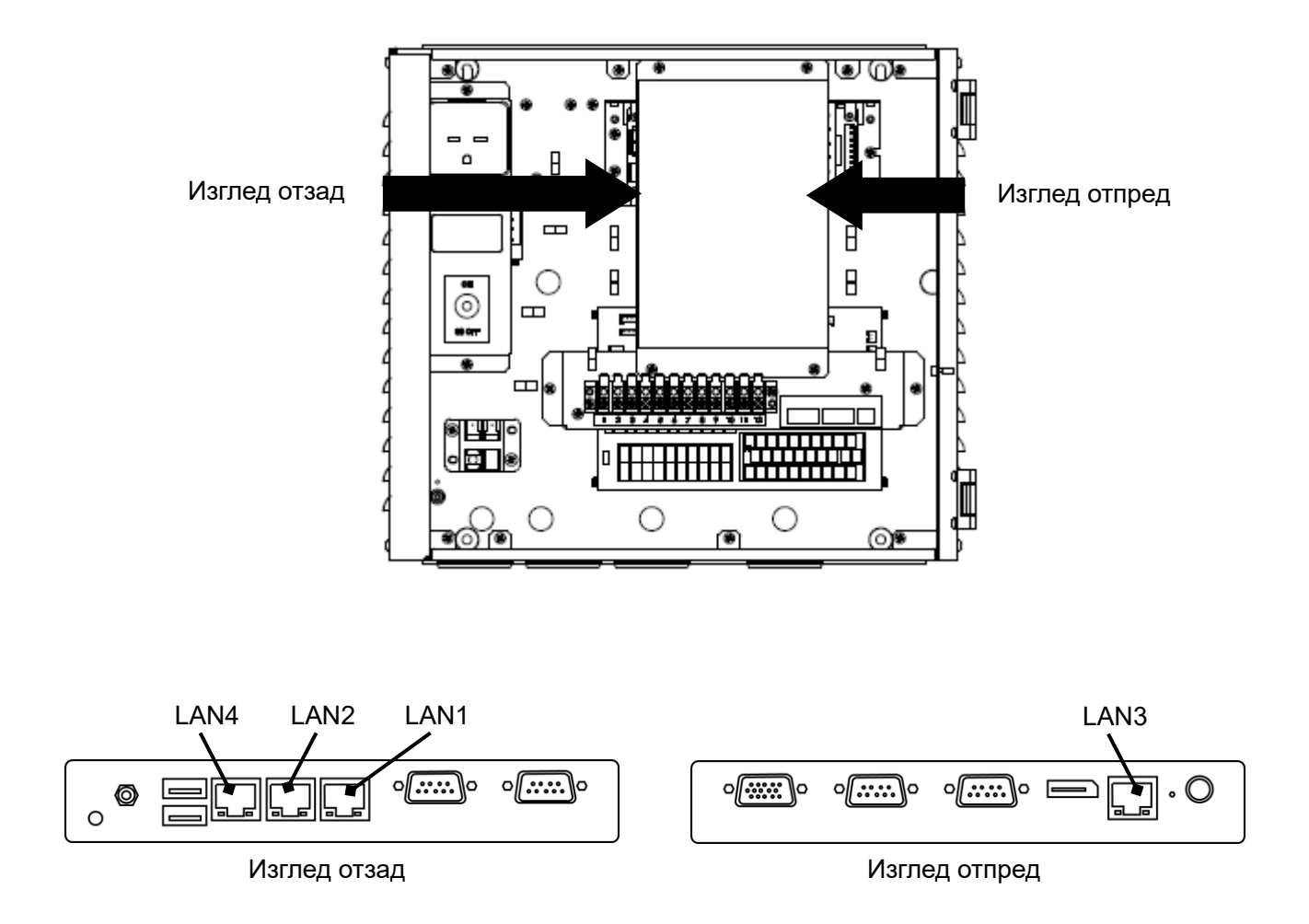

### **Настройка на PC за приложението за монитора на PC**

Задаване на IP адрес

<Windows 10>

- *1* Регистрирайте се в използвания PC с акаунт, който има привилегия на администратор.
- *2* Изберете бутона [Start] button→[Windows System]→[Control Panel]. (Фигура 1)
- *3* След като се покаже панелът за управление, изберете [Network & Internet]. (Фигура 2)

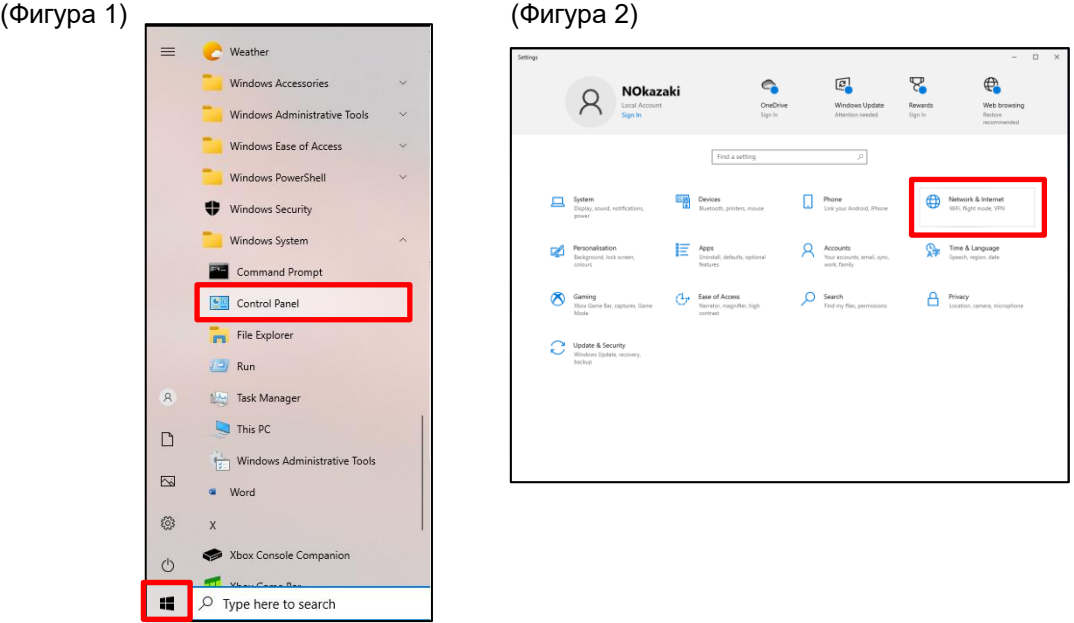

*4* Изберете [Change adapter settings]. (Фигура 3)

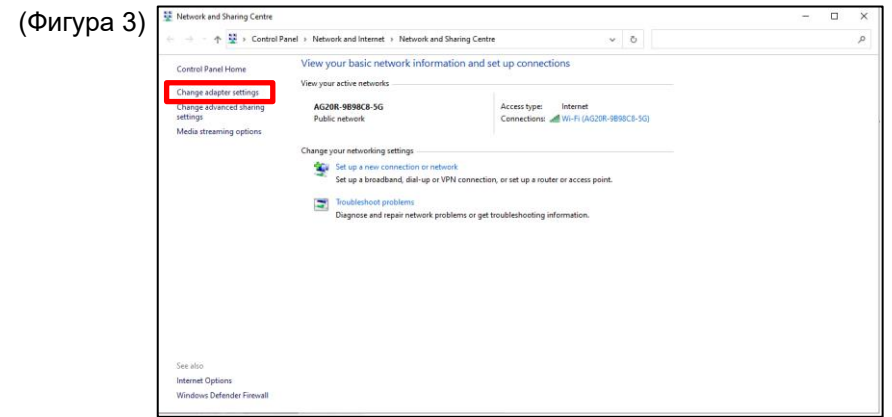

*5* Щракнете с десния бутон върху подходящата мрежа и изберете [Properties]. (Фигура 4)

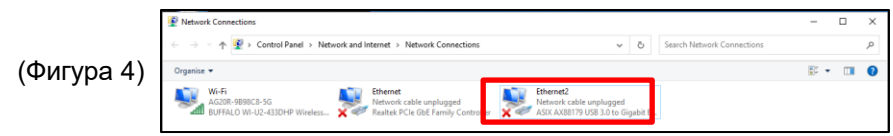

- *6* Отметнете в кутийката за отмятане до [Internet protocol version 4 (TCP/IPv4)], за да изберете [Internet protocol version 4 (TCP/IPv4)], и щракнете върху [Properties]. (Фигура 5)
- **7** Изберете "Use the following IP address" и променете настройките за IP адреса и маската на подмрежата в съответствие със стойностите за настройка откъм страната на GC. (Ако стойностите за настройка на GC са началните стойности: Настройте IP адреса откъм страната на приложението за монитора на PC да бъде 192.168.1.\*\*\*(където \*\*\* е различно от 40) и маската на подмрежата на 255.255.255.0. Ако стойностите за настройка откъм страната на GC са променени, променете настройките откъм страната на приложението за монитора на PC съответствие със стойностите за настройка откъм страната на GC. Направете справка с "Отворен протокол" относно начина на промяна на IP адреса от страната на GC.) След промяна на стойността на настройка, щракнете върху бутона [OK]. (Фигура 6)

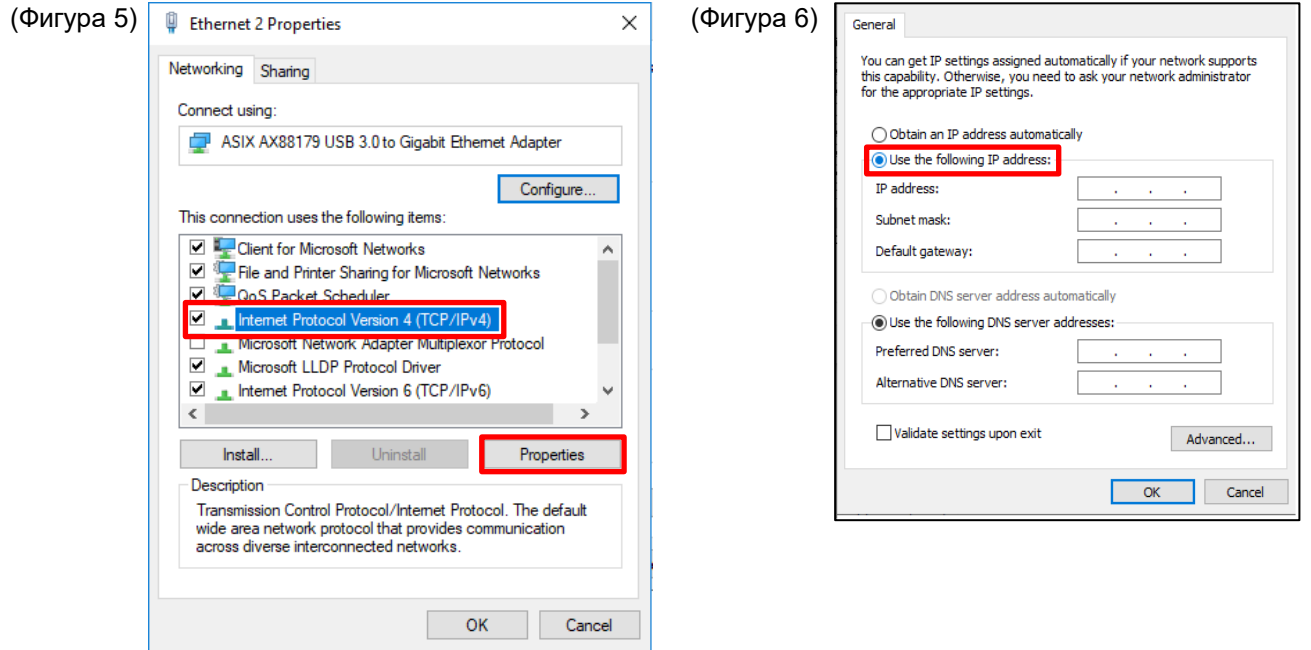

*8* Затворете всички екрани.

## **11-6 Стартиране и изпълнение на приложението**

### **Стартиране на приложението**

*1* Щракнете два пъти върху иконата за кратък път "Group Controller Series4 PCMonitor", създадена върху десктопа след инсталирането на приложението.

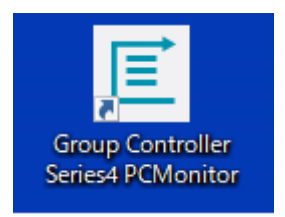

### *2* Показва се екранът за регистриране в системата.

За подробности вижте "5-3 Login operation".

### **Излизане от приложението**

По време на изпълнение на приложението, щракнете върху бутона "×" в горния десен ъгъл на екрана, за да скриете екрана на приложението и за излизане от приложението.

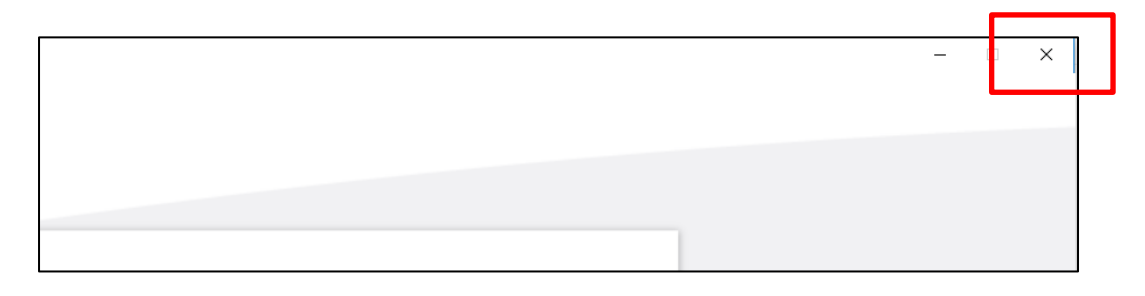

# **12 Споразумение за лиценза за софтуера**

Преди използване на "Group Controller Series4 PCMONITOR" (наричан оттук нататък по текста "този софтуер"), внимателно прочетете това Споразумение за лиценза за софтуер (наричано оттук нататък по текста "това Споразумение"). Като използвате или инсталирате този софтуер - изцяло или частично, вие (наричани оттук нататък по текста "потребител"), се съгласявате да се обвържете с условията на това Споразумение. Ако не сте съгласни с условията на това Споразумение, не използвайте или инсталирайте този софтуер, а го върнете на доставчика.

- 1. Терминът "този софтуер", както е използван в това Споразумение, се отнася за компютърната програма, разпространявана във форма на носител за записи или файл, заедно с това Споразумение, както и свързаната информация и данни (включително, но без да се ограничава само до електронни документи). Всяка информация, за която изрично е посочено, че не трябва да бъде включена, е изключена.
- 2. Toshiba Carrier Corporation си запазва собствеността и правото на интелектуална собственост върху този софтуер. Потребителят може да използва софтуера само в рамките на това Споразумение и само за целите, специфицирани от Toshiba Carrier Corporation, и потребителя.
- 3. Авторското право върху този софтуер принадлежи на Toshiba Carrier Corporation. Този софтуер е защитен от закони и разпоредби, свързани с авторското право и международни съглашения.
- 4. Потребителят може да инсталира този софтуер за целите, посочени в документите, свързани със софтуера. Потребителят трябва да унищожи копията на софтуера, създадени от потребителя, незабавно, ако те престанат да са нужни. Освен в горния случай, потребителят не може да възпроизвежда този софтуер.
- 5. Потребителят не може да извършва обратно инженерство, декомпилиране, деасемблиране или промени на този софтуер.
- 6. Потребителят не може да поставя този софтуер в състояние, в което той може да бъде използван от множество потребителя по компютърна мрежа или Internet.
- 7. Потребителят не може да разпространява, прехвърля, предоставя, отдава под наем или продава този софтуер на никое лице, както и не може да подлицензира този софтуер на никое лице.
- 8. Потребителят трябва да уважава правата на интелектуална собственост върху този софтуер. Потребителят трябва да потвърди, че софтуерът представлява конфиденциална информация и трябва да се съгласи да защитава този софтуер от разкриване пред трети лица.
- 9. Потребителят трябва да се придържа към "Закон за валутен обмен и външна търговия" и приложимите закони и разпоредби, свързани с контрола върху експорта. Потребителят трябва също така да се придържа към закона за контрол на експорта и правилата в САЩ, както и към свързаните с експорт закони и разпоредби на всички свързани страни. Прочетете това Споразумение за лиценза за софтуер и се съгласете с условията на това Споразумение, преди да използвате приложението.
- 10. Този софтуер" е лицензиран "така както е", без гаранция, изразена или подразбираща се. Toshiba Carrier Corporation също така отхвърля всяка подразбираща се гаранция за пригодност за търгуване или за конкретна цел. Toshiba Carrier Corporation няма да приема гаранция или да носи отговорност за качеството и производителността на този софтуер. Toshiba Carrier Corporation няма да носи отговорност за повреди, щети, задължения или разходи, възникнали в резултат на свързване или използване на този софтуер.
- 11. Ако потребителят наруши някое положение от това Споразумение или ако потребителят прекрати това Споразумение, потребителят трябва незабавно да деинсталира този софтуер и/или да върне носителя със записа и файла с този софтуер (включително останалите налични копия) на Toshiba Carrier Corporation.
- 12. Toshiba Carrier Corporation си запазва правото да изиска от потребителя да прекрати използването на този софтуер по всяко време, без уведомяване на потребителя. Toshiba Carrier Corporation си запазва също така правото да променя или подобрява този софтуер по всяко време.
- 13. Това Споразумение се управлява от законите на Япония (с изключение на правилата за избиране на подходящ закон) и следва да бъде съставено в съответствие със законодателството на Япония.
- 14. Устройствата, които използват този софтуер, не могат да бъдат свързвани с Internet. Никога не го свързвайте с Internet. Няма да поемаме никаква отговорност за проблеми, настъпили поради свързване с Internet. Възможно е свързване само към локална мрежа.

-Край на Споразумението-

# **13 Информация за лиценза за софтуера**

Лицензна информация за софтуера, използван в "Групов контролер Series4, на Toshiba Carrier

Вградените в "Групов контролер Series4" на Toshiba Carrier софтуерни компоненти се разпространяват в съответствие със споразумения с краен потребител или бележки за авторски права (наричани оттук нататък по текста "EULA"), специфицирани от трети лица. Ако искате да използвате някои от тези софтуерни компоненти, от вас се изисква внимателно да прочетете текстовете на "EULA", преди да ги използвате. Всяко "EULA") е споразумение с трето лице, различно от Toshiba Carrier, и оригиналният текст (на английски) е предоставен по-долу.

Оригинални текстове (на английски) на споразумения с краен потребител, засягащи компоненти на безплатен софтуер, използвани в "Групов контролер Series4" на Toshiba Carrier

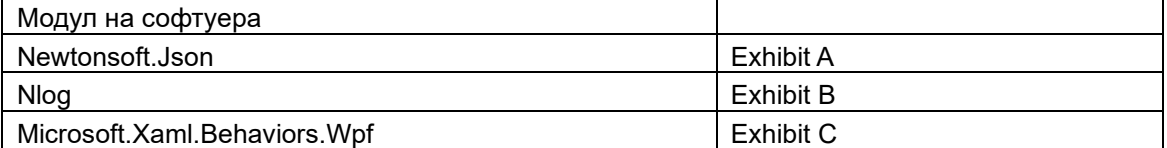

Exhibit A **Newtonsoft.Json** Copyright (c) 2007 James Newton-King

Permission is hereby granted, free of charge, to any person obtaining a copy of

this software and associated documentation files (the "Software"), to deal in

the Software without restriction, including without limitation the rights to

use, copy, modify, merge, publish, distribute, sublicense, and/or sell copies of

the Software, and to permit persons to whom the Software is furnished to do so,

subject to the following conditions:

The above copyright notice and this permission notice shall be included in all copies or substantial portions of the Software.

THE SOFTWARE IS PROVIDED "AS IS", WITHOUT WARRANTY OF ANY KIND, EXPRESS OR

IMPLIED, INCLUDING BUT NOT LIMITED TO THE WARRANTIES OF MERCHANTABILITY, FITNESS FOR A PARTICULAR PURPOSE AND NONINFRINGEMENT. IN NO EVENT SHALL THE AUTHORS OR COPYRIGHT HOLDERS BE LIABLE FOR ANY CLAIM, DAMAGES OR OTHER LIABILITY, WHETHER IN AN ACTION OF CONTRACT, TORT OR OTHERWISE, ARISING FROM, OUT OF OR IN CONNECTION WITH THE SOFTWARE OR THE USE OR OTHER DEALINGS IN THE SOFTWARE.

### Exhibit B

### **Nlog**

Copyright (c) 2004-2016 Jaroslaw Kowalski <jaak@jkowalski.net>, Kim Christensen, Julian Verdurmen

All rights reserved.

Redistribution and use in source and binary forms, with or without

modification, are permitted provided that the following conditions

are met:

\* Redistributions of source code must retain the above copyright notice,

this list of conditions and the following disclaimer.

\* Redistributions in binary form must reproduce the above copyright notice,

 this list of conditions and the following disclaimer in the documentation

and/or other materials provided with the distribution.

\* Neither the name of Jaroslaw Kowalski nor the names of its contributors may be used to endorse or promote products derived from this

software without specific prior written permission.

THIS SOFTWARE IS PROVIDED BY THE COPYRIGHT HOLDERS AND CONTRIBUTORS "AS IS" AND ANY EXPRESS OR IMPLIED WARRANTIES, INCLUDING, BUT NOT LIMITED TO, THE IMPLIED WARRANTIES OF MERCHANTABILITY AND FITNESS FOR A PARTICULAR PURPOSE ARE DISCLAIMED. IN NO EVENT SHALL THE COPYRIGHT OWNER OR CONTRIBUTORS BE LIABLE FOR ANY DIRECT, INDIRECT, INCIDENTAL, SPECIAL, EXEMPLARY, OR CONSEQUENTIAL DAMAGES (INCLUDING, BUT NOT LIMITED TO, PROCUREMENT OF SUBSTITUTE GOODS OR SERVICES; LOSS OF USE, DATA, OR PROFITS; OR BUSINESS INTERRUPTION) HOWEVER CAUSED AND ON ANY THEORY OF LIABILITY, WHETHER IN CONTRACT, STRICT LIABILITY, OR TORT (INCLUDING NEGLIGENCE OR OTHERWISE) ARISING IN ANY WAY OUT OF THE USE OF THIS SOFTWARE, EVEN IF ADVISED OF THE POSSIBILITY OF SUCH DAMAGE.

### Exhibit C

#### **Microsoft.Xaml.Behaviors.Wpf**

The MIT License (MIT)

Copyright (c) 2015 Microsoft

Permission is hereby granted, free of charge, to any person obtaining a copy

of this software and associated documentation files (the "Software"), to deal

in the Software without restriction, including without limitation the rights

to use, copy, modify, merge, publish, distribute, sublicense, and/or sell

copies of the Software, and to permit persons to whom the Software is

furnished to do so, subject to the following conditions:

The above copyright notice and this permission notice shall

be included in all copies or substantial portions of the Software.

THE SOFTWARE IS PROVIDED "AS IS", WITHOUT WARRANTY OF ANY KIND, EXPRESS OR IMPLIED, INCLUDING BUT NOT LIMITED TO THE WARRANTIES OF MERCHANTABILITY, FITNESS FOR A PARTICULAR PURPOSE AND NONINFRINGEMENT. IN NO EVENT SHALL THE AUTHORS OR COPYRIGHT HOLDERS BE LIABLE FOR ANY CLAIM, DAMAGES OR OTHER LIABILITY, WHETHER IN AN ACTION OF CONTRACT, TORT OR OTHERWISE, ARISING FROM, OUT OF OR IN CONNECTION WITH THE SOFTWARE OR THE USE OR OTHER DEALINGS IN THE SOFTWARE.

# **Toshiba Carrier Corporation**

555 KOKUBUNJI, TSUYAMA-SHI, OKAYAMA-KEN, JAPAN

дата: 202303